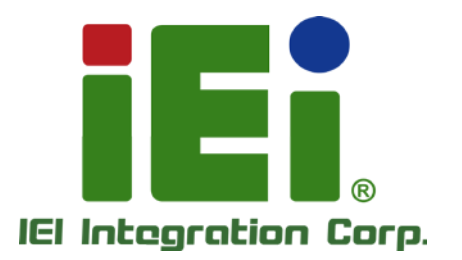

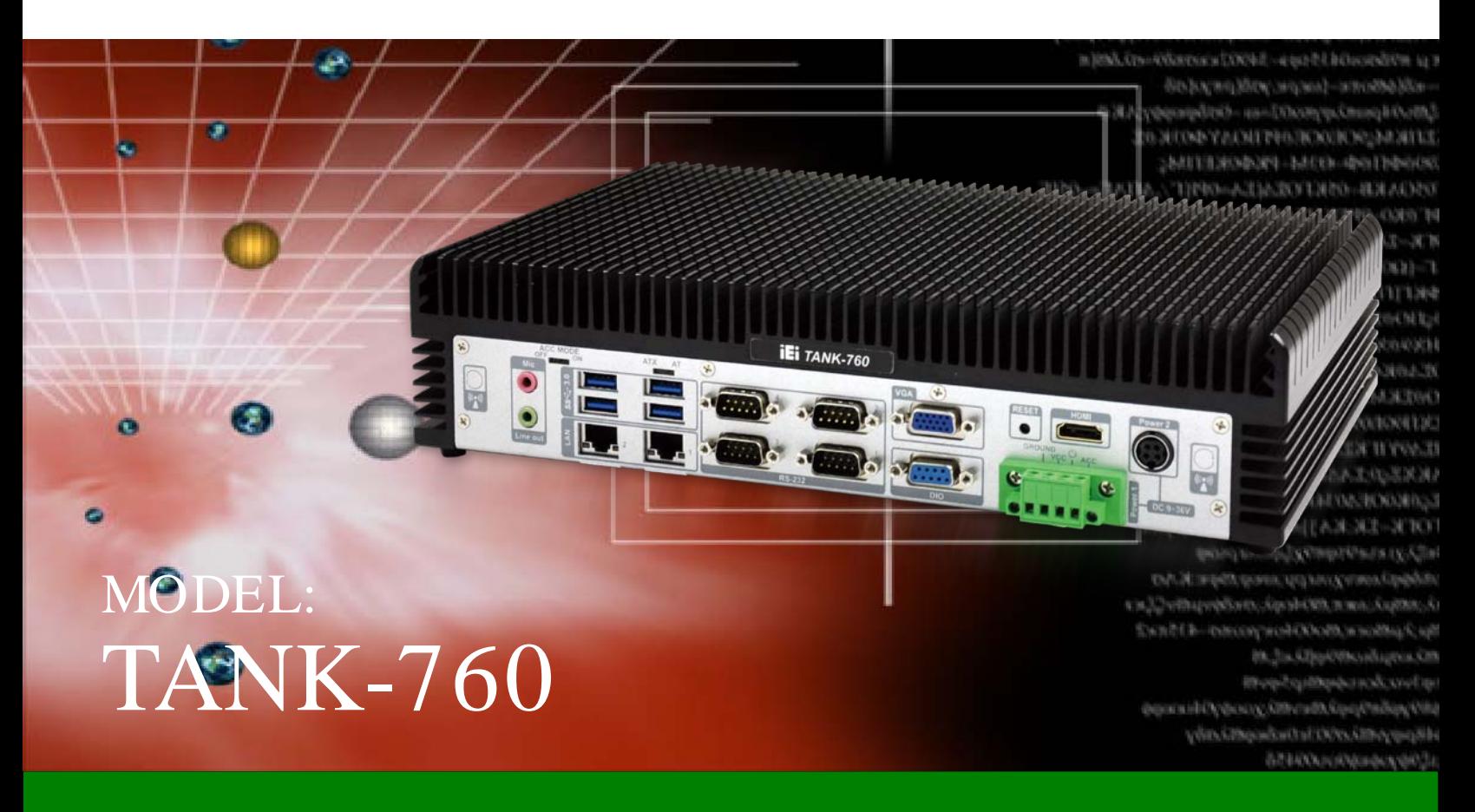

High Performance Fanless Embedded System with Intel® Core i5-4400E/ Celeron 2000E processor, VGA, HDMI, DisplayPort,

9-36V DC input and RoHS Compliant

## User Manual

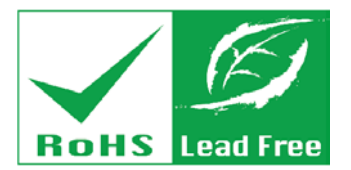

Rev.  $1.02 - 25$  December 2014

## Revis ion

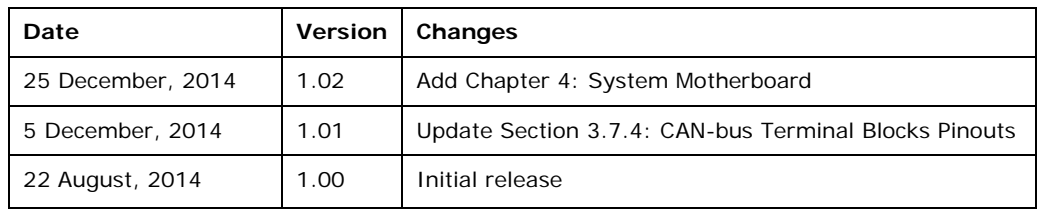

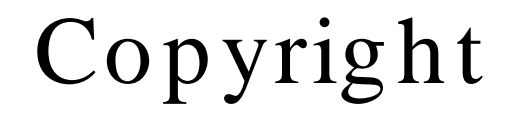

**Integration Corp.** 

#### COPYRIGHT NOTICE

The information in this document is subject to change without prior notice in order to improve reliability, design and function and does not represent a commitment on the part of the manufacturer.

In no event will the manufacturer be liable for direct, indirect, special, incidental, or consequential damages arising out of the use or inability to use the product or documentation, even if advised of the possibility of such damages.

This document contains proprietary information protected by copyright. All rights are reserved. No part of this manual may be reproduced by any mechanical, electronic, or other means in any form without prior written permission of the manufacturer.

#### TRADEMARKS

All registered trademarks and product names mentioned herein are used for identification purposes only and may be trademarks and/or registered trademarks of their respective owners.

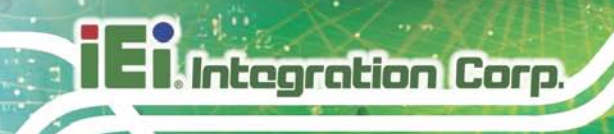

## Table of Contents

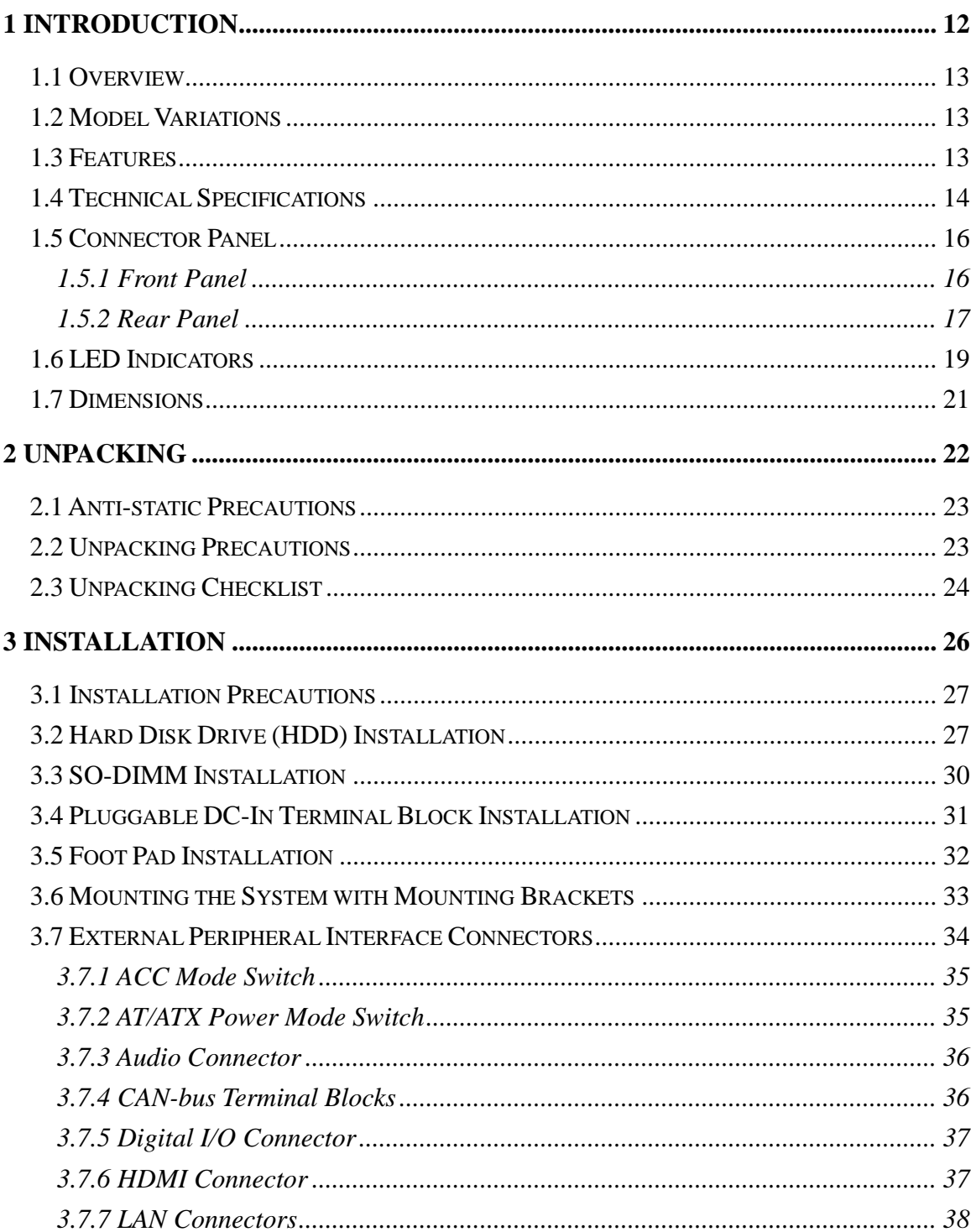

Page iv

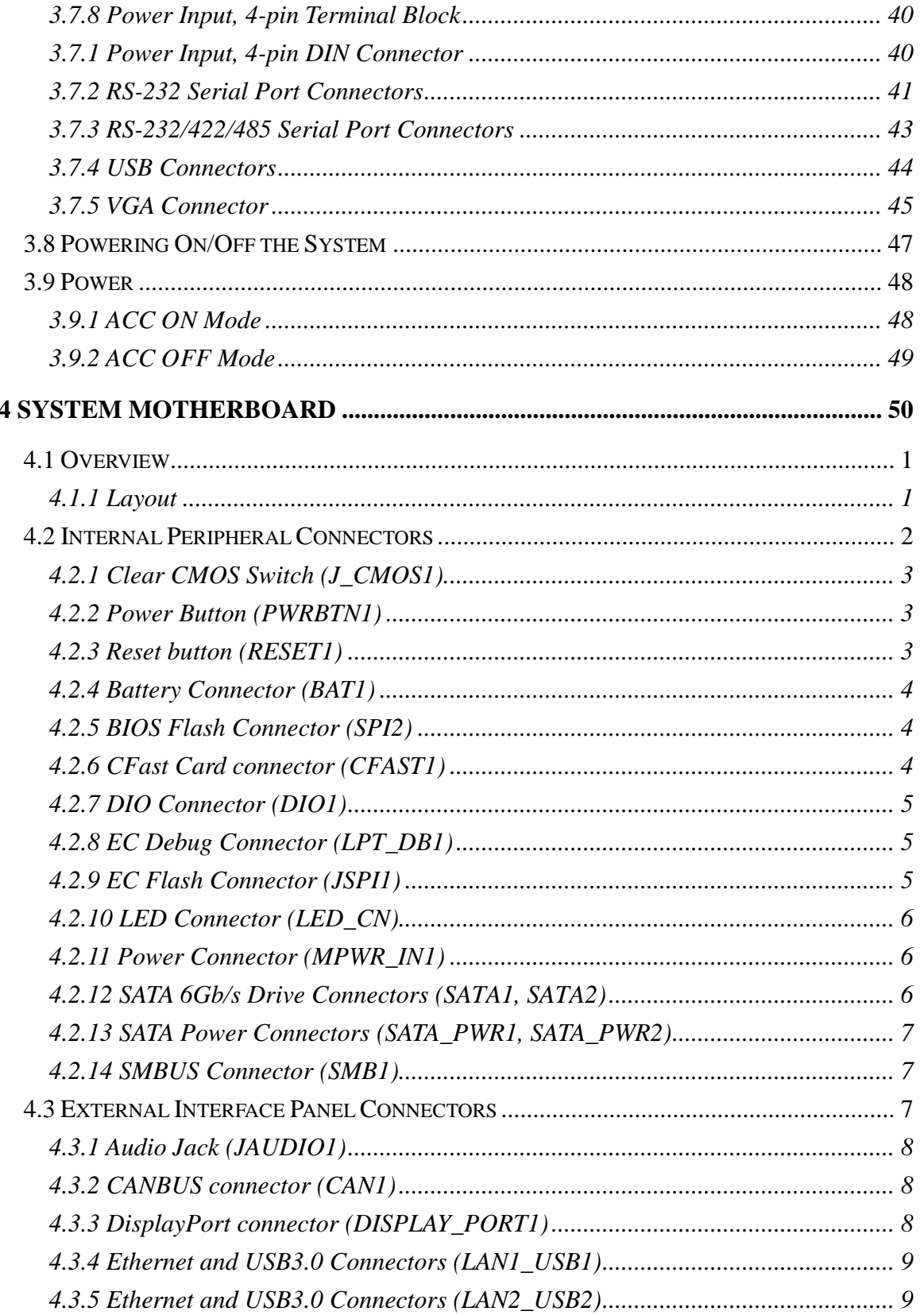

f

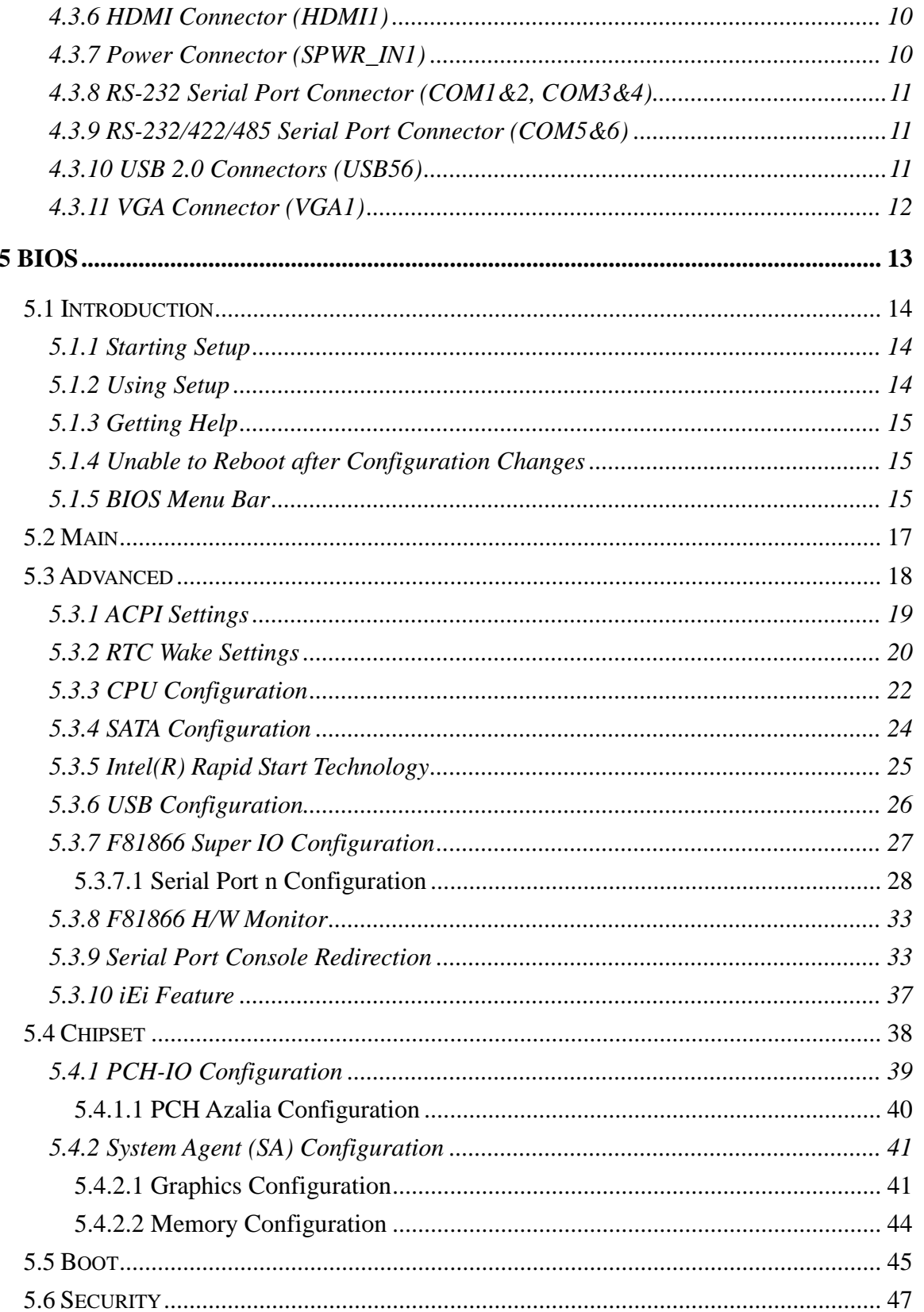

Page vi

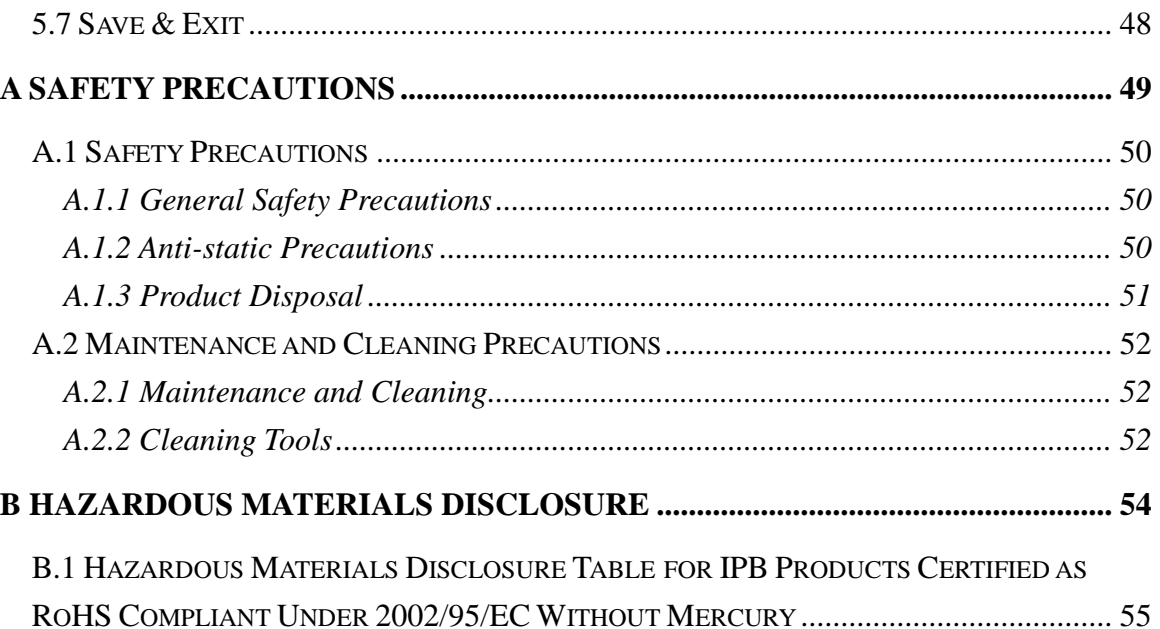

f

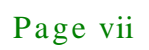

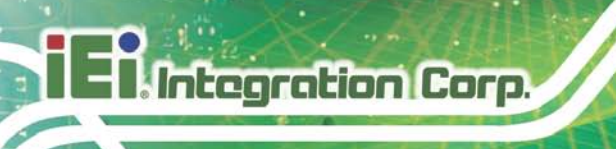

# List of Figures

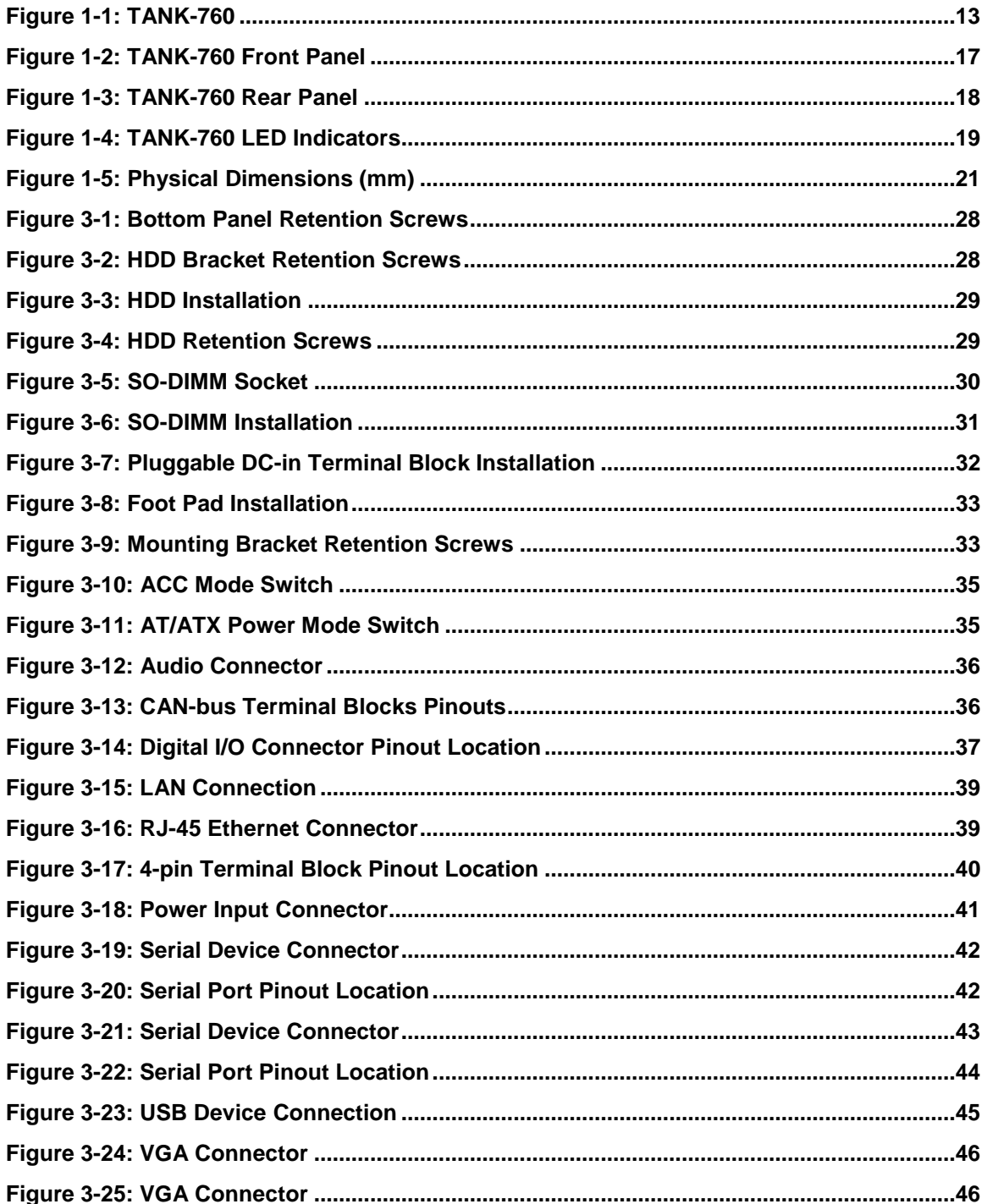

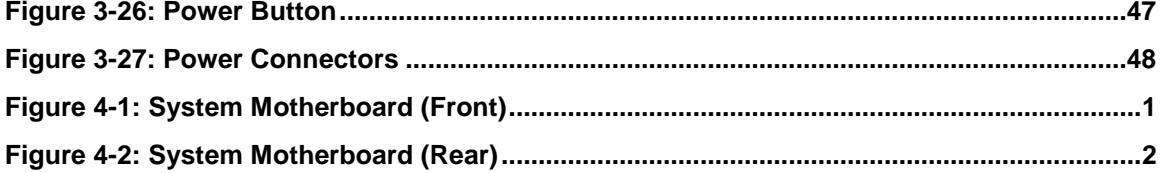

f

**T.** Integration Corp.

Page ix

## List of Tables

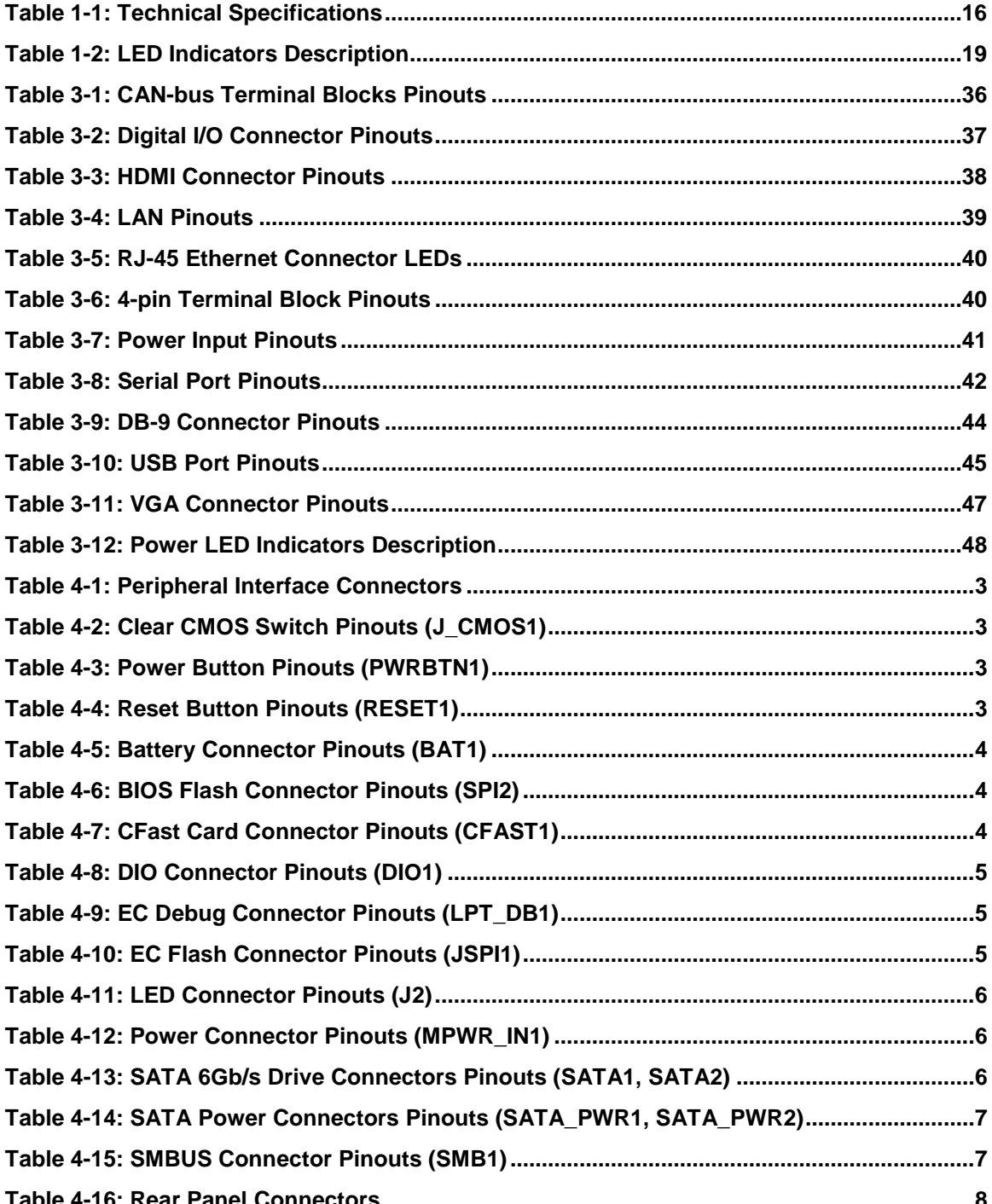

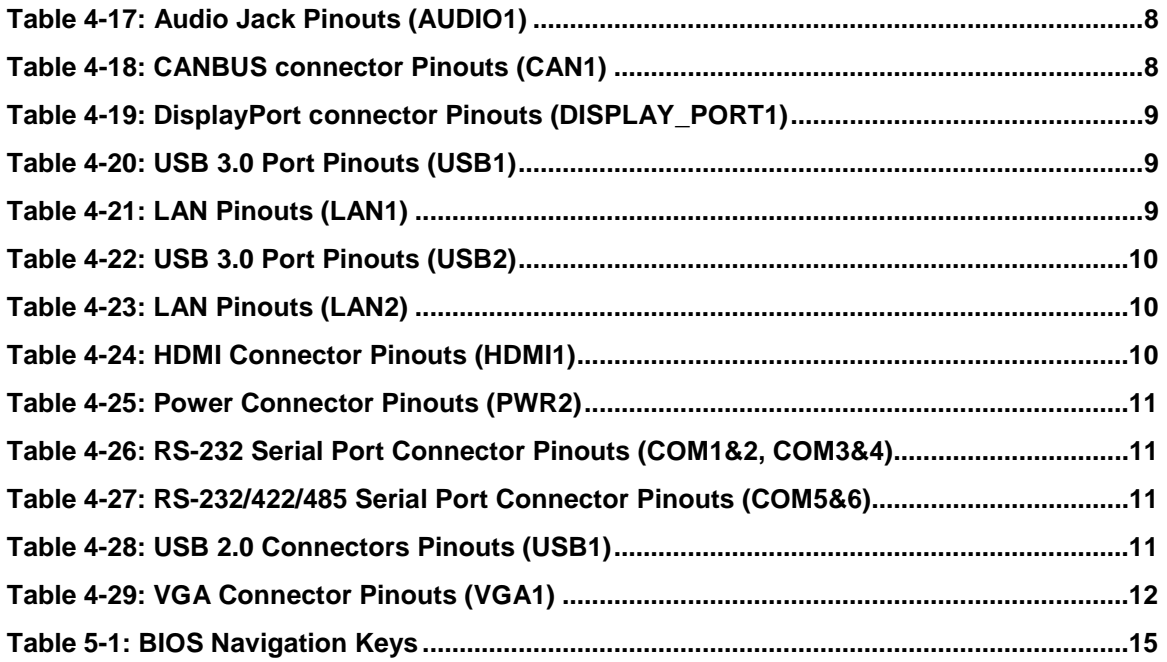

 $\mathsf f$ 

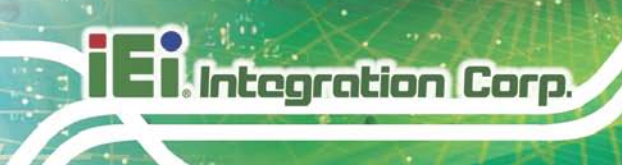

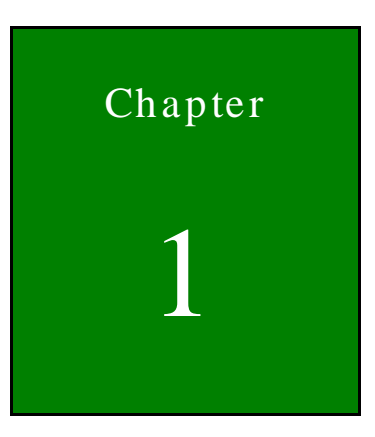

## <span id="page-11-0"></span>Introduction

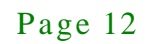

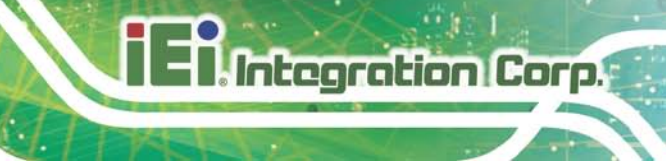

### <span id="page-12-0"></span>1.1 Overview

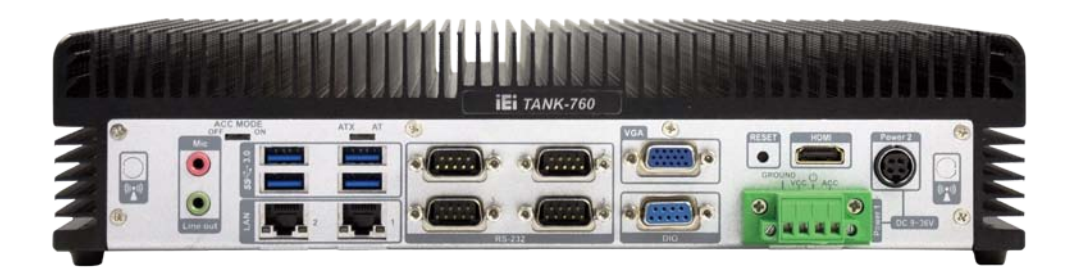

#### <span id="page-12-3"></span>**Figure 1-1: TANK-760**

The TANK-760 is a platform based on the 4th generation Intel® Core™ i5 or Celeron® processor and the Intel® HM86 chipset.

The TANK-760 contains VGA, DisplayPort and HDMI video outputs, which can be applied to multi-display application and support high Full HD video quality. The TANK-760 is equipped with an abundant of I/O ports and supports a wide range of operating temperature. Four USB 3.0 and two USB 2.0 ports provide flexible expansion options. Serial device connectivity is provided by four RS-232 and two RS-232/422/485 ports.

The TANK-760 can be used as a control center for in-vehicle application, such as buses or trucks. With dual CAN-bus port, more peripheral devices can be connected for vehicle applications.

### <span id="page-12-1"></span>1.2 Model Variations

The model variations of the TANK-760 Series are listed below.

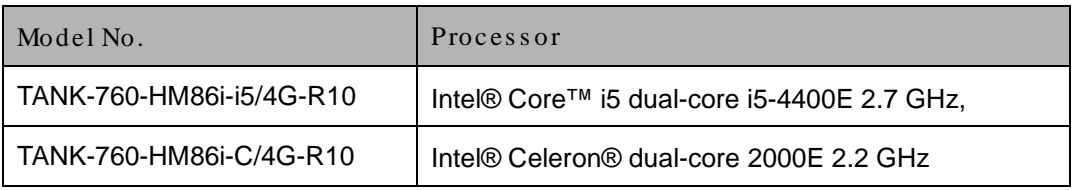

### <span id="page-12-2"></span>1.3 Features

The TANK-760 features are listed below:

Intel® Core™ i5-4400E 2.7 GHz dual-core processor

Intel® Celeron® 2000E 2.2 GHz dual-core processor

- **•** One CFast socket
- **Support three independent video outputs**
- **Built-in two 2.5" SATA 6Gb/s HDD bays**
- $\bullet$  9 V~36 V DC input
- Support IEI iRIS-2400 (IPMI 2.0 compliant)

### <span id="page-13-0"></span>1.4 Technical Specifications

The TANK-760 technical specifications are listed in **[Table](#page-15-2) 1-1**.

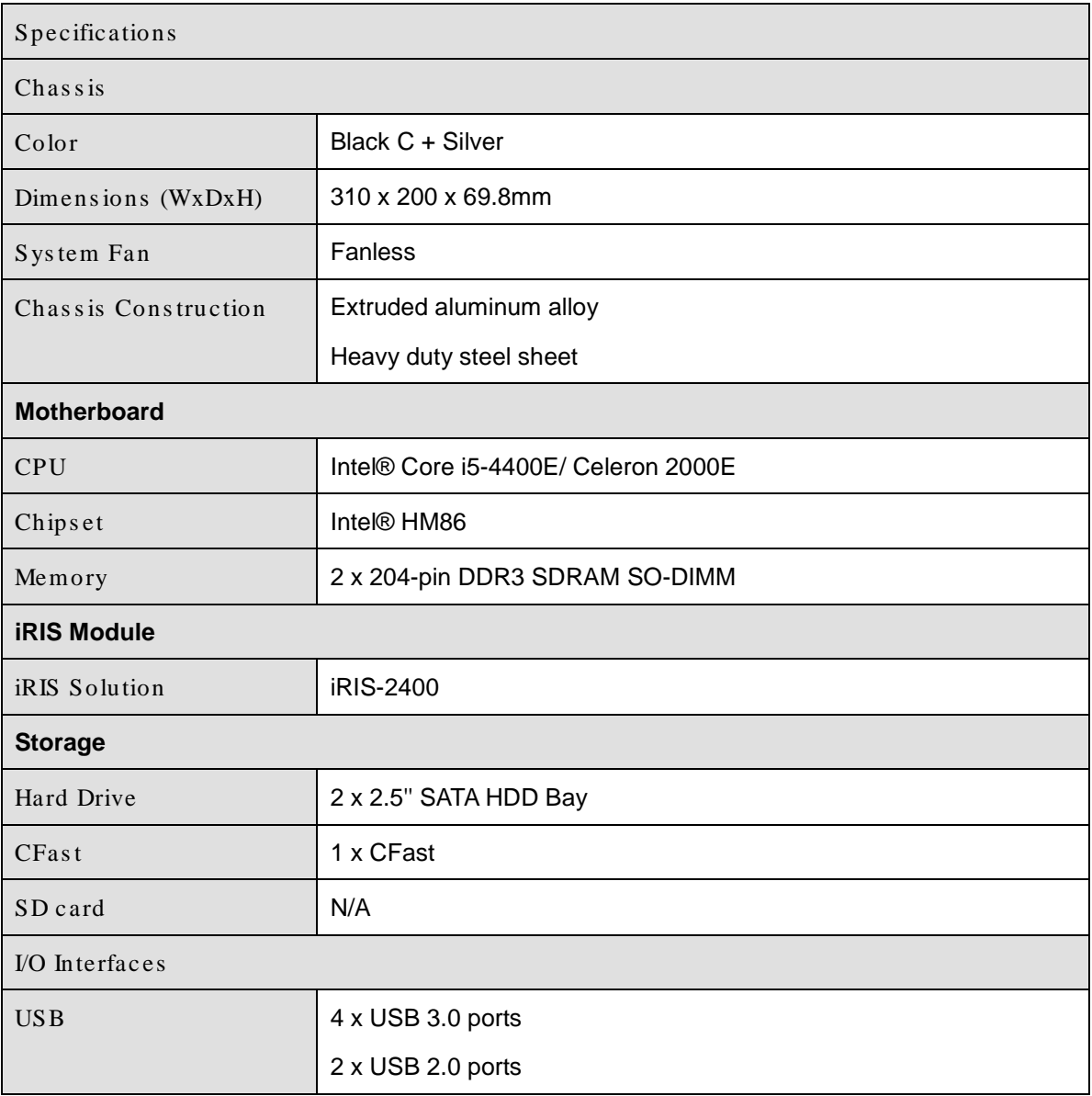

Page 14

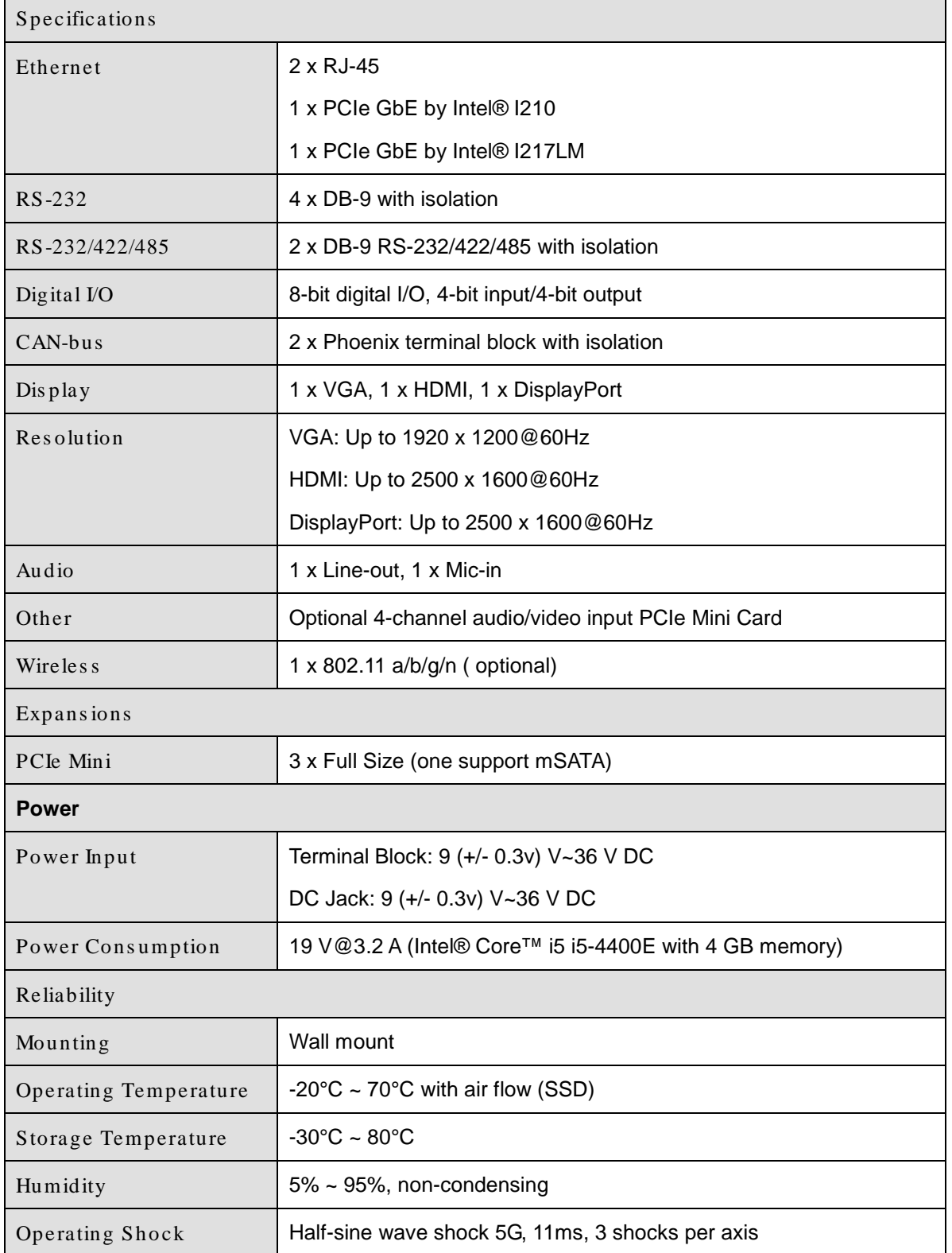

**TER** Integration Corp.

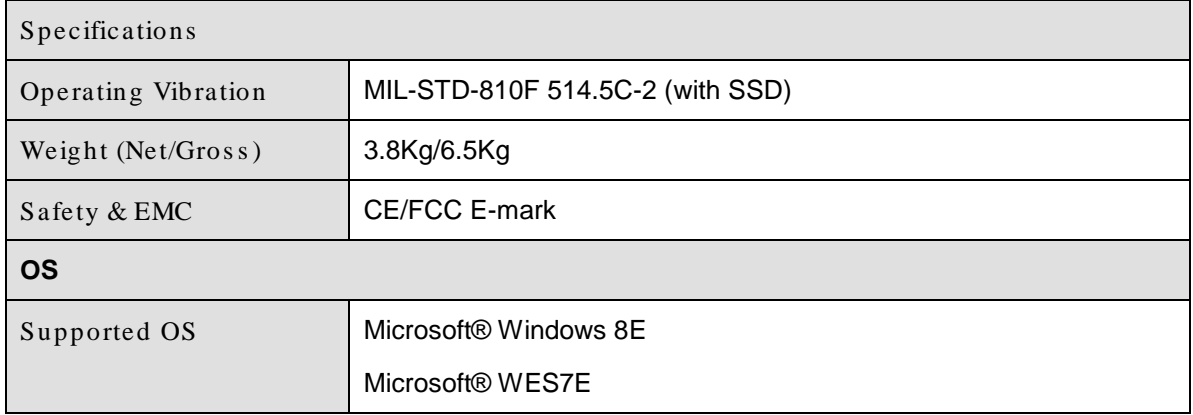

#### <span id="page-15-2"></span>**Table 1-1: Technical Specifications**

### <span id="page-15-0"></span>1.5 Connector Panel

### <span id="page-15-1"></span>1.5.1 Front Panel

The TANK-760 front panel contains:

- 2 x CAN-bus terminal blocks with isolation
- 1 x CFast
- **1 x DisplayPort**
- **1 x OLED indicators**
- $\blacksquare$  1 x Power button
- 2 x RS-232/422/485 serial ports with isolation
- 2 x USB 2.0 ports
- 2 x Wi-Fi antenna connectors

An overview of the front panel is shown in **[Figure](#page-16-1) 1-2**.

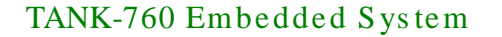

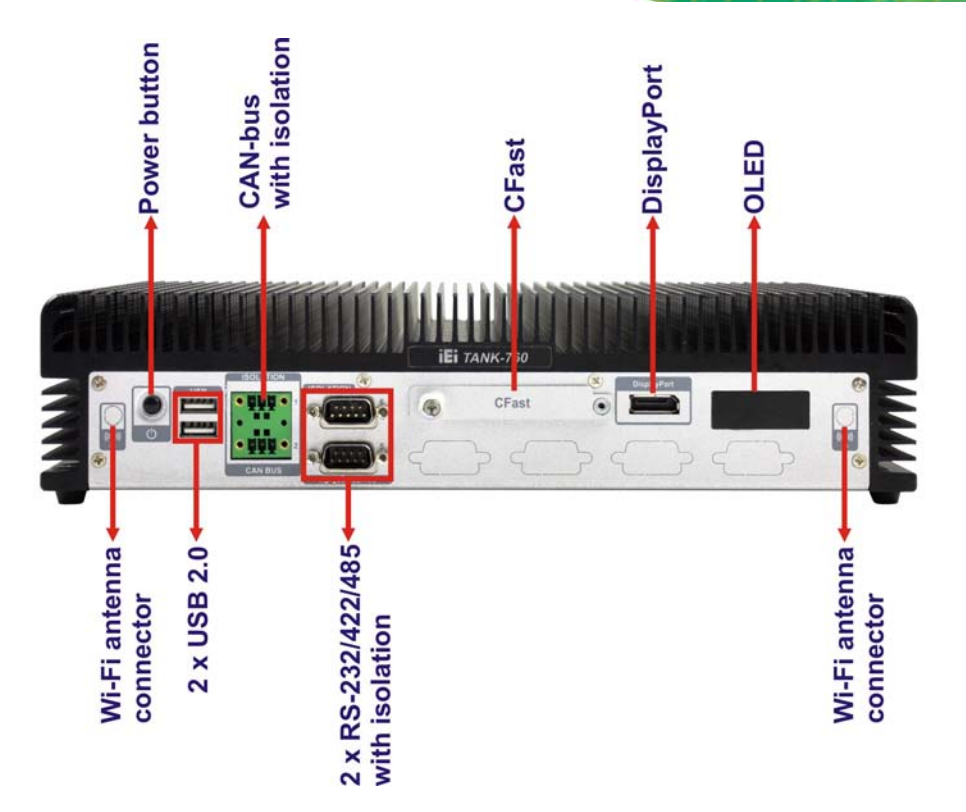

**Integration Corp.** 

<span id="page-16-1"></span>**Figure 1-2: TANK-760 Front Panel**

#### <span id="page-16-0"></span>1.5.2 Rear Panel

The TANK-760 rear panel contains:

- 1 x ACC switch
- 1 x AT/ATX switch
- 1 x DIO port
- **1 x HDMI port**
- **1** x Line-out port (green)
- $\blacksquare$  1 x Mic-in port (pink)
- 1 x 4-pin power jack for 9 (+/- 0.3v)  $V \sim 36V$  power input
- 1 x 4-pin terminal block for 9 (+/- 0.3v)  $V \sim 36V$  power input
- 1 x Reset button
- 2 x RJ-45 LAN ports
- 4 x RS-232 serial ports with isolation
- 4 x USB 3.0 ports
- 1 x VGA port

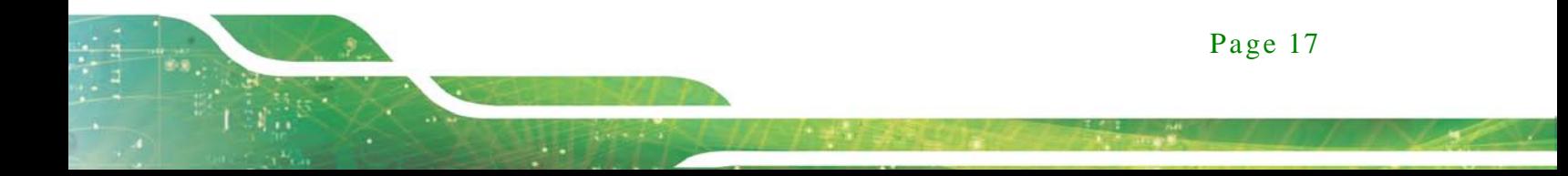

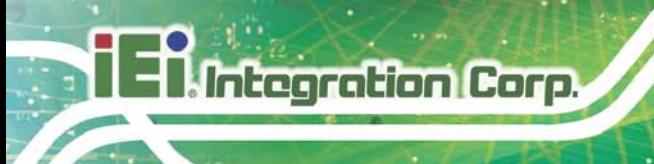

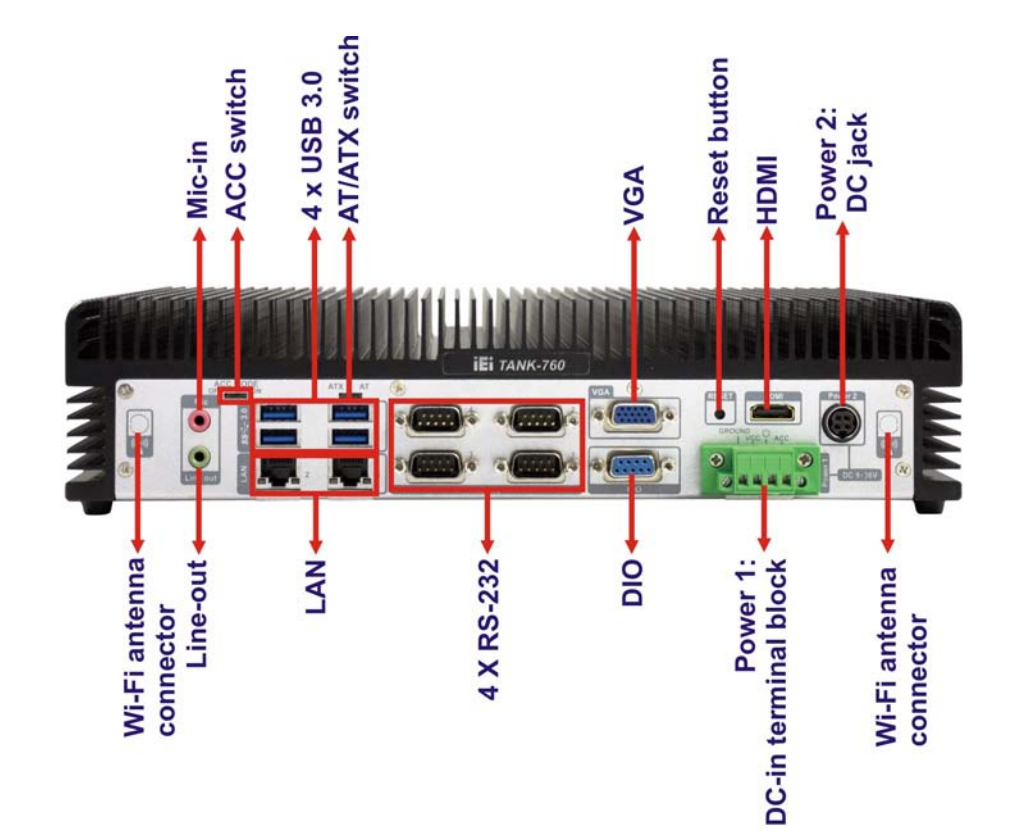

An overview of the rear panel is shown in **[Figure](#page-17-0) 1-3** below.

<span id="page-17-0"></span>**Figure 1-3: TANK-760 Rear Panel**

### <span id="page-18-0"></span>1.6 LED Indicators

There are several indicators on the front panel of the TANK-760 as shown in **[Figure](#page-18-1) 1-4**.

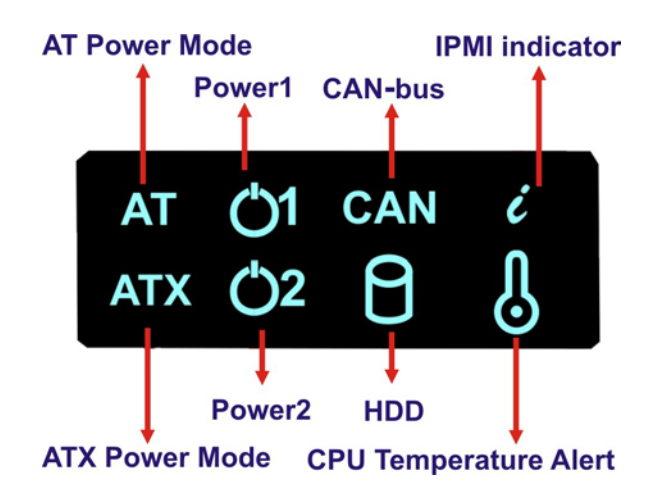

**Figure 1-4: TANK-760 LED Indicators**

<span id="page-18-1"></span>The descriptions of each LED indicator are listed below.

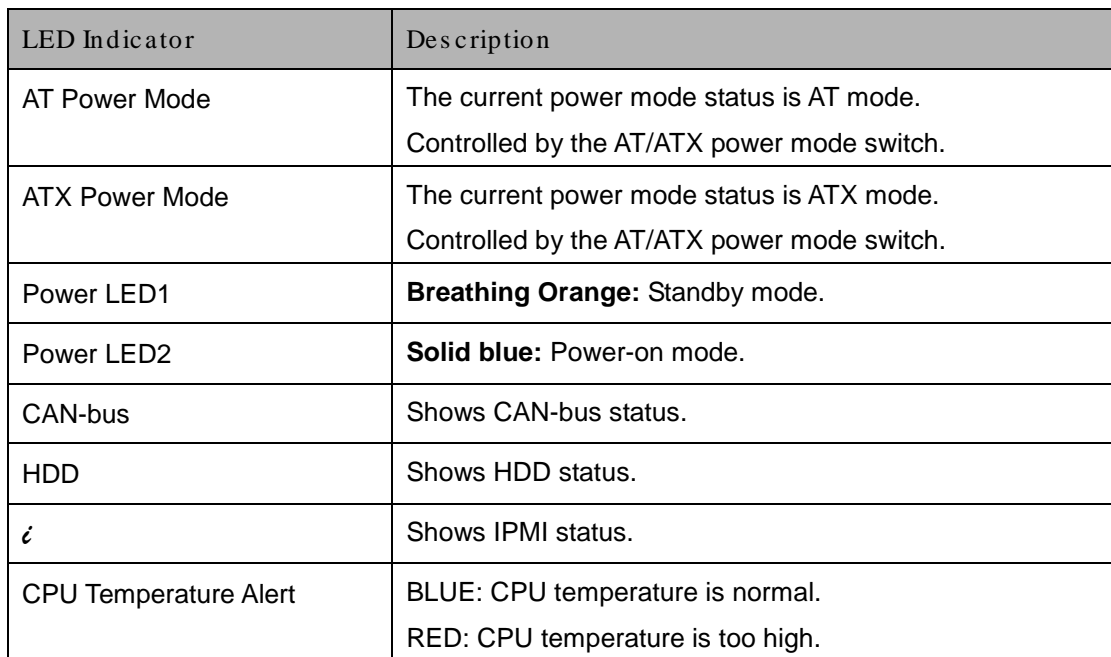

<span id="page-18-2"></span>**Table 1-2: LED Indicators Description**

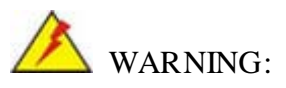

The CPU Temperature Alert LED turns red when the CPU temperature is too high. If this situation occurs, lower the environment temperature or close some running applications to cool down the CPU.

### <span id="page-20-0"></span>1.7 Dimens ions

The physical dimensions are shown below:

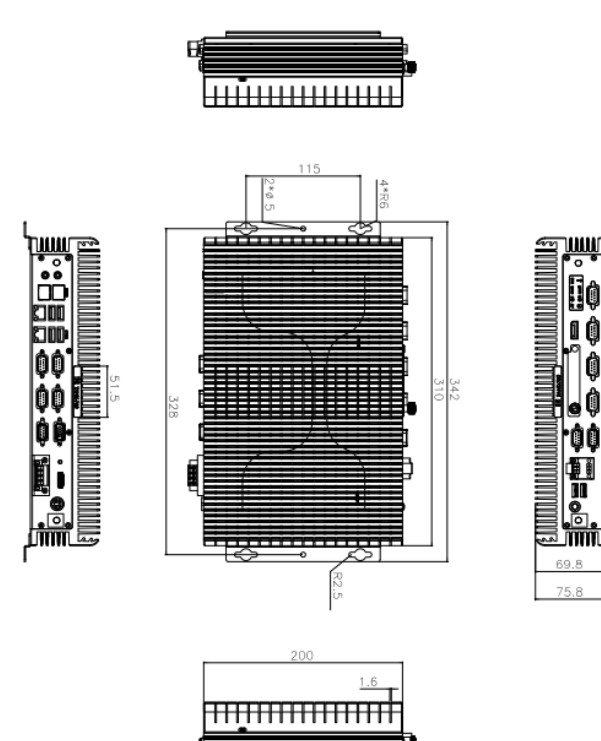

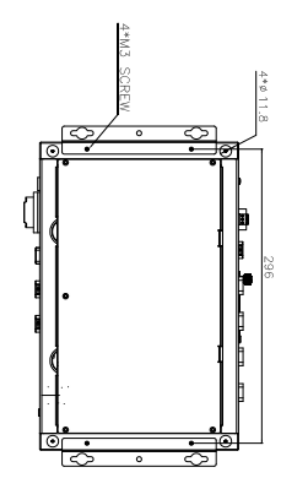

<span id="page-20-1"></span>**Figure 1-5: Physical Dimensions (mm)**

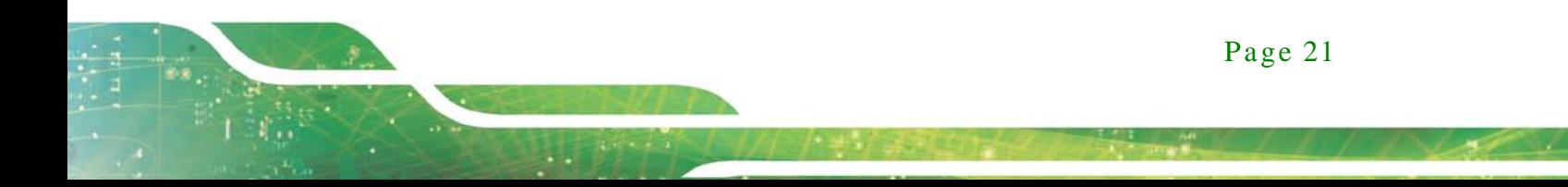

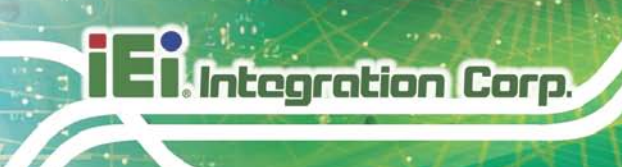

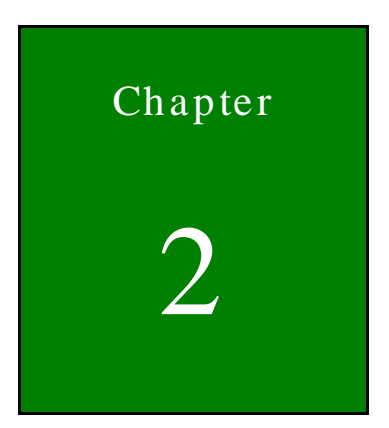

# <span id="page-21-0"></span>Unpacking

Page 22

### <span id="page-22-0"></span>2.1 Anti-s tatic Precautions

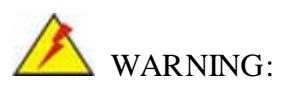

Failure to take ESD precautions during installation may result in permanent damage to the TANK-760 and severe injury to the user.

Electrostatic discharge (ESD) can cause serious damage to electronic components, including the TANK-760. Dry climates are especially susceptible to ESD. It is therefore critical that whenever the TANK-760 or any other electrical component is handled, the following anti-static precautions are strictly adhered to.

- *Wear an anti-static wristband*: Wearing a simple anti-static wristband can help to prevent ESD from damaging the board.
- *Self-grounding*: Touch any grounded conducting material before handling the board. During the time the board is handled, frequently touch any conducting materials that are connected to the ground.
- *Use an anti-static pad*: When configuring the TANK-760, place it on an antic-static pad. This reduces the possibility of ESD damaging the TANK-760.

### <span id="page-22-1"></span>2.2 Unpacking Precautions

When the TANK-760 is unpacked, please do the following:

- Follow the anti-static precautions outlined in **Section [2.1](#page-22-0)**.
- Make sure the packing box is facing upwards so the TANK-760 does not fall out of the box.
- Make sure all the components shown in **Section [2.3](#page-23-0)** are present.

### <span id="page-23-0"></span>2.3 Unpacking Checklis t

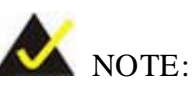

If some of the components listed in the checklist below are missing, please do not proceed with the installation. Contact the IEI reseller or vendor you purchased the TANK-760 from or contact an IEI sales representative directly. To contact an IEI sales representative, please send an email to [sales@iei.com.tw.](mailto:sales@iei.com.tw)

The TANK-760 is shipped with the following components:

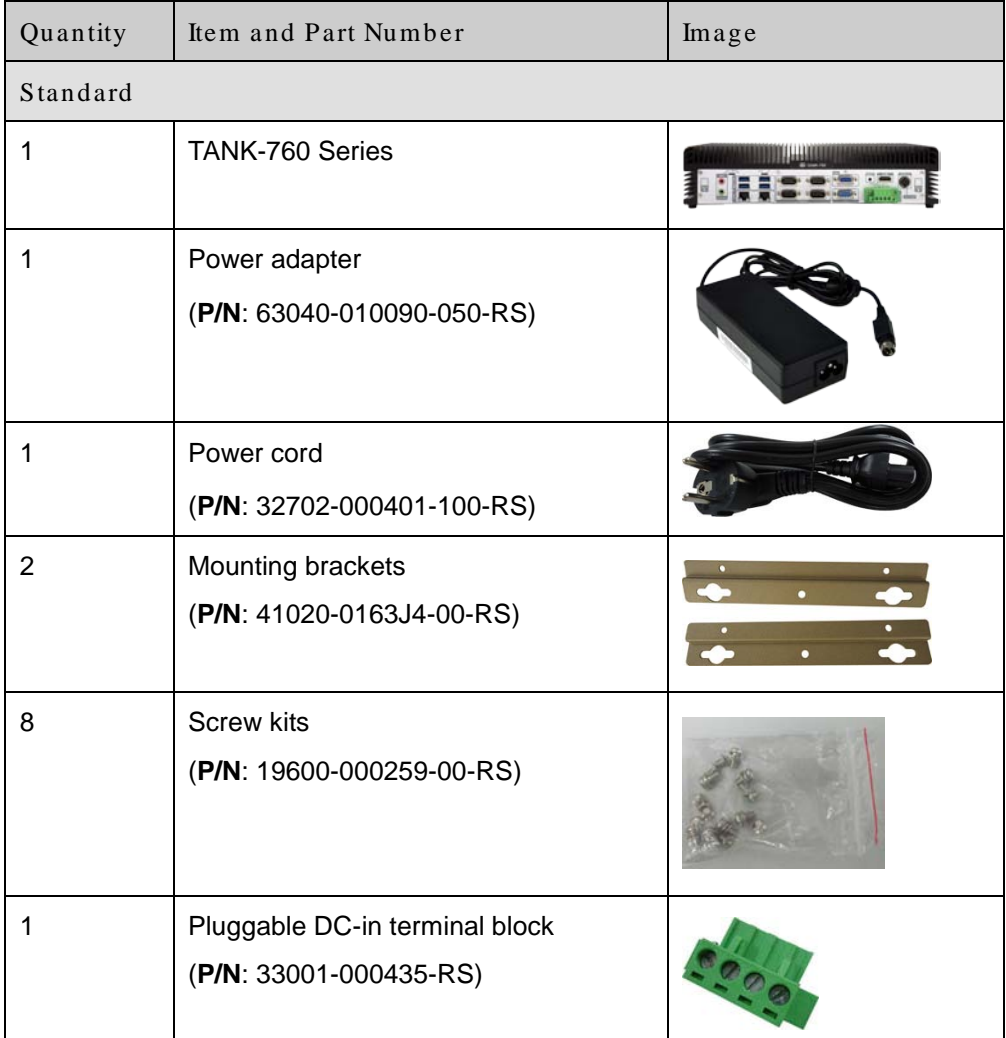

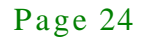

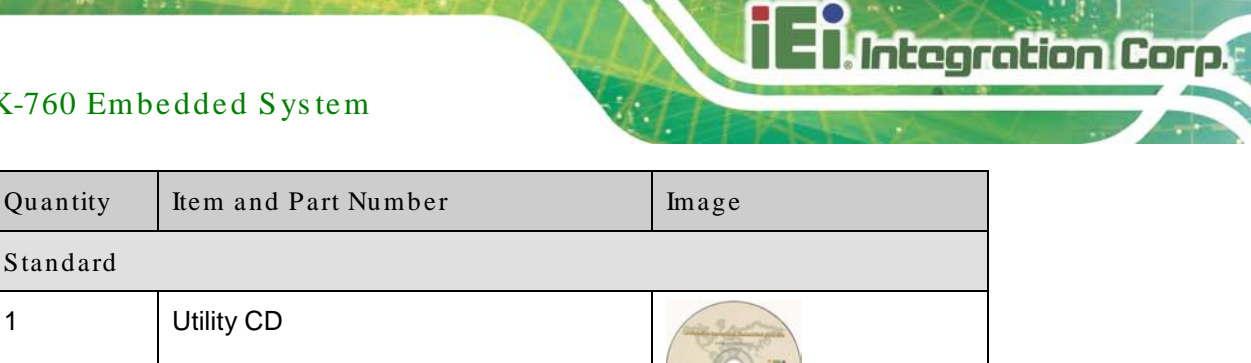

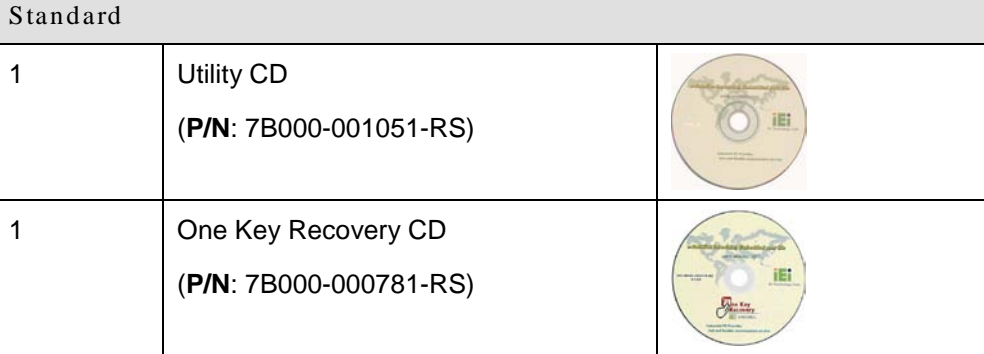

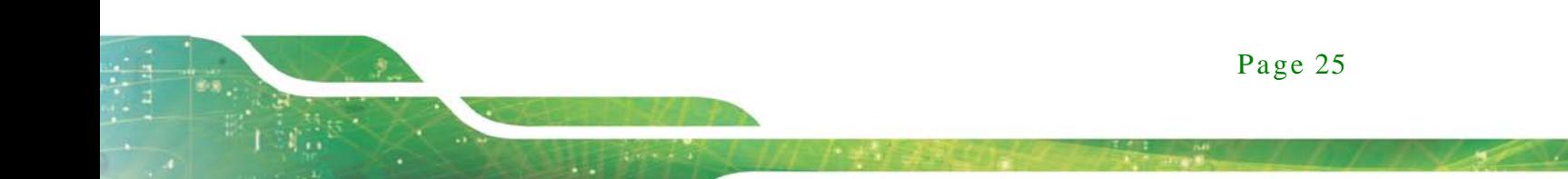

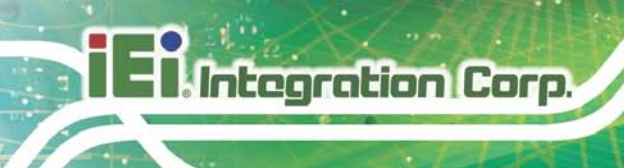

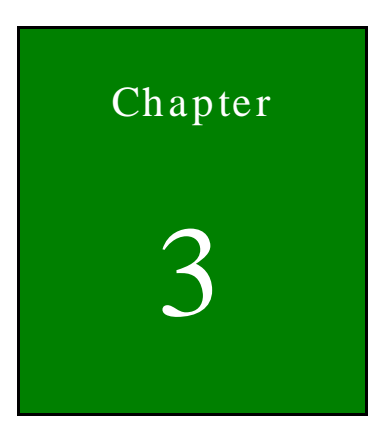

## <span id="page-25-0"></span>Installation

Page 26

### <span id="page-26-0"></span>3.1 Ins tallation Precautions

During installation, be aware of the precautions below:

- **Read the user manual**: The user manual provides a complete description of the TANK-760, installation instructions and configuration options.
- **DANGER! Disconnect Power**: Power to the TANK-760 must be disconnected during the installation process, or before any attempt is made to access the rear panel. Electric shock and personal injury might occur if the rear panel of the TANK-760 is opened while the power cord is still connected to an electrical outlet.
- **Qualified Personnel**: The TANK-760 must be installed and operated only by trained and qualified personnel. Maintenance, upgrades, or repairs may only be carried out by qualified personnel who are familiar with the associated dangers.
- **Air Circulation**: Make sure there is sufficient air circulation when installing the TANK-760. The TANK-760's cooling vents must not be obstructed by any objects. Blocking the vents can cause overheating of the TANK-760. Leave at least 5 cm of clearance around the TANK-760 to prevent overheating.
- **Grounding**: The TANK-760 should be properly grounded. The voltage feeds must not be overloaded. Adjust the cabling and provide external overcharge protection per the electrical values indicated on the label attached to the back of the TANK-760.

### <span id="page-26-1"></span>3.2 Hard Dis k Drive (HDD) Ins tallation

To install the hard drive, please follow the steps below:

Step 1: Remove the bottom panel by removing the five retention screws from the bottom panel.

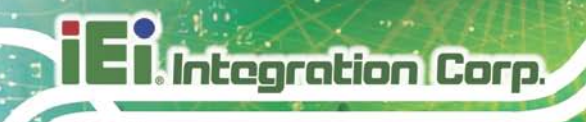

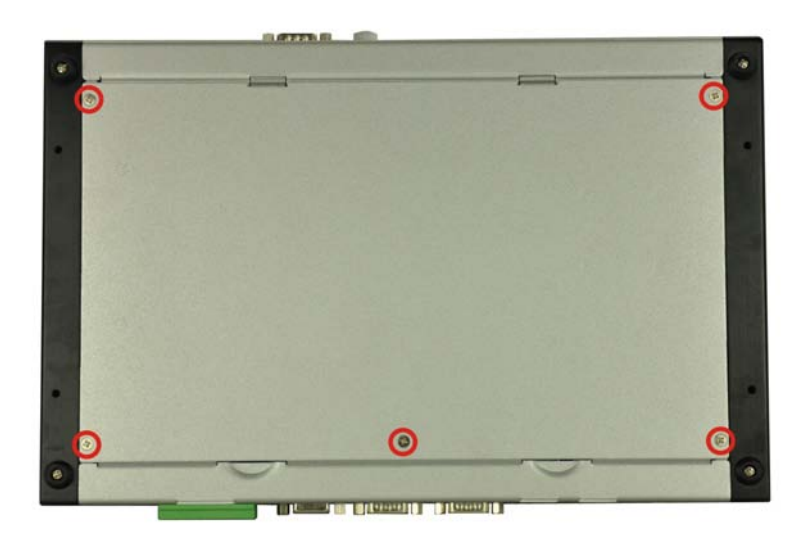

### <span id="page-27-0"></span>**Figure 3-1: Bottom Panel Retention Screws**

Step 2: Remove the four HDD bracket retention screws and unplug the SATA signal and power cables connected to the TANK-760. And then lift the HDD bracket out of the TANK-760 and put it on a flat surface.

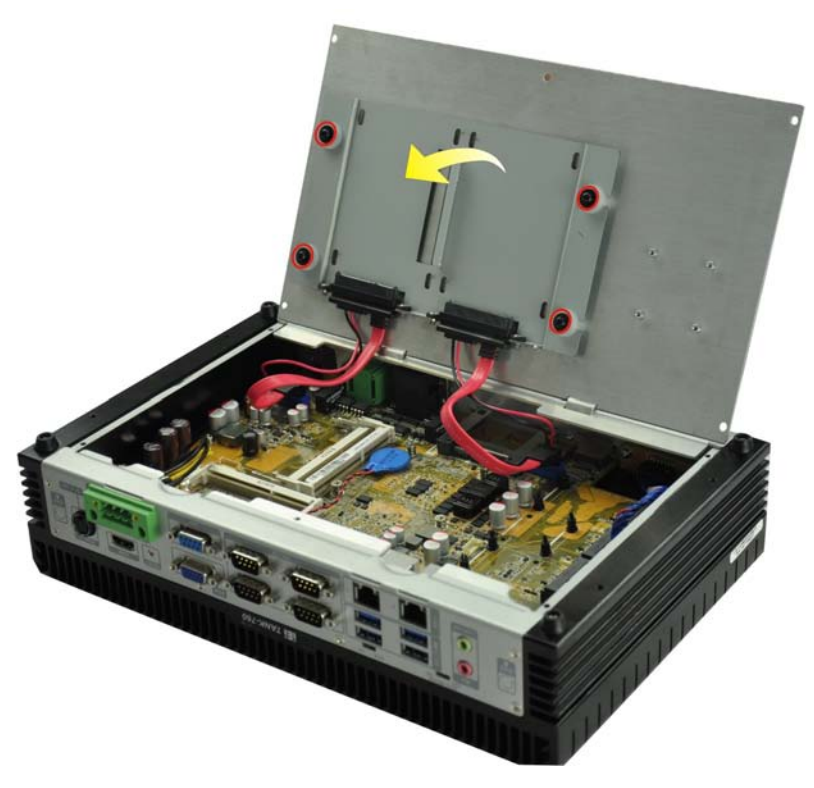

**Figure 3-2: HDD Bracket Retention Screws**

<span id="page-27-1"></span>Page 28

Step 3: Attach each HDD to the HDD bracket, and then slide each HDD to connect the

**Integration Corp.** 

SATA connectors.

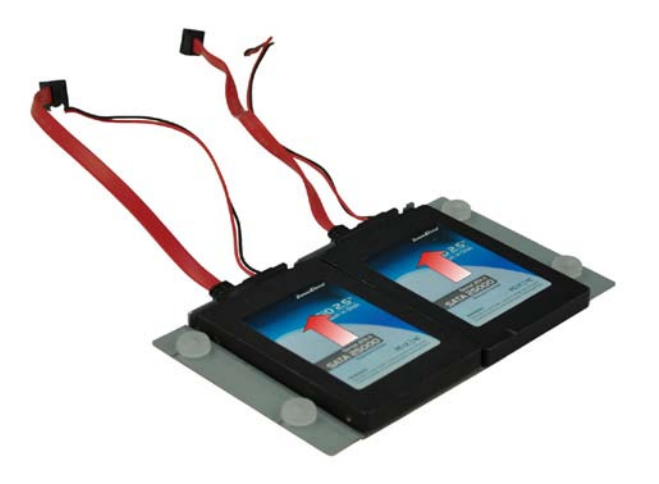

### <span id="page-28-0"></span>**Figure 3-3: HDD Installation**

Step 4: Secure each HDD with the HDD bracket by four retention screws (eight in all).

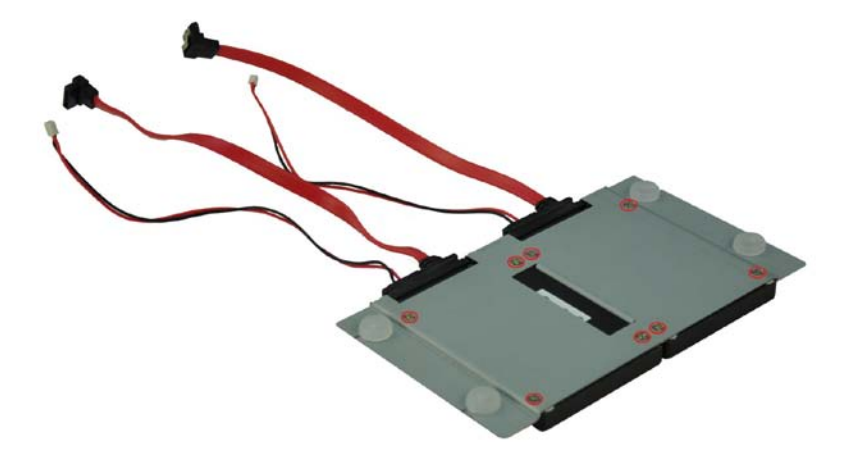

#### <span id="page-28-1"></span>**Figure 3-4: HDD Retention Screws**

- Step 5: Secure the HDD bracket with TANK-760 by the four retention screws that were previously removed.
- Step 6: Reconnect the SATA signal and power cables to the TANK-760.
- Step 7: Reinstall the bottom panel to the TANK-760.

### <span id="page-29-0"></span>3.3 SO-DIMM Ins tallation

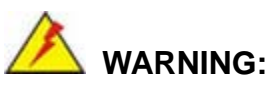

Using incorrectly specified SO-DIMM may cause permanently damage the TANK-760. Please make sure the purchased SO-DIMM complies with the memory specifications of the TANK-760.

To install a SO-DIMM into a SO-DIMM socket, please follow the steps below.

- Step 1: Remove the bottom panel by removing the five retention screws from the bottom panel (**[Figure](#page-27-0) 3-1**).
- Step 2: Unplug the SATA signal and power cables connected to the TANK-760, and then place the bottom panel on a flat surface.
- Step 3: Locate the SO-DIMM socket on the motherboard (**[Figure](#page-29-1) 3-5**).

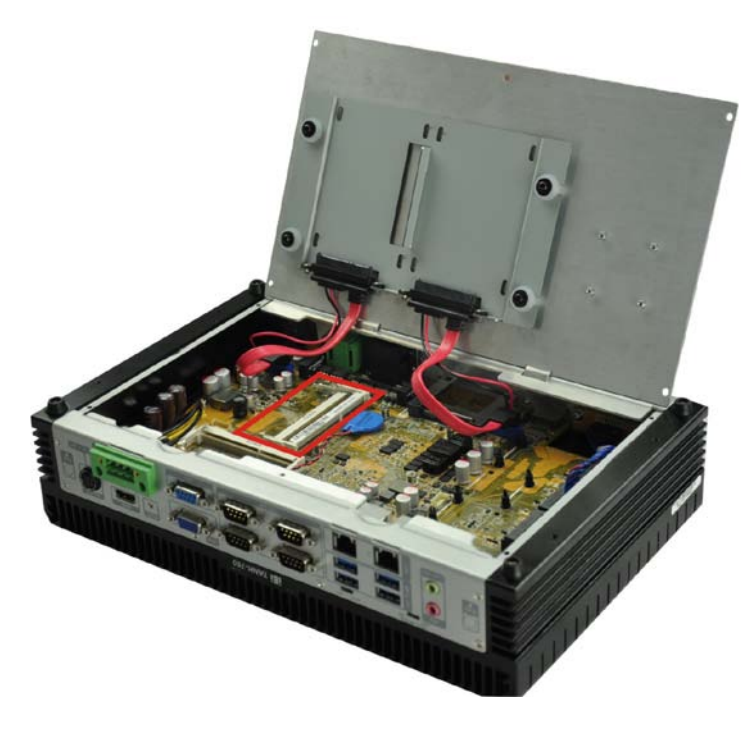

**Figure 3-5: SO-DIMM Socket**

<span id="page-29-1"></span>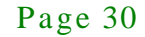

- Step 4: Align the SO-DIMM with the socket. The SO-DIMM must be oriented in such a way that the notch in the middle of the SO-DIMM must be aligned with the plastic bridge in the socket (**[Figure 3-6](#page-30-1)**).
- Step 5: Push the SO-DIMM into the socket at an angle (**[Figure 3-6](#page-30-1)**).

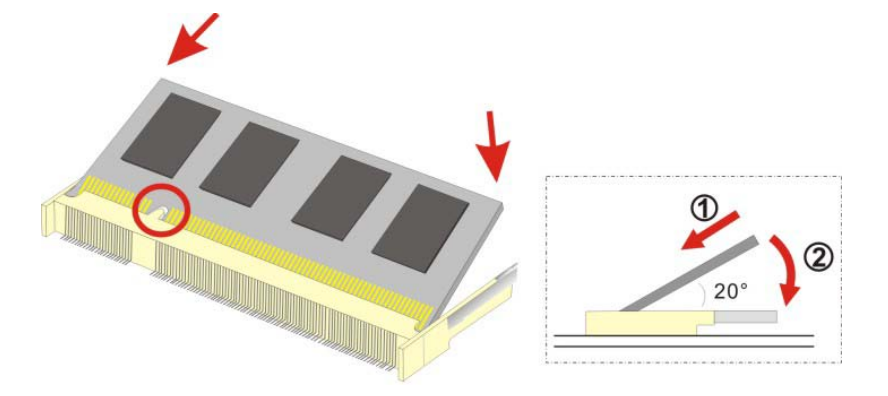

<span id="page-30-1"></span>**Figure 3-6: SO-DIMM Installation**

- Step 6: Gently pull the arms of the SO-DIMM socket out and push the rear of the SO-DIMM down (**[Figure 3-6](#page-30-1)**).
- Step 7: Release the arms on the SO-DIMM socket. They clip into place and secure the SO-DIMM in the socket.
- Step 8: Install the bracket that was previously removed in the same position it was before.
- Step 9: Reinstall the bottom panel to the TANK-760.

### <span id="page-30-0"></span>3.4 Pluggable DC-In Terminal Block Ins tallation

To install the pluggable DC-in terminal block, please follow the steps below:

- Step 1: Locate the DC-in terminal block connector. The location of the connector is shown in **[Figure](#page-17-0) 1-3**.
- Step 2: Align the pluggable DC-in terminal block with the DC-in terminal block connector on the TANK-760.

- Step 3: Once aligned, insert the pluggable DC-in terminal block into the DC-in terminal block connector.
- Step 4: Secure the pluggable DC-in terminal block to the external interface by tightening the two retention screws on either side of the terminal block (**[Figure](#page-31-1) 3-7**).

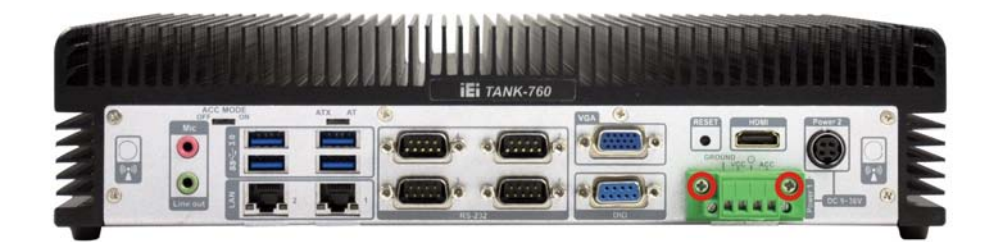

**Figure 3-7: Pluggable DC-in Terminal Block Installation**

### <span id="page-31-1"></span><span id="page-31-0"></span>3.5 Foot Pad Ins tallation

tegration Corp.

To install the foot pads, follow the instructions below.

- Step 1: Turn the TANK-760 to the bottom panel.
- Step 2: Locate the four retention screw holes for the food pad in the bottom surface.
- Step 3: Align the hole of the foot pad with the retention screw holes on the bottom surface.
- Step  $4$ : Secure the foot pad to the chassis by four retention screw.

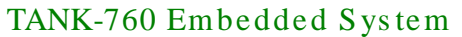

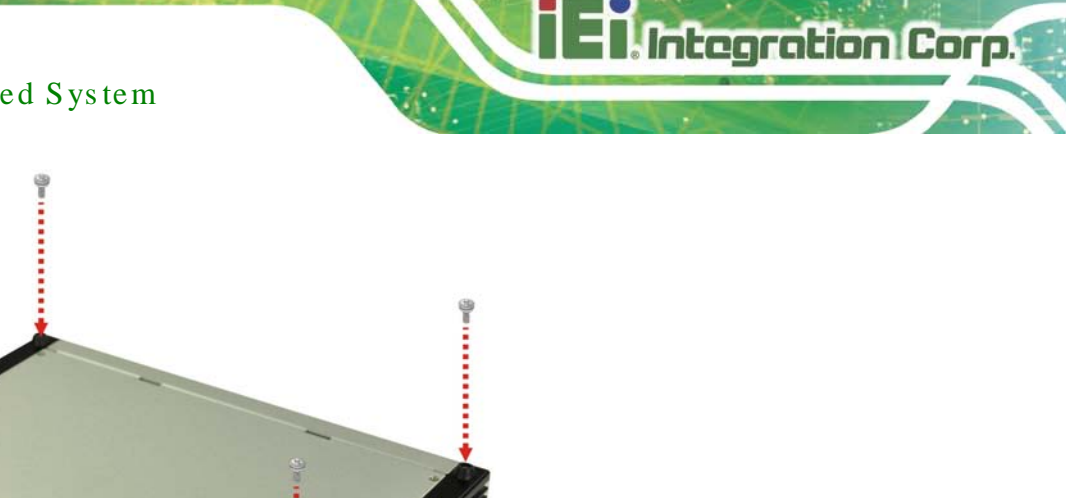

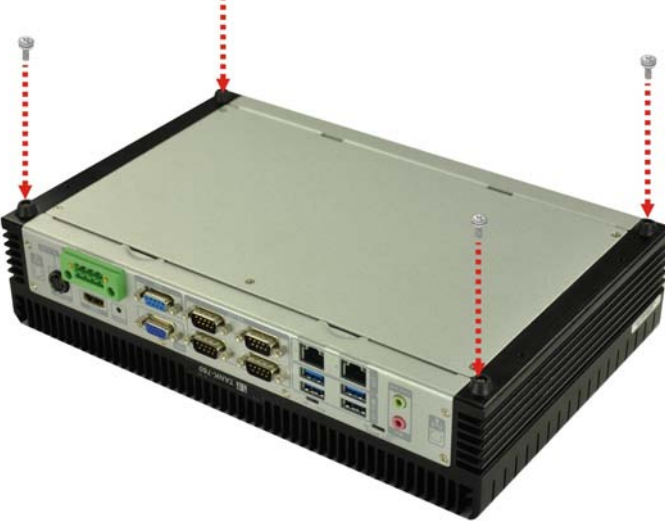

<span id="page-32-1"></span>**Figure 3-8: Foot Pad Installation**

### <span id="page-32-0"></span>3.6 Mounting the Sys tem with Mounting Brackets

To mount the embedded system onto a wall or some other surface using the two mounting brackets, please follow the steps below.

- Step 1: Turn the embedded system over.
- Step 2: Align the two retention screw holes in each bracket with the corresponding retention screw holes on the sides of the bottom surface (**[Figure 3-9](#page-32-2)**).

<span id="page-32-2"></span>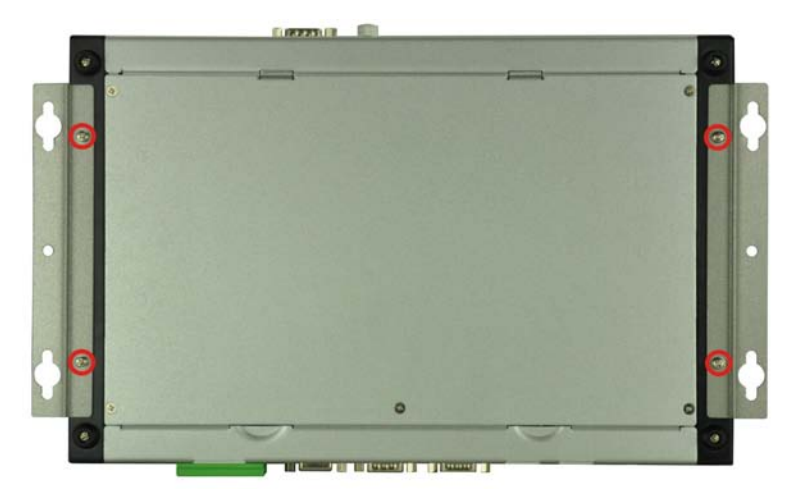

**Figure 3-9: Mounting Bracket Retention Screws**

- Step 3: Secure the brackets to the system by tightening two retention screws into each bracket (**[Figure 3-9](#page-32-2)**).
- Step 4: Drill holes in the intended installation surface.

Integration Corp.

- Step 5: Align the mounting holes in the sides of the mounting brackets with the predrilled holes in the mounting surface.
- Step 6: Insert four retention screws, two in each bracket, to secure the system to the wall.

### <span id="page-33-0"></span>3.7 External Peripheral Interface Connectors

The TANK-760 has the following connectors. Detailed descriptions of the connectors can be found in the subsections below.

- ACC mode switch
- AT/ATX power mode switch
- **Audio connector**
- **CAN-bus terminal blocks**
- **Digital I/O connector**
- **-** HDMI connector
- LAN connectors
- **Power input terminal block**
- Power input DC jack
- RS-232 serial port connectors
- RS-232/422/485 serial port connectors
- USB connectors
- VGA connectors

### <span id="page-34-0"></span>3.7.1 ACC Mode Switch

The TANK-760 allows turning the ACC mode on or off. The setting can be made through the ACC mode switch on the rear panel as shown below.

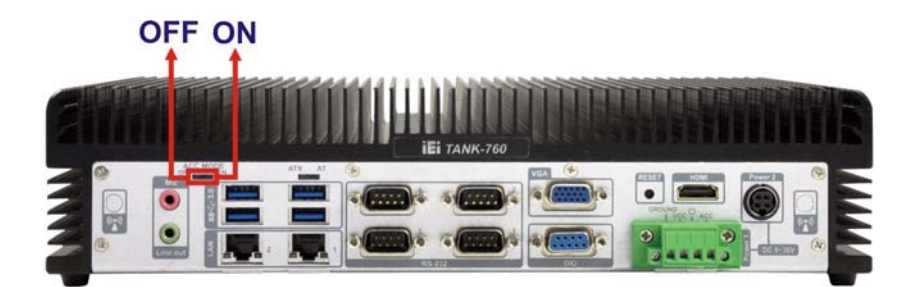

**Figure 3-10: ACC Mode Switch**

### <span id="page-34-2"></span><span id="page-34-1"></span>3.7.2 AT/ATX Power Mode Switch

The TANK-760 supports AT and ATX power modes. The setting can be made through the AT/ATX power mode switch on the rear panel as shown below.

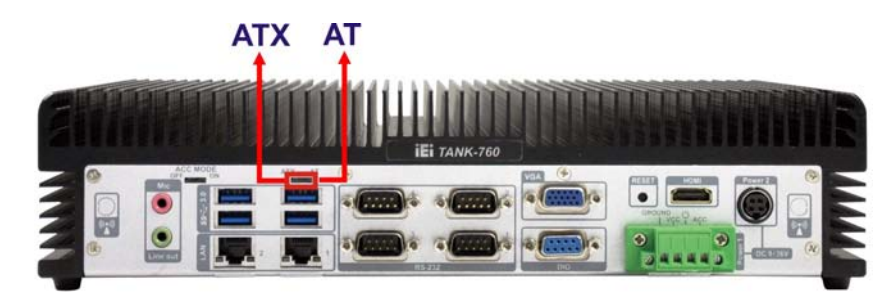

<span id="page-34-3"></span>**Figure 3-11: AT/ATX Power Mode Switch**

### <span id="page-35-0"></span>3.7.3 Audio Connector

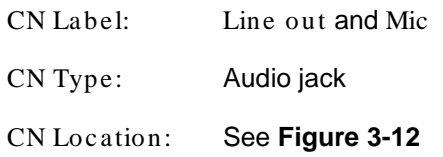

The audio jacks connect to external audio devices.

- **Microphone (Pink):** Connects a microphone.
- **Line Out port (Green):** Connects to a headphone or a speaker. With multi-channel configurations, this port can also connect to front speakers.

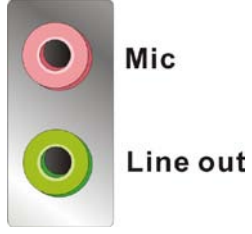

**Figure 3-12: Audio Connector**

### <span id="page-35-2"></span><span id="page-35-1"></span>3.7.4 CAN-bus Terminal Blocks

There are two 3-pin CAN-bus terminal blocks. The pinouts are shown in **[Figure](#page-35-3) 3-13** and **[Table](#page-35-4) 3-1**.

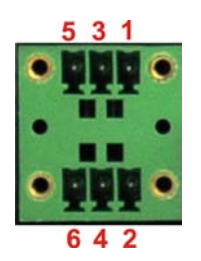

<span id="page-35-3"></span>**Figure 3-13: CAN-bus Terminal Blocks Pinouts**

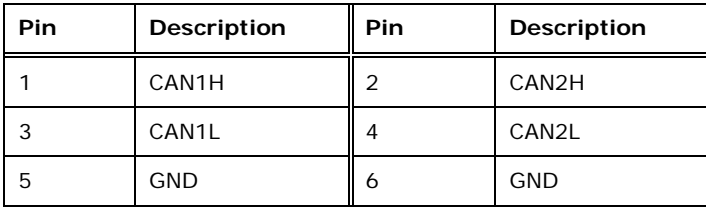

<span id="page-35-4"></span>**Table 3-1: CAN-bus Terminal Blocks Pinouts**

Page 36
# 3.7.5 Digital I/O Connector

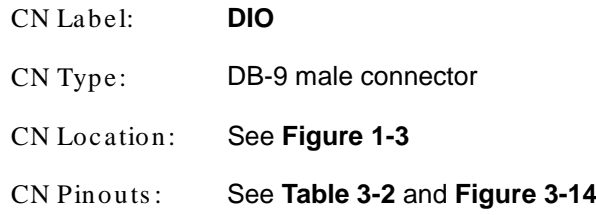

The digital I/O connector provides programmable input and output for external devices.

The pinouts for the digital I/O connector are listed in the table below.

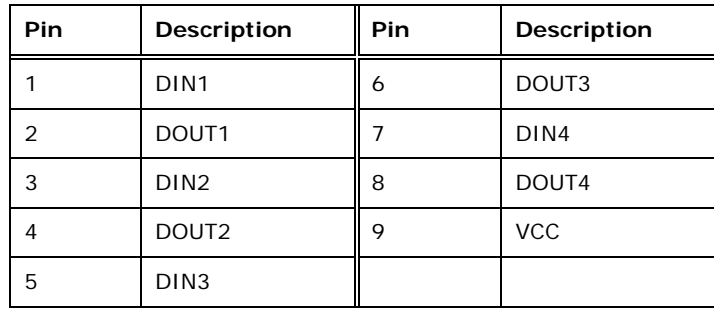

<span id="page-36-0"></span>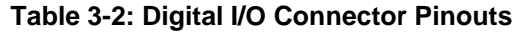

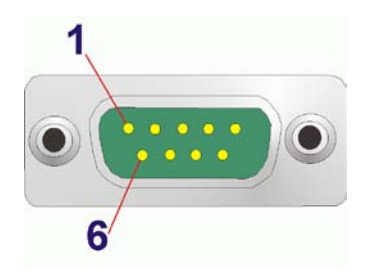

#### <span id="page-36-1"></span>**Figure 3-14: Digital I/O Connector Pinout Location**

### 3.7.6 HDMI Connector

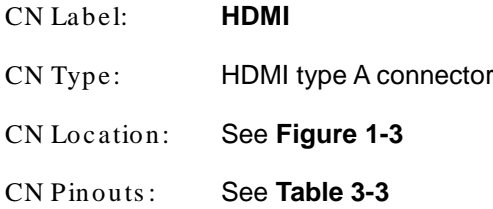

The HDMI (High-Definition Multimedia Interface) connector connects to digital audio or video sources.

Page 37

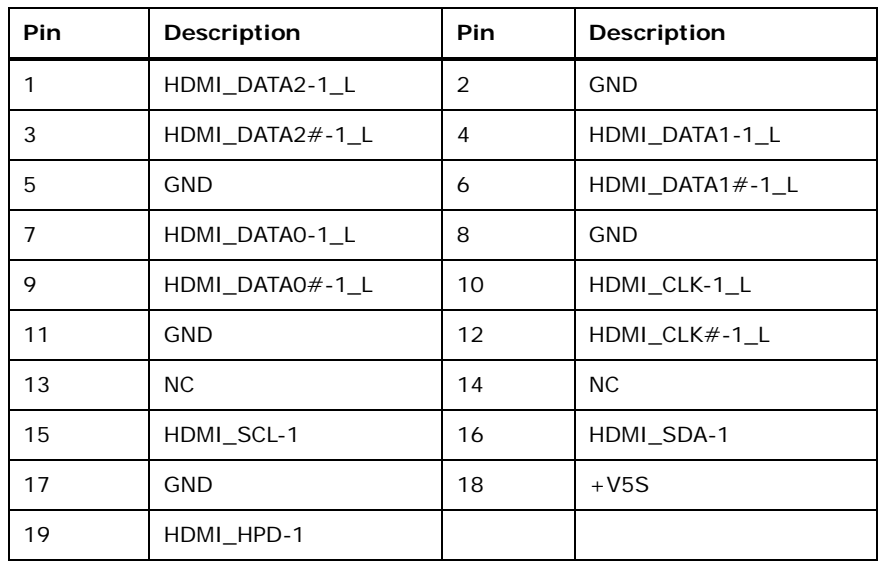

<span id="page-37-0"></span>**Table 3-3: HDMI Connector Pinouts**

#### 3.7.7 LAN Connectors

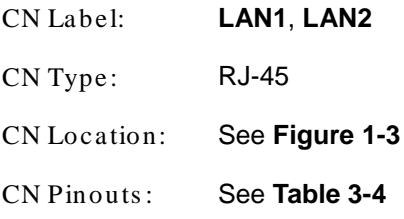

The LAN connectors allow connection to an external network.

- Step 1: **Locate the RJ-45 connectors.** The locations of the RJ-45 connectors are shown in **[Figure](#page-17-0) 1-3**.
- Step 2: **Align the connectors.** Align the RJ-45 connector on the LAN cable with one of the RJ-45 connectors on the TANK-760. See **[Figure](#page-38-1) 3-15**.

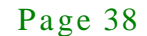

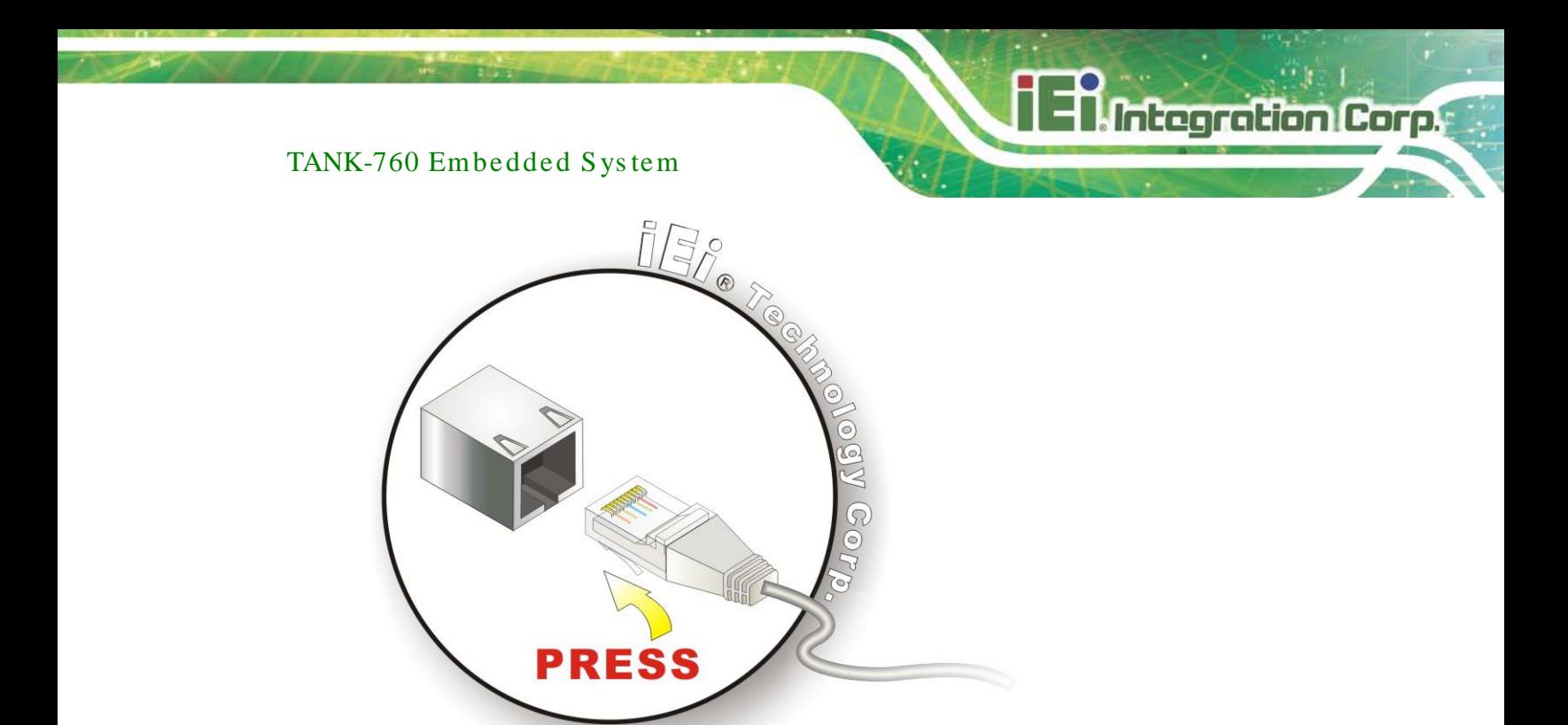

#### <span id="page-38-1"></span>**Figure 3-15: LAN Connection**

#### Step 3: **Insert the LAN cable RJ-45 connector.** Once aligned, gently insert the LAN

cable RJ-45 connector into the system RJ-45 connector.

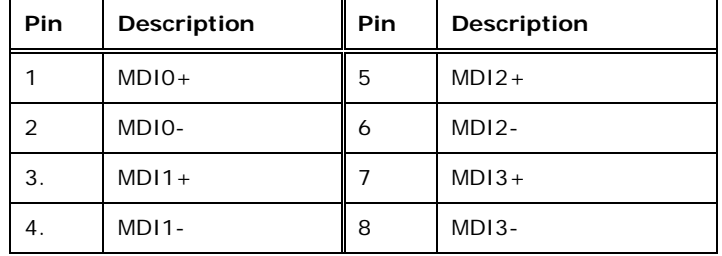

#### <span id="page-38-0"></span>**Table 3-4: LAN Pinouts**

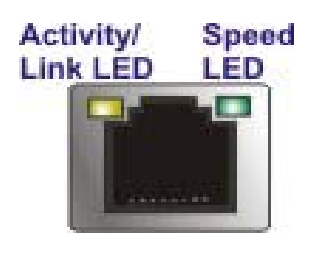

**Figure 3-16: RJ-45 Ethernet Connector**

The RJ-45 Ethernet connector has two status LEDs, one green and one yellow. The green LED indicates activity on the port and the yellow LED indicates the port is linked. See **[Table](#page-39-0) 3-5**.

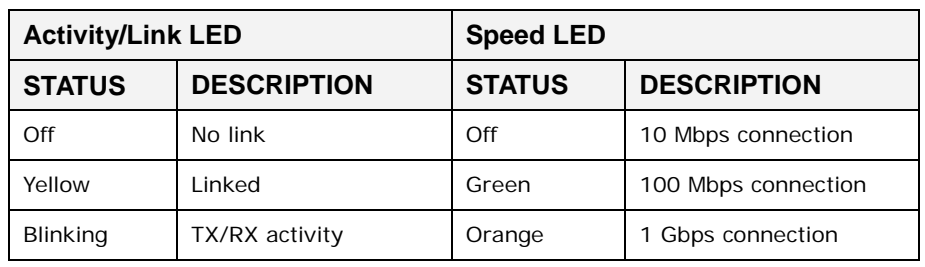

<span id="page-39-0"></span>**Table 3-5: RJ-45 Ethernet Connector LEDs**

3.7.8 Power Input, 4-pin Terminal Block

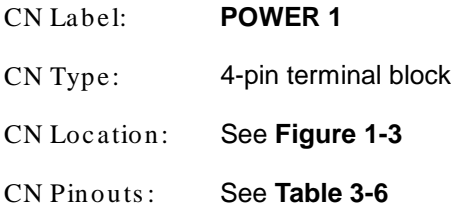

Connect the leads of a 9V~36V DC power supply into the terminal block. Make sure that the power and ground wires are attached to the correct sockets of the connector.

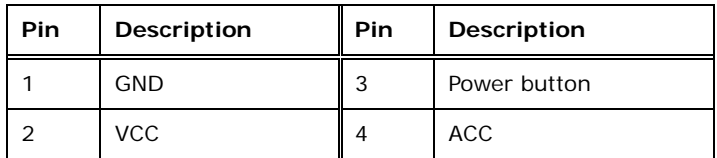

<span id="page-39-1"></span>**Table 3-6: 4-pin Terminal Block Pinouts**

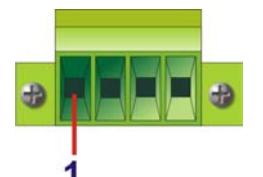

**Figure 3-17: 4-pin Terminal Block Pinout Location**

3.7.1 Power Input, 4-pin DIN Connector

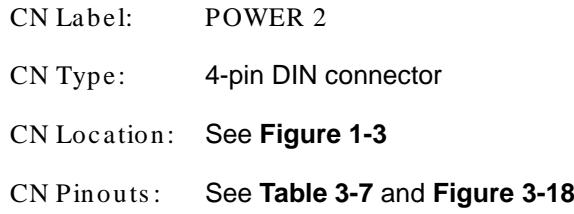

The power connector connects to the 9V~36V DC power adapter.

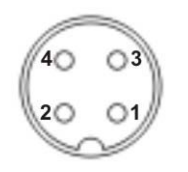

#### <span id="page-40-1"></span>**Figure 3-18: Power Input Connector**

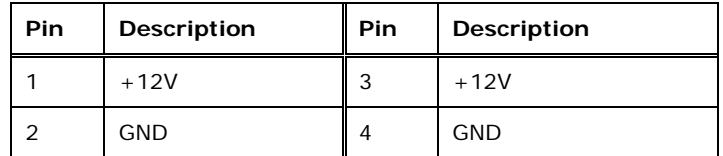

<span id="page-40-0"></span>**Table 3-7: Power Input Pinouts**

# 3.7.2 RS-232 Serial Port Connectors

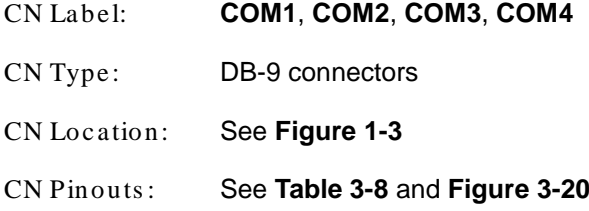

RS-232 serial port devices can be attached to the RS-232 serial ports on the rear panel.

- Step 1: **Locate the DB-9 connector**. The locations of the DB-9 connectors are shown in **[Figure](#page-17-0) 1-3**.
- Step 2: **Insert the serial connector**. Insert the DB-9 connector of a serial device into the DB-9 connector on the external peripheral interface. See **[Figure](#page-41-2) 3-19**.

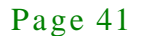

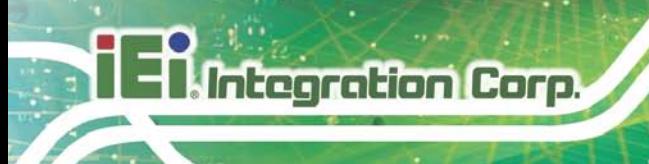

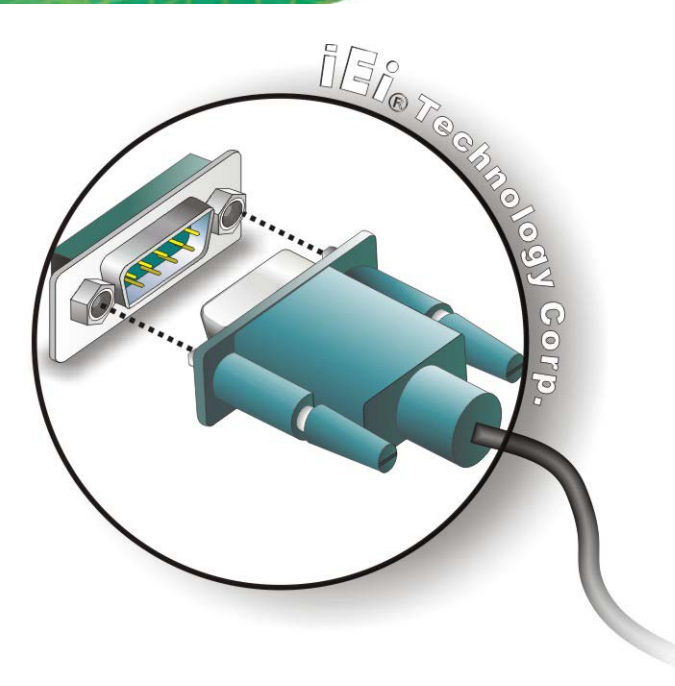

#### <span id="page-41-2"></span>**Figure 3-19: Serial Device Connector**

Step 3: **Secure the connector**. Secure the serial device connector to the external

interface by tightening the two retention screws on either side of the connector.

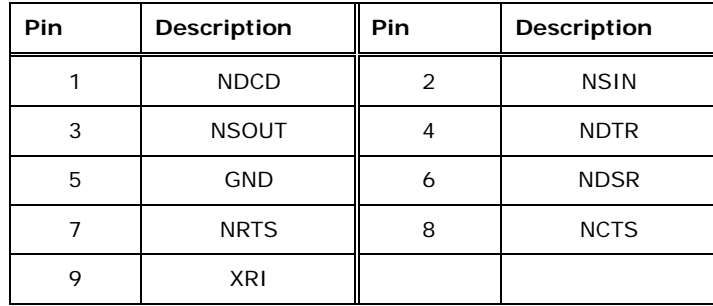

#### <span id="page-41-0"></span>**Table 3-8: Serial Port Pinouts**

<span id="page-41-1"></span>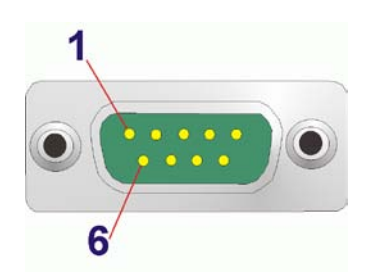

**Figure 3-20: Serial Port Pinout Location**

#### 3.7.3 RS-232/422/485 Serial Port Connectors

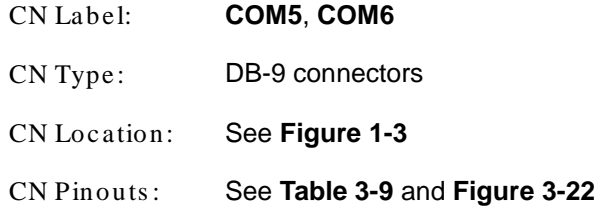

RS-232/422/485 serial port devices can be attached to the RS-232/422/485 serial ports on the front panel.

- Step 1: **Locate the DB-9 connector**. The locations of the DB-9 connectors are shown in **[Figure](#page-17-0) 1-3**.
- Step 2: **Insert the serial connector**. Insert the DB-9 connector of a serial device into the DB-9 connector on the external peripheral interface. See **[Figure](#page-42-0) 3-21**.

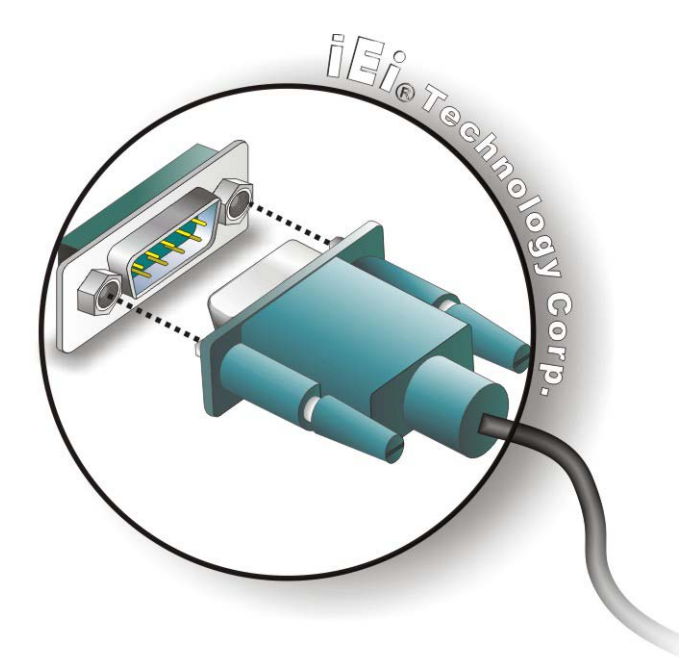

#### <span id="page-42-0"></span>**Figure 3-21: Serial Device Connector**

Step 3: **Secure the connector**. Secure the serial device connector to the external interface by tightening the two retention screws on either side of the connector.

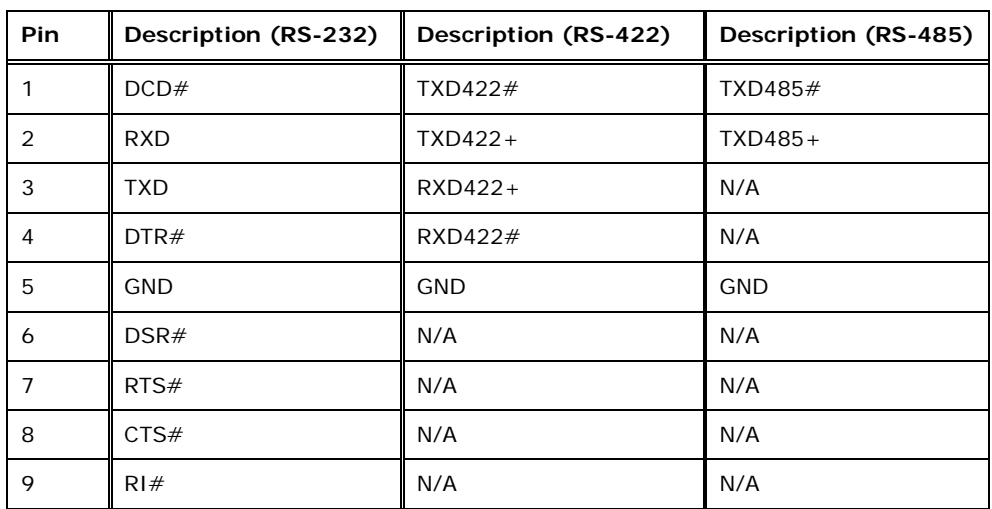

<span id="page-43-0"></span>**Table 3-9: DB-9 Connector Pinouts**

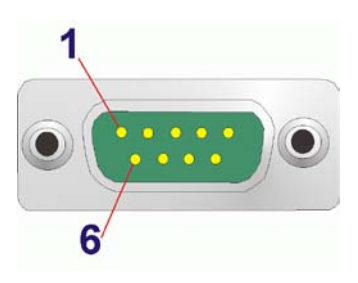

**Figure 3-22: Serial Port Pinout Location**

<span id="page-43-1"></span>3.7.4 USB Connectors

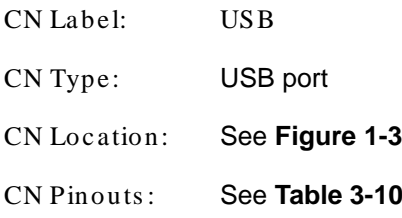

The USB ports are for connecting USB peripheral devices to the system.

- Step 1: **Locate the USB connectors**. The locations of the USB connectors are shown in **[Figure](#page-17-0) 1-3**.
- Step 2: **Align the connectors**. Align the USB device connector with one of the connectors. See **[Figure](#page-44-1) 3-23**.

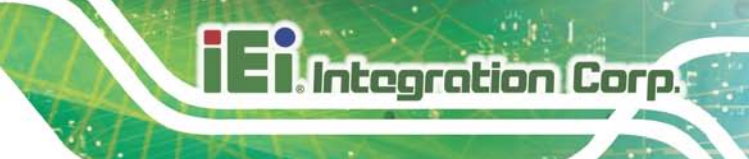

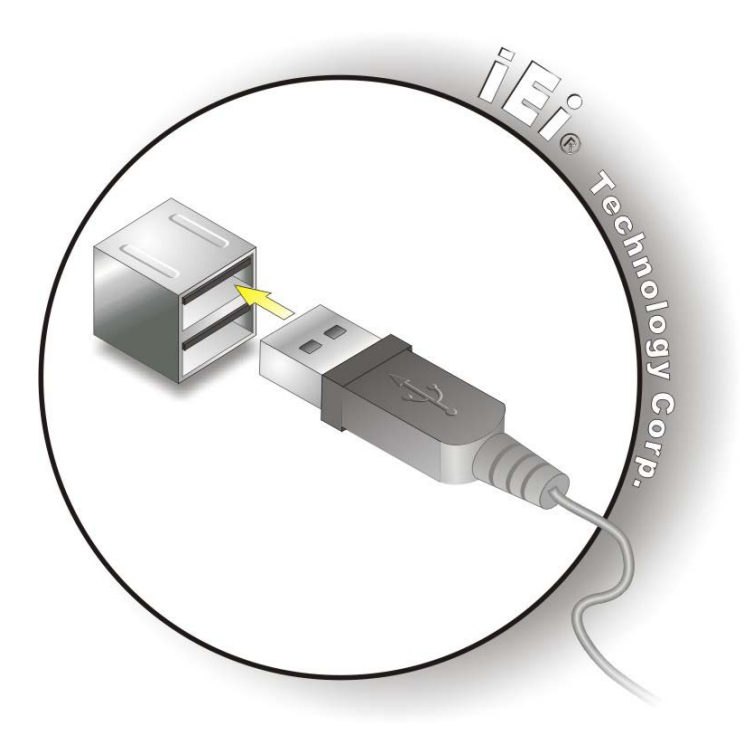

#### <span id="page-44-1"></span>**Figure 3-23: USB Device Connection**

#### Step 3: **Insert the device connector**. Once aligned, gently insert the USB device

connector into the USB connector on the TANK-760.

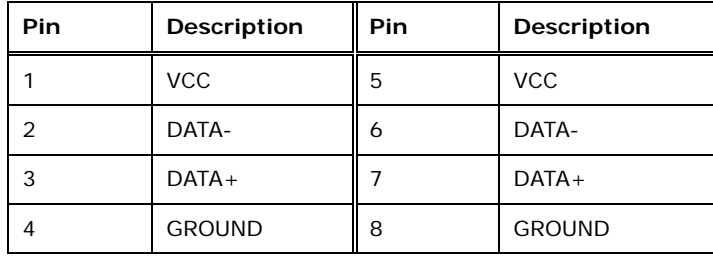

#### <span id="page-44-0"></span>**Table 3-10: USB Port Pinouts**

#### 3.7.5 VGA Connector

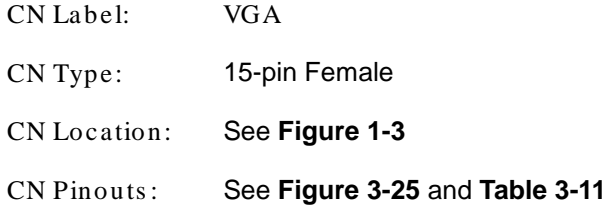

The VGA connector connects to a monitor that accepts VGA video input.

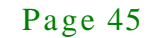

- Step 1: **Locate the female DB-15 connector**. The location of the female DB-15 connector is shown in **[Figure](#page-17-0) 1-3**.
- Step 2: **Align the VGA connector**. Align the male DB-15 connector on the VGA screen cable with the female DB-15 connector on the external peripheral interface.
- Step 3: **Insert the VGA connector**. Once the connectors are properly aligned with, insert the male connector from the VGA screen cable into the female connector on the TANK-760. See **[Figure](#page-45-1) 3-24**.

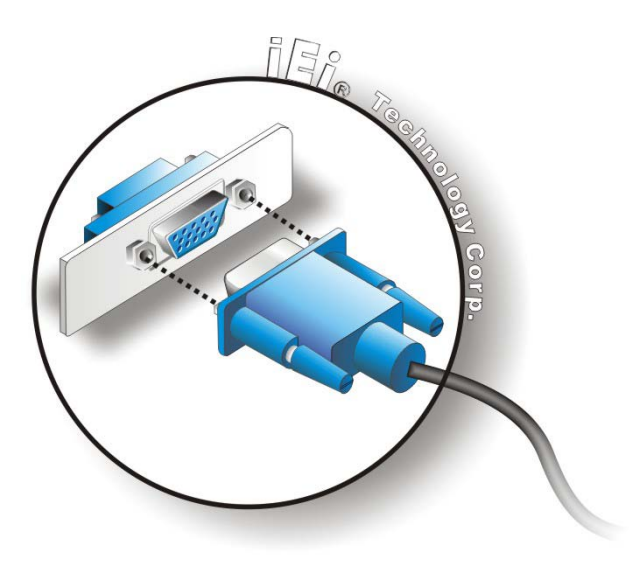

#### <span id="page-45-1"></span>**Figure 3-24: VGA Connector**

Integration Corp.

Step 4: **Secure the connector**. Secure the DB-15 VGA connector from the VGA monitor to the external interface by tightening the two retention screws on either side of the connector.

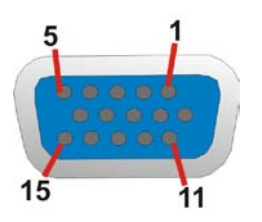

<span id="page-45-0"></span>**Figure 3-25: VGA Connector**

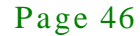

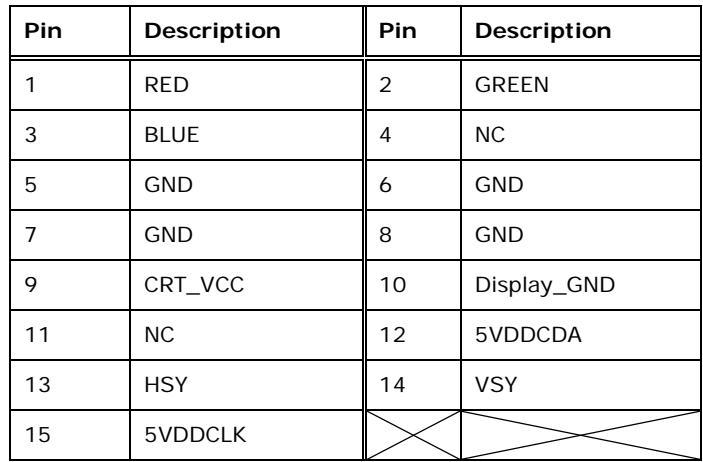

<span id="page-46-0"></span>**Table 3-11: VGA Connector Pinouts**

# 3.8 Powering On/Off the Sys tem

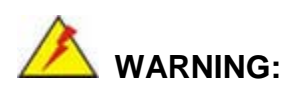

Make sure a power supply with the correct input voltage is being fed into the system. Incorrect voltages applied to the system may cause damage to the internal electronic components and may also cause injury to the user.

- **Power on** the system: press the power button for 3 seconds
- **Power off** the system: press the power button for 6 seconds

#### **Power button**

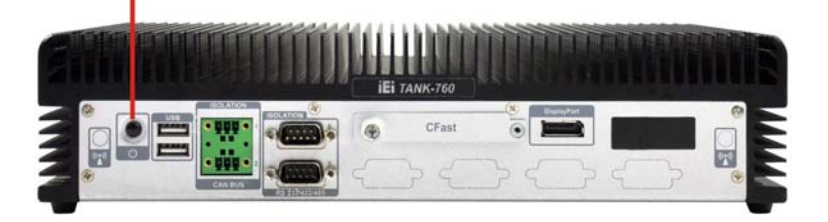

**Figure 3-26: Power Button**

# 3.9 Power

There are two power connectors on the rear panel. Power 1 connector is a 3-pin terminal block that supports ACC On signal. Power 2 connector is a DIN connector that can directly connect to a power adapter. The supported power input voltages are:

- **Power 1 (terminal block)**: 9 V~ 36 V
- **Power 2 (DC jack)**: 9 V ~ 36 V

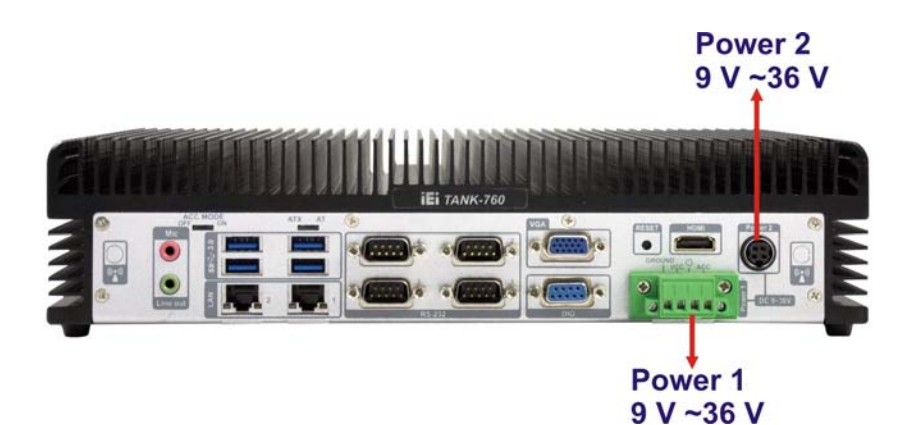

**Figure 3-27: Power Connectors**

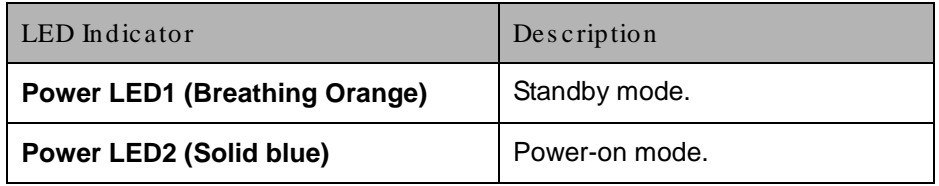

**Table 3-12: Power LED Indicators Description**

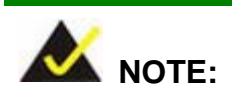

The power LED turns off when the power cable is unplugged from the system.

#### 3.9.1 ACC ON Mode

1. The TANK-760 supports single power input and also can be simultaneously connected to two power sources. When both power connectors are connected to power sources

with 9 V~36 V power input, prior to use the corresponding power supply which with higher voltage.

- 2. If ACC signal is low, the system will not boot up. If ACC ON signal is high (9 V~36 V), the system will boot up and work normally.
- 3. If ACC signal jumps from high to low during the power on process, the system will soft shut down and shut down the system power after 10s.
- 4. When Power 1 < 9 V and Power 2 < 9 V, the system will soft shut down and shut down the system power after 10s.

#### 3.9.2 ACC OFF Mode

- 1. The TANK-760 supports single power input and also can be simultaneously connected to two power sources. When both power connectors are connected to power sources with 9 V~36 V power input, prior to use the corresponding power supply which with higher voltage.
- 2. When Power  $1 < 9$  V and Power  $2 < 9$  V, the system will soft shut down and shut down the system power after 10s.

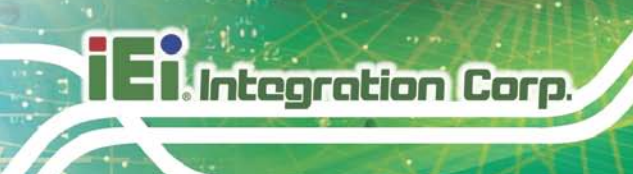

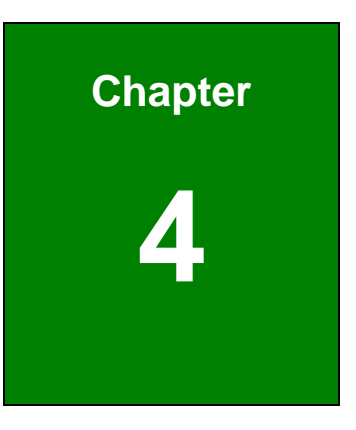

# System Motherboard

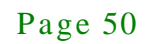

# 4.1 Overview

This chapter details all the jumpers and connectors of the system motherboard.

#### 4.1.1 La yout

The figures below show all the connectors and jumpers of the system motherboard. The Pin 1 locations of the on-board connectors are also indicated in the diagram below.

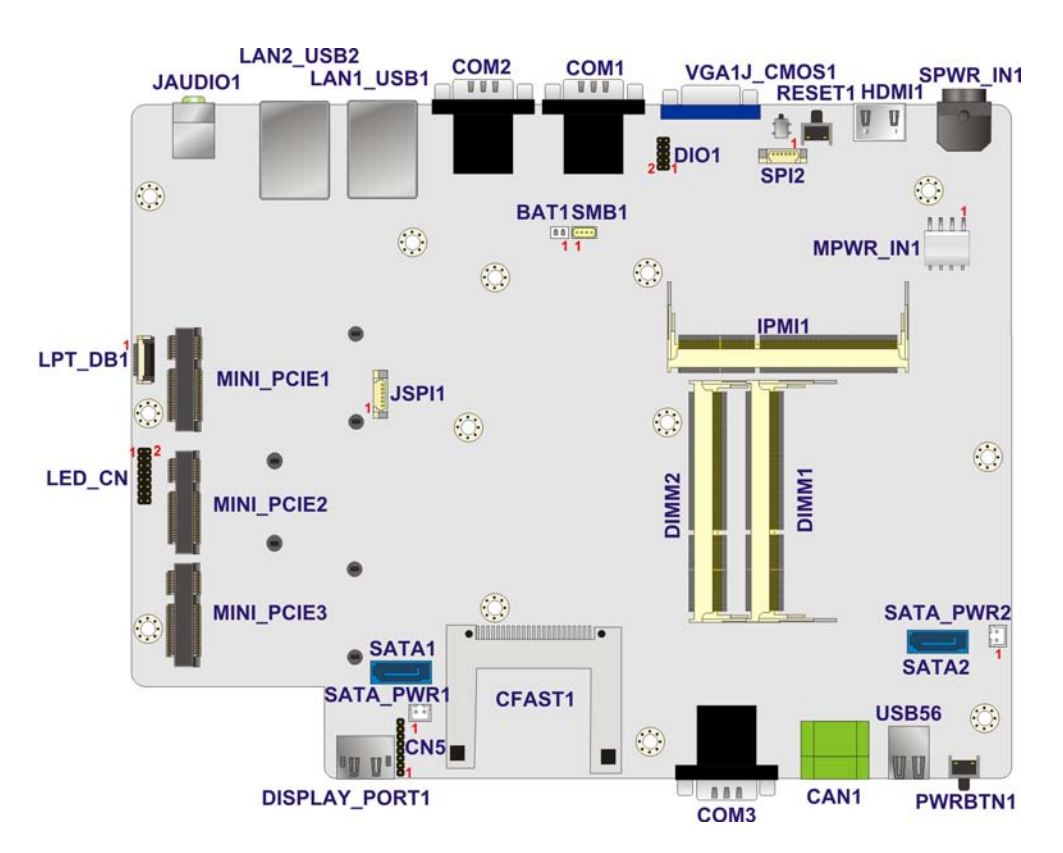

**Figure 4-1: System Motherboard (Front)**

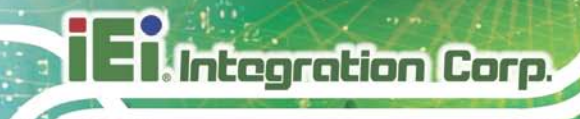

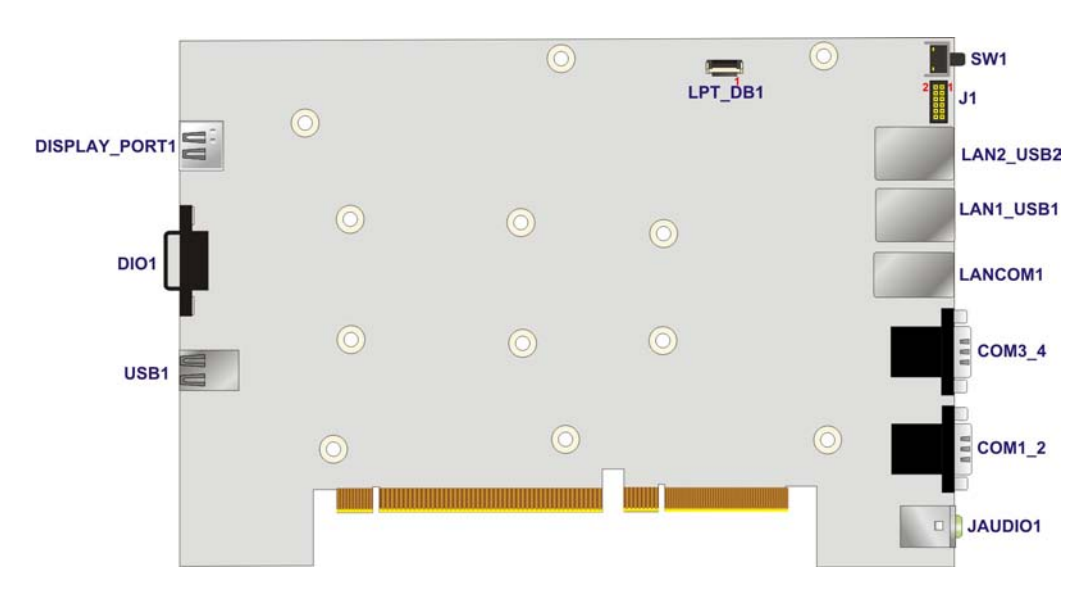

**Figure 4-2: System Motherboard (Rear)**

# 4.2 Internal Peripheral Connectors

The table below shows a list of the internal peripheral interface connectors on the system motherboard. Pinouts of these connectors can be found in the following sections.

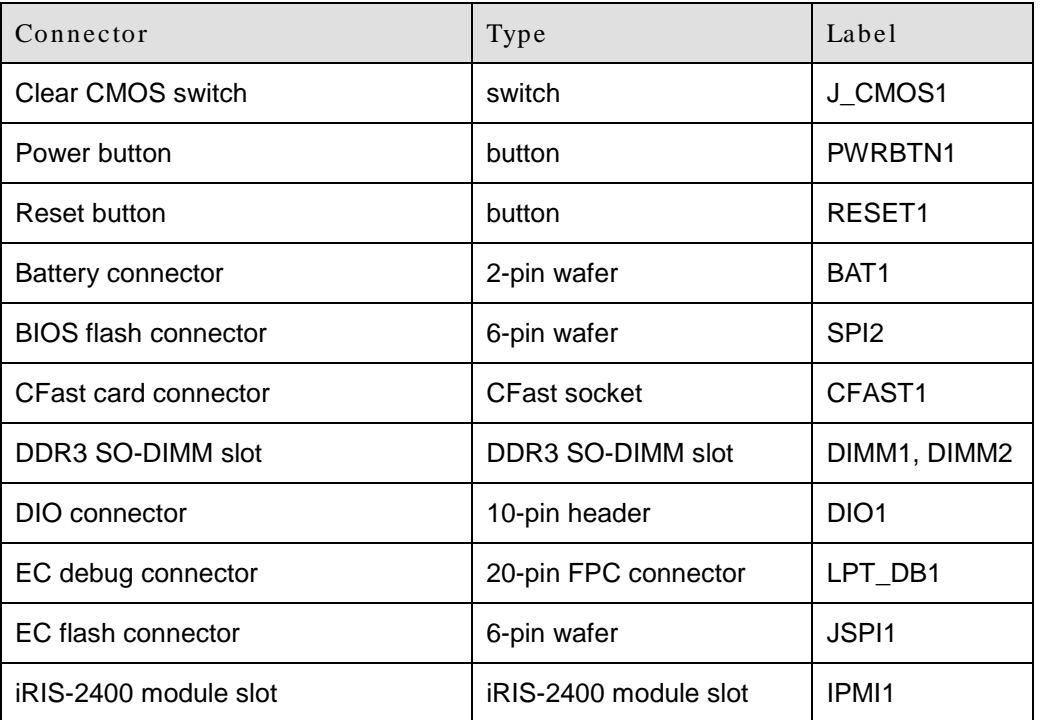

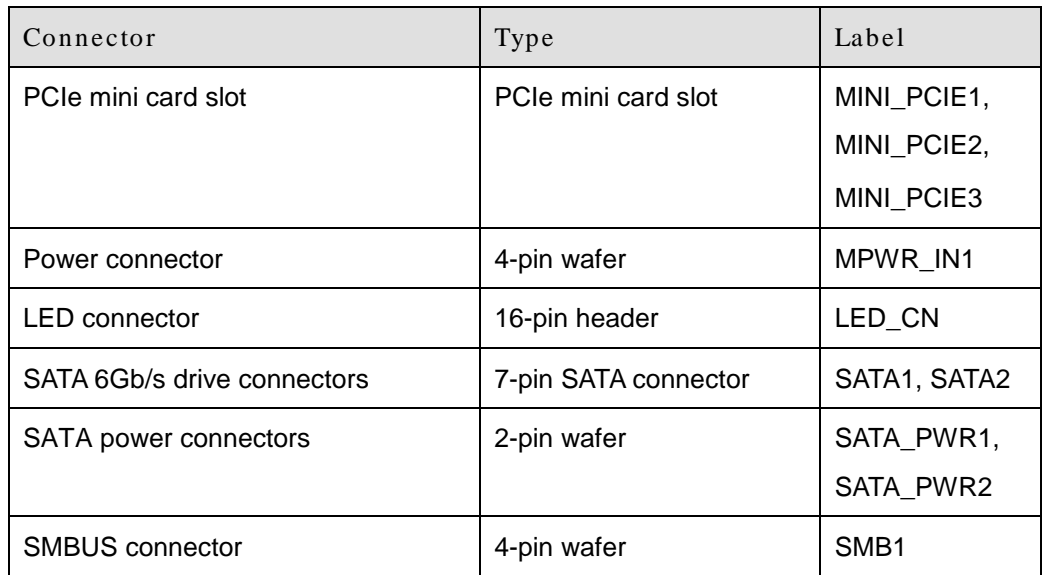

# **Table 4-1: Peripheral Interface Connectors**

# 4.2.1 Clear CMOS Switch (J \_CMOS1)

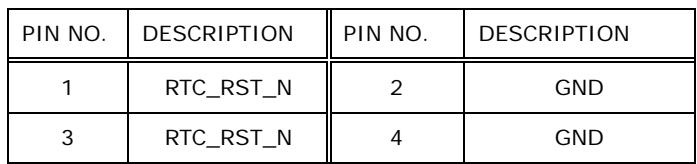

#### **Table 4-2: Clear CMOS Switch Pinouts (J\_CMOS1)**

# 4.2.2 Power Button (PWRBTN1)

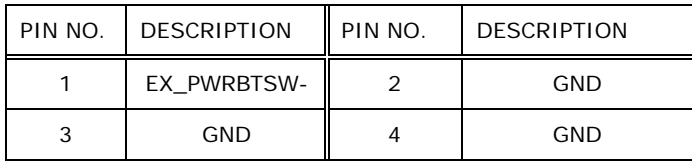

#### **Table 4-3: Power Button Pinouts (PWRBTN1)**

## 4.2.3 Reset button (RESET1)

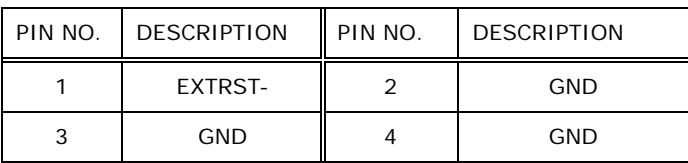

**Table 4-4: Reset Button Pinouts (RESET1)**

# 4.2.4 Battery Connector (BAT1)

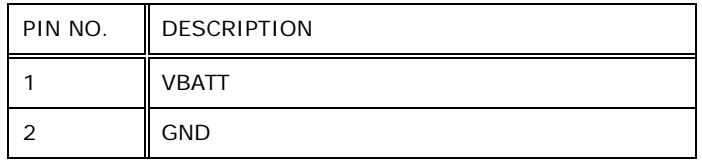

**Table 4-5: Battery Connector Pinouts (BAT1)**

# 4.2.5 BIOS Flash Connector (SPI2)

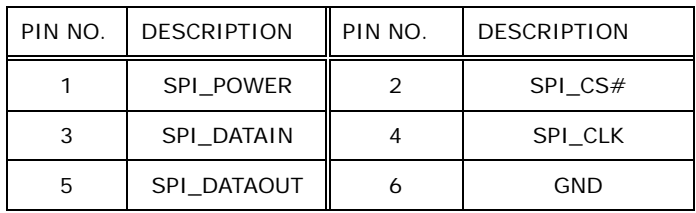

#### **Table 4-6: BIOS Flash Connector Pinouts (SPI2)**

# 4.2.6 CFast Card connector (CFAST1)

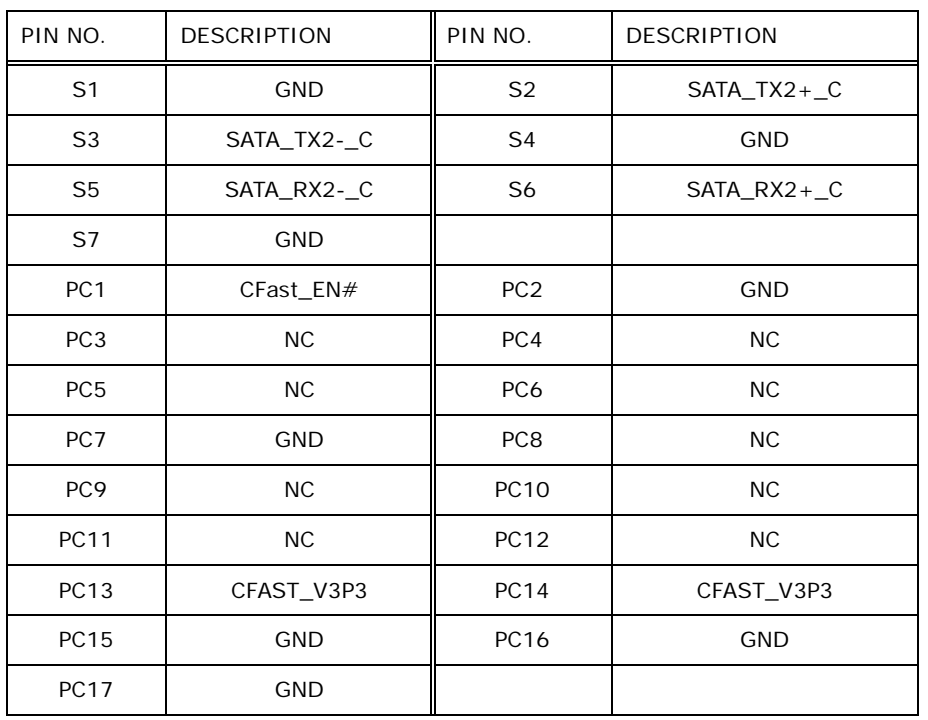

**Table 4-7: CFast Card Connector Pinouts (CFAST1)**

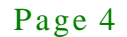

# 4.2.7 DIO Connector (DIO1)

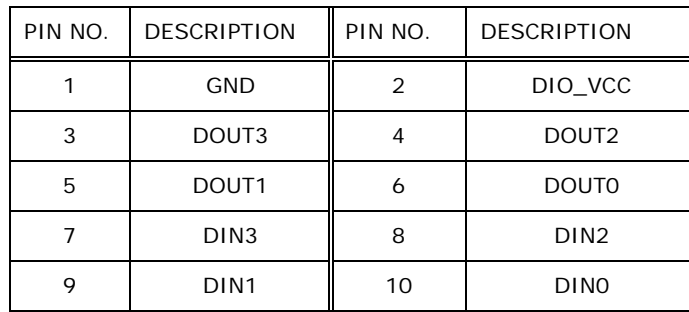

**Table 4-8: DIO Connector Pinouts (DIO1)**

#### 4.2.8 EC Debug Connector (LPT\_DB1)

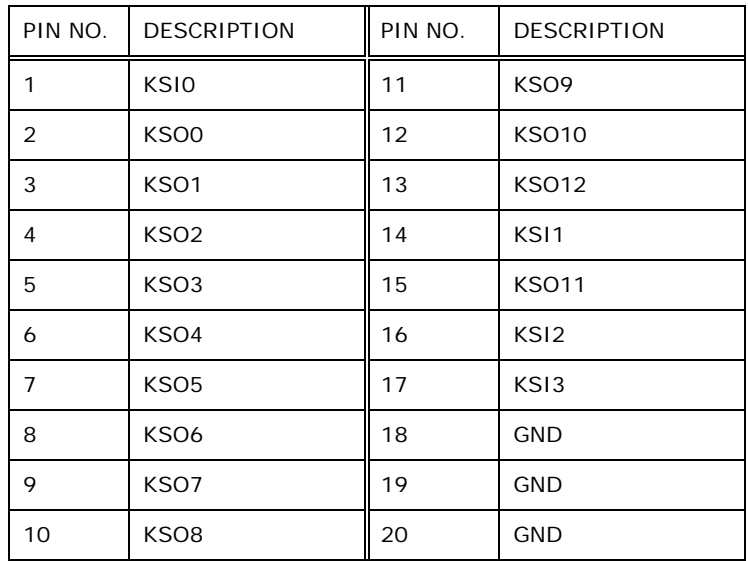

**Table 4-9: EC Debug Connector Pinouts (LPT\_DB1)**

# 4.2.9 EC Flash Connector (JSPI1)

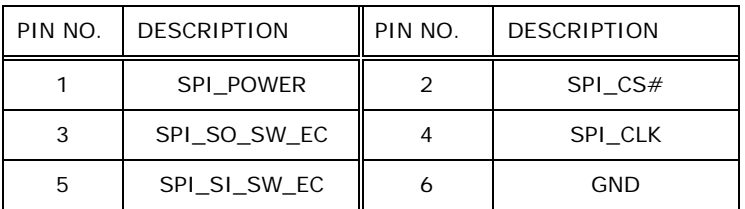

**Table 4-10: EC Flash Connector Pinouts (JSPI1)**

# 4.2.10 LED Connector (LED\_CN)

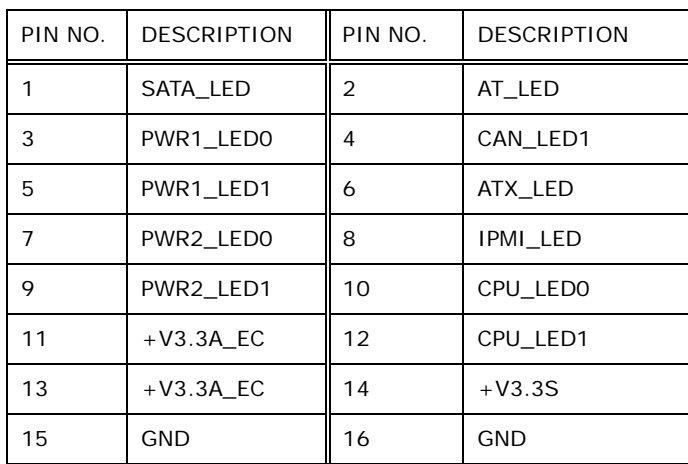

#### **Table 4-11: LED Connector Pinouts (J2)**

#### 4.2.11 Power Connector (MPWR\_IN1)

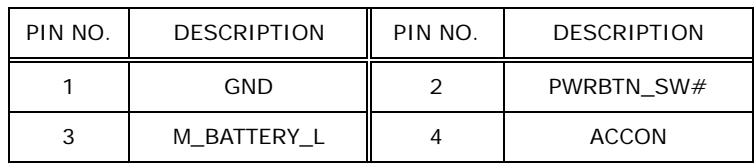

#### **Table 4-12: Power Connector Pinouts (MPWR\_IN1)**

# 4.2.12 SATA 6Gb/s Drive Connectors (SATA1, S ATA2)

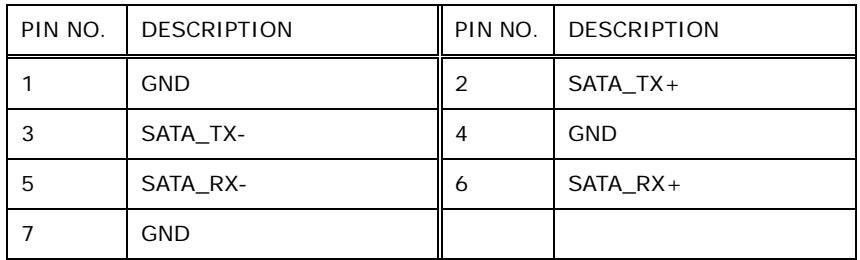

#### **Table 4-13: SATA 6Gb/s Drive Connectors Pinouts (SATA1, SATA2)**

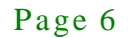

# 4.2.13 SATA Power Connectors (SATA\_PWR1, SATA\_PWR2)

| PIN NO. | DESCRIPTION |
|---------|-------------|
|         | $+V5S$      |
|         | <b>GND</b>  |

**Table 4-14: SATA Power Connectors Pinouts (SATA\_PWR1, SATA\_PWR2)**

#### 4.2.14 SMBUS Connector (SMB1)

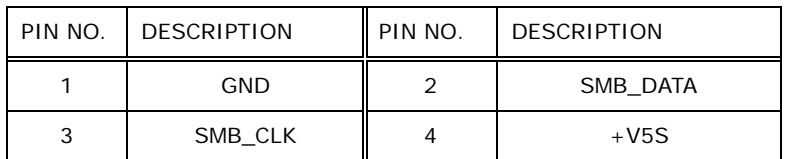

**Table 4-15: SMBUS Connector Pinouts (SMB1)**

# 4.3 External Interface Panel Connectors

The table below shows a list of the external interface panel connectors on the system motherboard. Pinouts of these connectors can be found in the following sections.

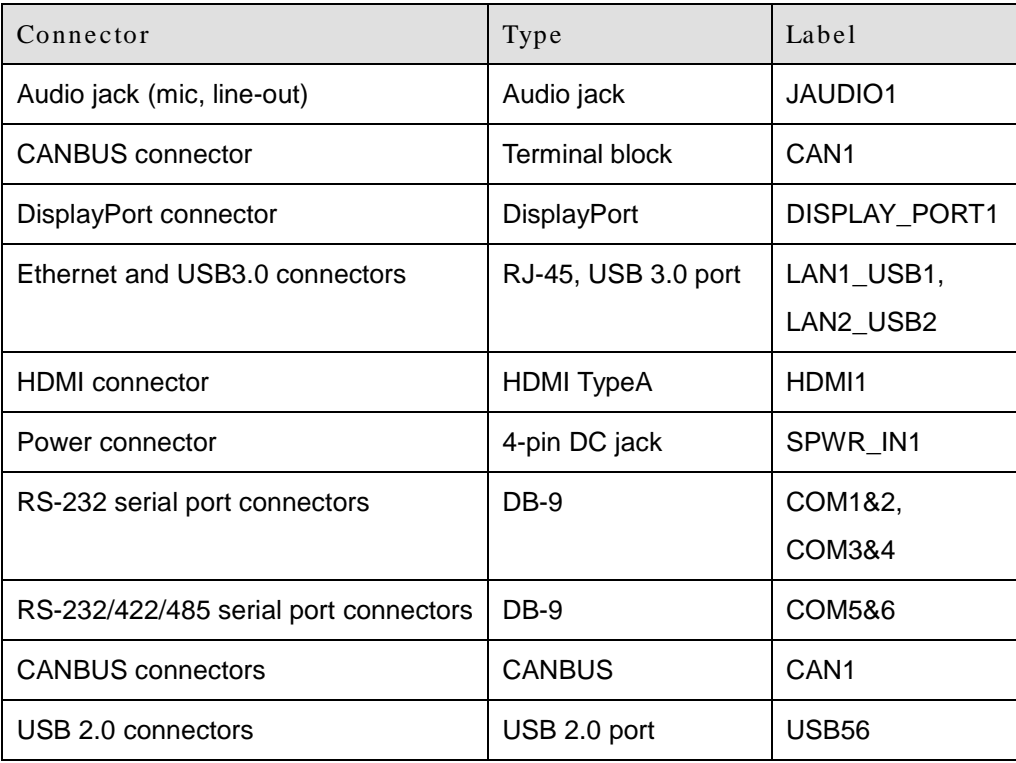

**Integration Corp.** 

# TANK-760 Embedded Sys tem

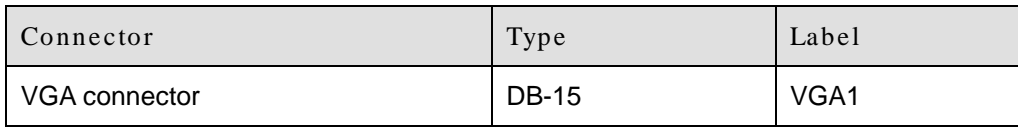

**Table 4-16: Rear Panel Connectors**

#### 4.3.1 Audio J ack (J AUDIO1)

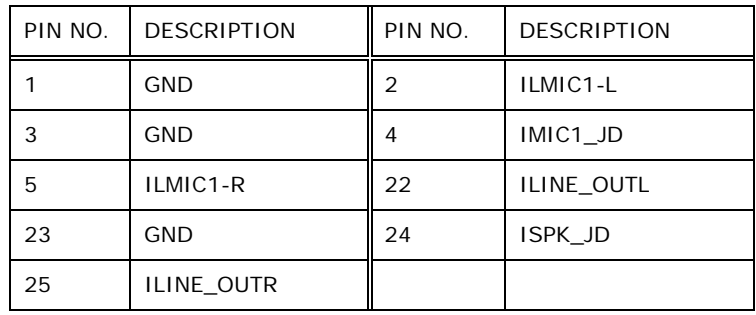

**Table 4-17: Audio Jack Pinouts (AUDIO1)**

# 4.3.2 CANBUS connector (CAN1)

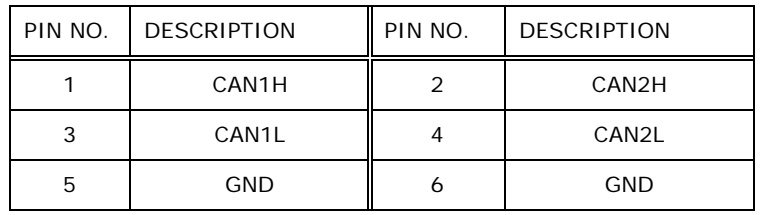

**Table 4-18: CANBUS connector Pinouts (CAN1)**

# 4.3.3 DisplayPort connector (DISPLAY\_PORT1)

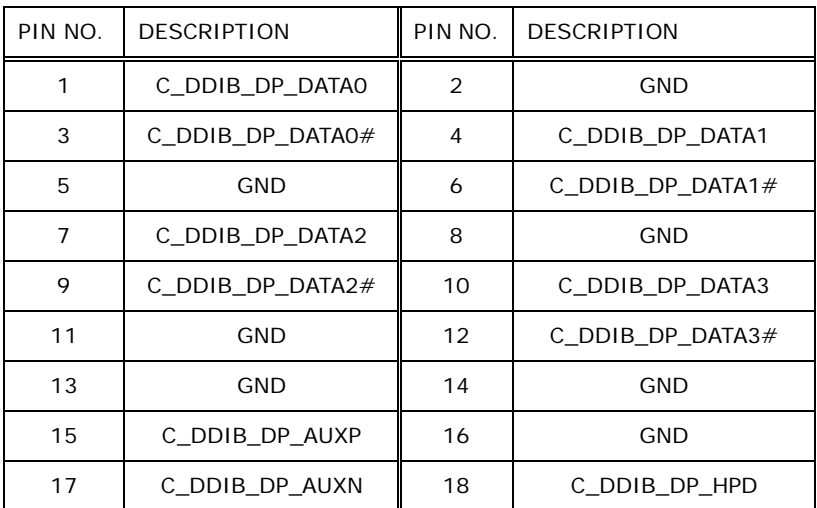

# 19 | GND | 20 | VCC3\_DP

21 GND 22 GND 23 GND 24 GND

**Table 4-19: DisplayPort connector Pinouts (DISPLAY\_PORT1)**

# 4.3.4 Ethernet and USB3.0 Connectors (LAN1\_USB1)

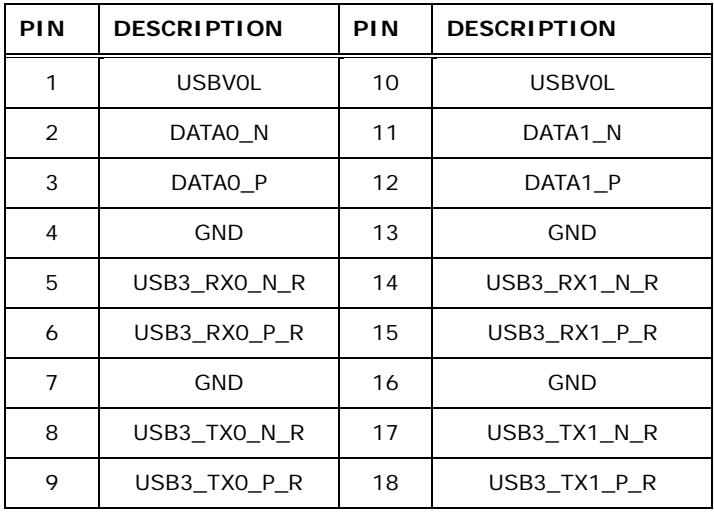

# **Table 4-20: USB 3.0 Port Pinouts (USB1)**

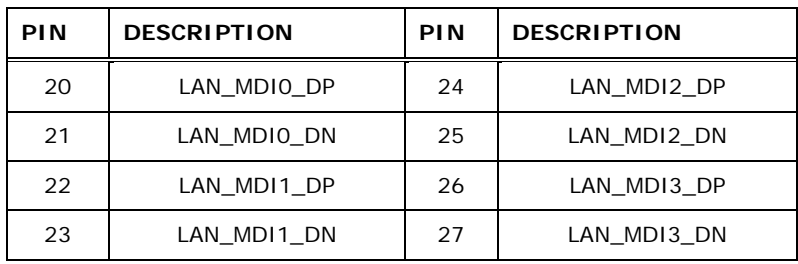

**Table 4-21: LAN Pinouts (LAN1)**

# 4.3.5 Ethernet and USB3.0 Connectors (LAN2\_USB2)

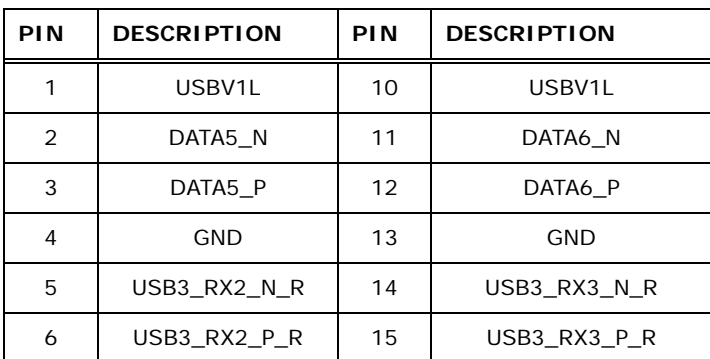

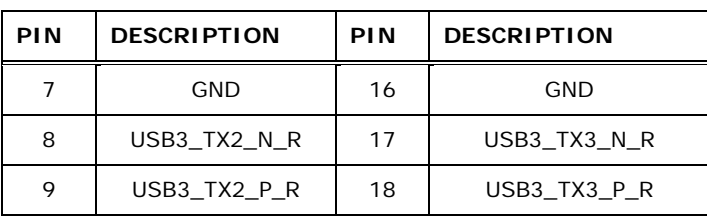

# **Table 4-22: USB 3.0 Port Pinouts (USB2)**

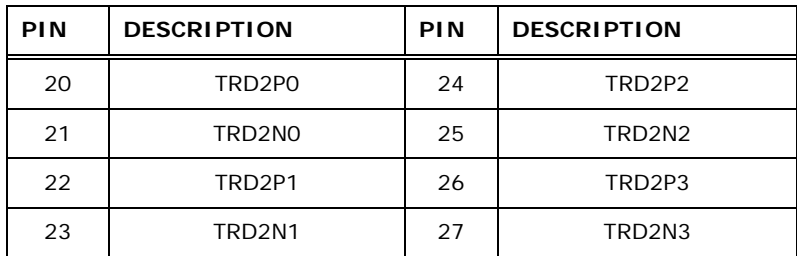

#### **Table 4-23: LAN Pinouts (LAN2)**

#### 4.3.6 HDMI Connector (HDMI1)

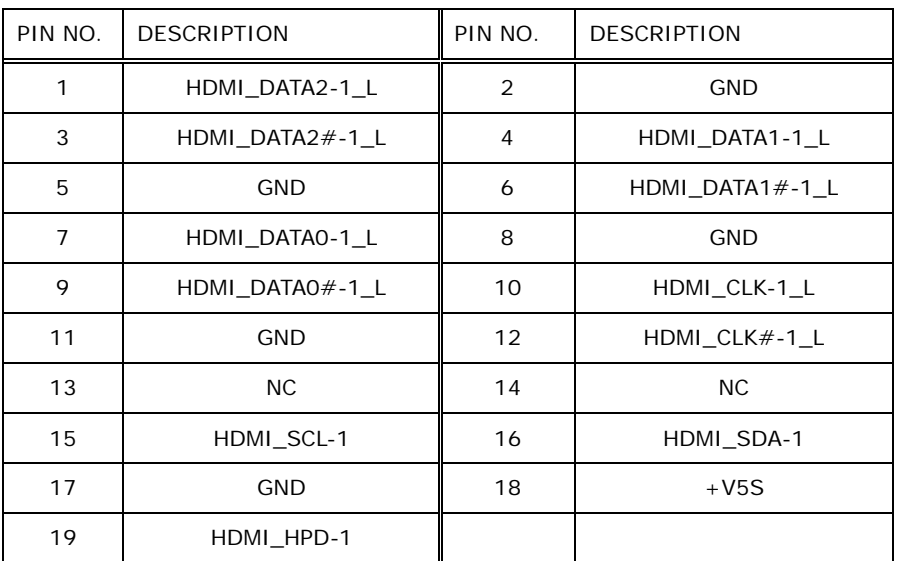

**Table 4-24: HDMI Connector Pinouts (HDMI1)**

# 4.3.7 Power Connector (SPWR\_IN1)

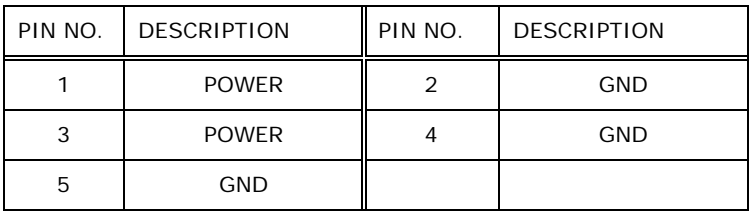

#### **Table 4-25: Power Connector Pinouts (PWR2)**

#### 4.3.8 RS-232 Serial Port Connector (COM1&2, COM3&4)

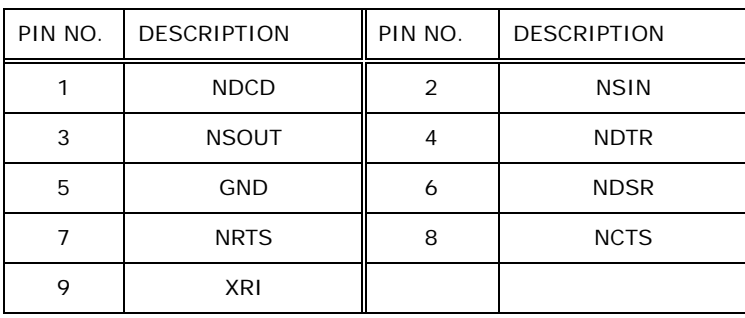

#### **Table 4-26: RS-232 Serial Port Connector Pinouts (COM1&2, COM3&4)**

# 4.3.9 RS-232/422/485 Serial Port Connector (COM5&6)

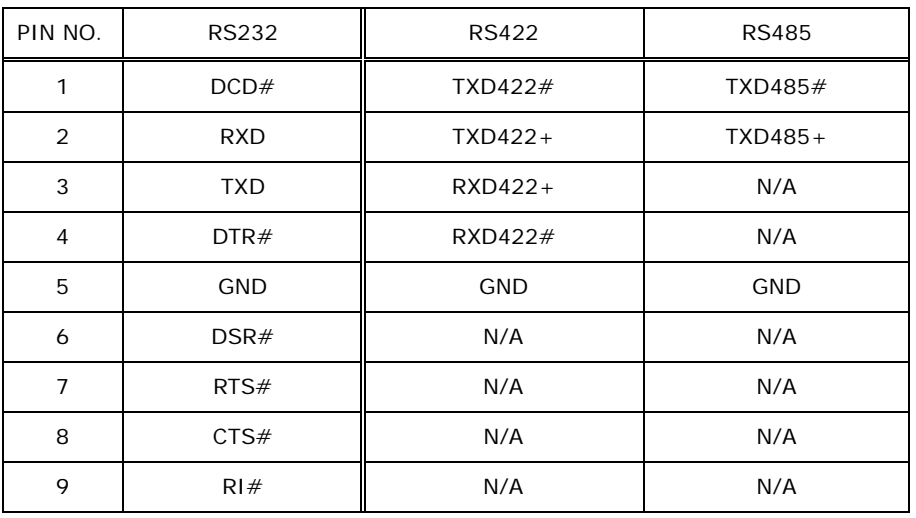

#### **Table 4-27: RS-232/422/485 Serial Port Connector Pinouts (COM5&6)**

#### 4.3.10 USB 2.0 Connectors (USB56)

| PIN NO. | <b>DESCRIPTION</b> | PIN NO. | <b>DESCRIPTION</b> |
|---------|--------------------|---------|--------------------|
|         | <b>VCC</b>         | 5       | <b>VCC</b>         |
| 2       | DATA-              |         | DATA-              |
| 3       | $DATA+$            |         | $DATA+$            |
|         | <b>GROUND</b>      | я       | <b>GROUND</b>      |

**Table 4-28: USB 2.0 Connectors Pinouts (USB1)**

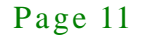

# 4.3.11 VGA Connector (VGA1)

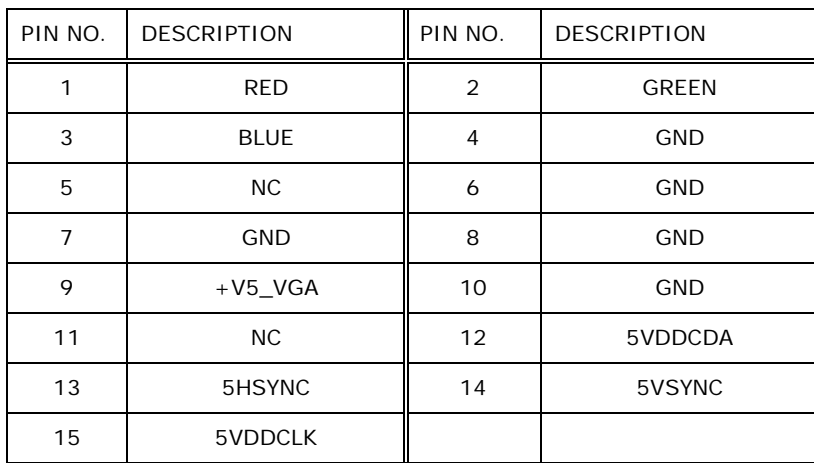

**Table 4-29: VGA Connector Pinouts (VGA1)**

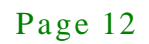

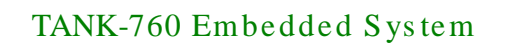

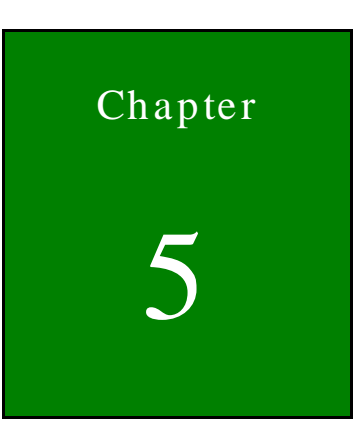

f

 $\Box$  Integration Corp.

# 5 BIOS

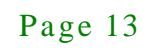

# 5.1 Introduction

The BIOS is programmed onto the BIOS chip. The BIOS setup program allows changes to certain system settings. This chapter outlines the options that can be changed.

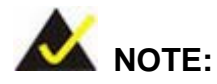

Some of the BIOS options may vary throughout the life cycle of the product and are subject to change without prior notice.

#### 5.1.1 Starting Setup

The UEFI BIOS is activated when the computer is turned on. The setup program can be activated in one of two ways.

- 1. Press the **DEL** or **F2** key as soon as the system is turned on or
- 2. Press the **DEL** or **F2** key when the "**Press DEL or F2 to enter SETUP**" message appears on the screen.

If the message disappears before the **DEL or F2** key is pressed, restart the computer and try again.

#### 5.1.2 Us ing Setup

Use the arrow keys to highlight items, press **ENTER** to select, use the PageUp and PageDown keys to change entries, press **F1** for help and press **ESC** to quit. Navigation keys are shown in the following table.

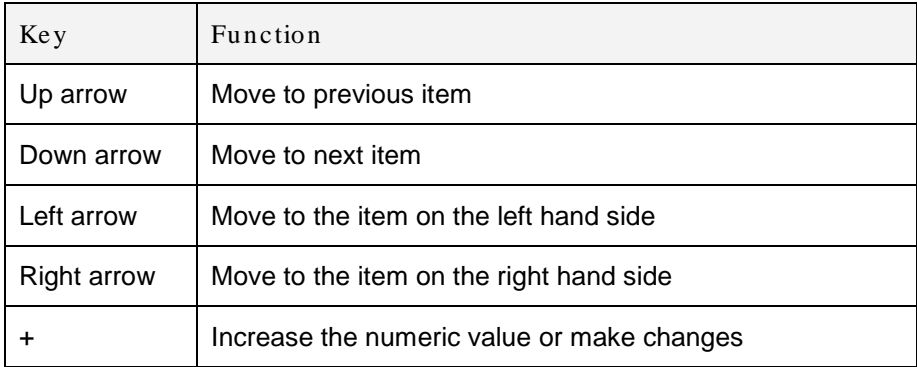

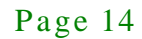

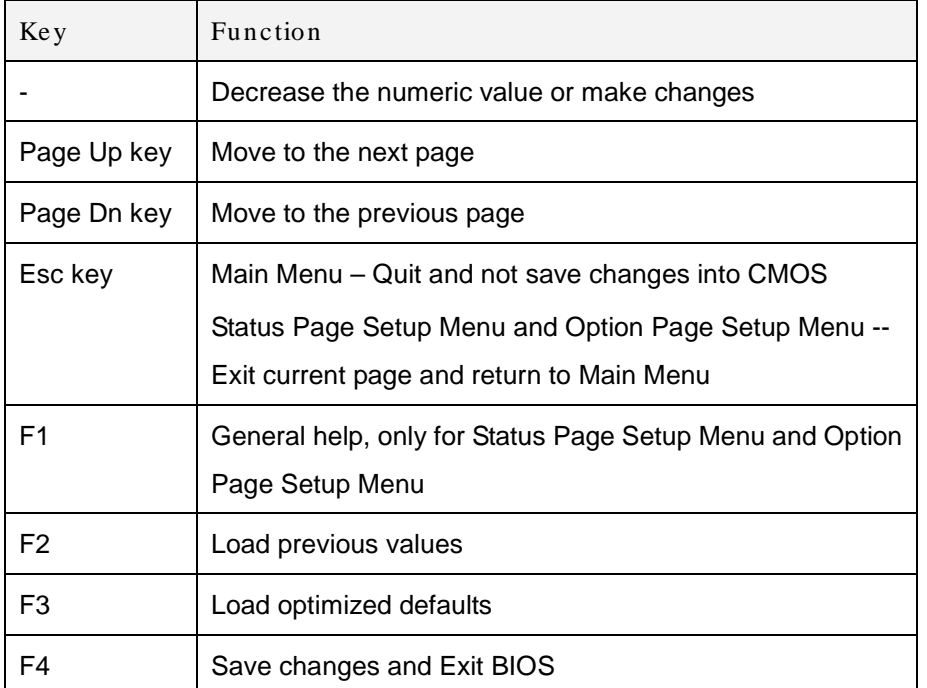

#### **Table 5-1: BIOS Navigation Keys**

#### 5.1.3 Getting Help

When **F1** is pressed a small help window describing the appropriate keys to use and the possible selections for the highlighted item appears. To exit the Help Window press **ESC** or the **F1** key again.

#### 5.1.4 Unable to Reboot after Configuration Changes

If the computer cannot boot after changes to the system configuration are made, CMOS defaults. Use the jumper described in **Chapter 4**.

#### 5.1.5 BIOS Menu Bar

The **menu bar** on top of the BIOS screen has the following main items:

- Main Changes the basic system configuration.
- Advanced Changes the advanced system settings.
- Chipset Changes the chipset settings.
- Boot Changes the system boot configuration.

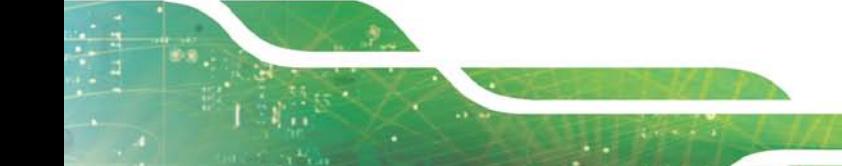

- Security Sets User and Supervisor Passwords.
- Save & Exit Selects exit options and loads default settings.

The following sections completely describe the configuration options found in the menu items at the top of the BIOS screen and listed above.

# 5.2 Main

The **Main** BIOS menu (**BIOS [Menu](#page-67-0) 1**) appears when the **BIOS Setup** program is entered. The **Main** menu gives an overview of the basic system information.

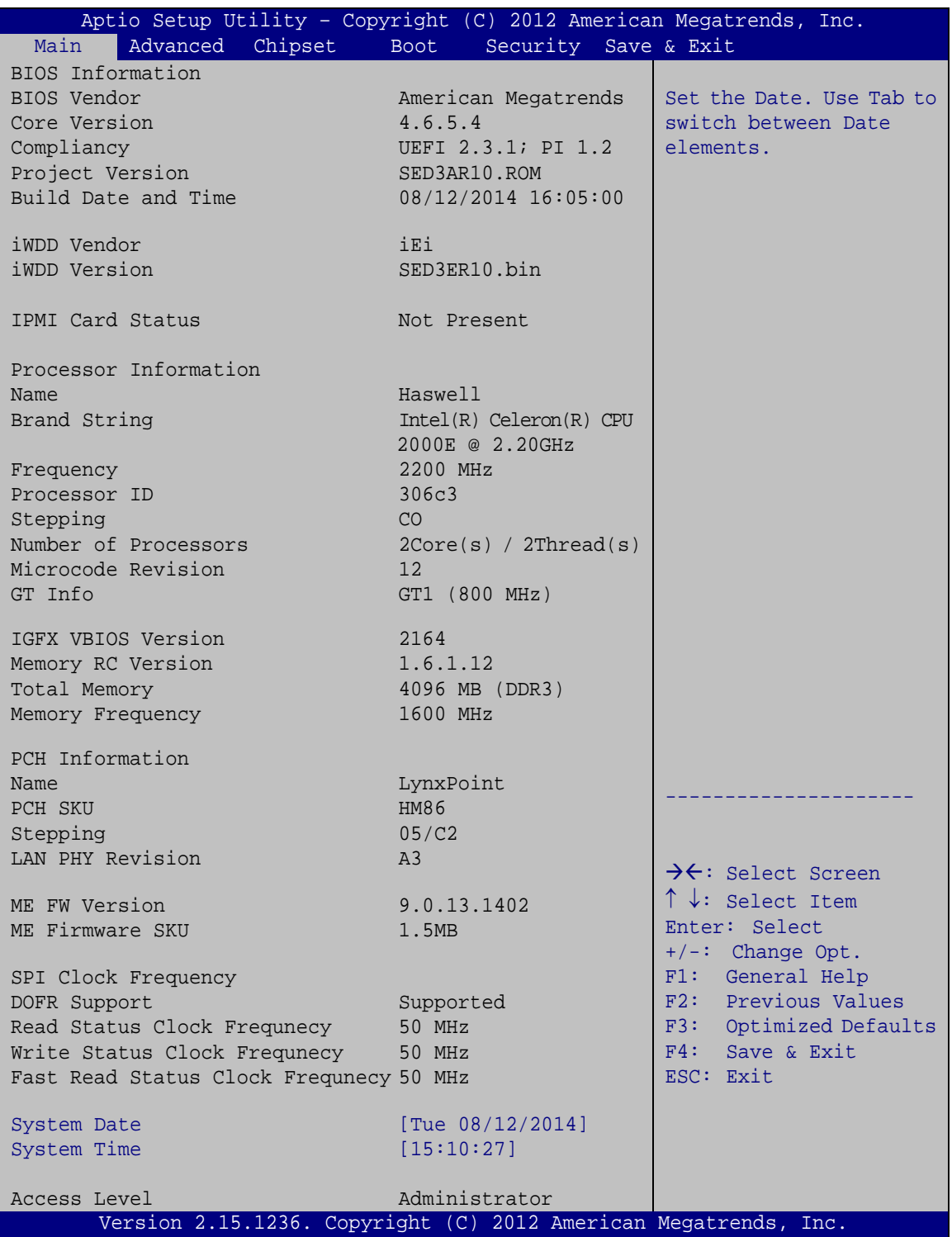

#### <span id="page-67-0"></span>**BIOS Menu 1: Main**

Sys tem Overview

The **BIOS Information** lists a brief summary of the BIOS. The fields in **BIOS Information** cannot be changed. The items shown in the system overview include:

- BIOS Information
- Processor Information
- **Memory Information**
- PCH Information
- SPI Clock Frequency

The System Overview field also has two user configurable fields:

Sys tem Date [xx/xx/xx]

Use the **System Date** option to set the system date. Manually enter the day, month and year.

System Time [xx:xx:xx]

Use the **System Time** option to set the system time. Manually enter the hours, minutes and seconds.

#### 5.3 Advanced

Use the **Advanced** menu (**BIOS [Menu](#page-68-0) 2**) to configure the CPU and peripheral devices through the following sub-menus:

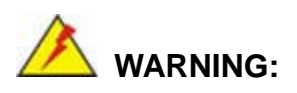

Setting the wrong values in the sections below may cause the system to malfunction. Make sure that the settings made are compatible with the hardware.

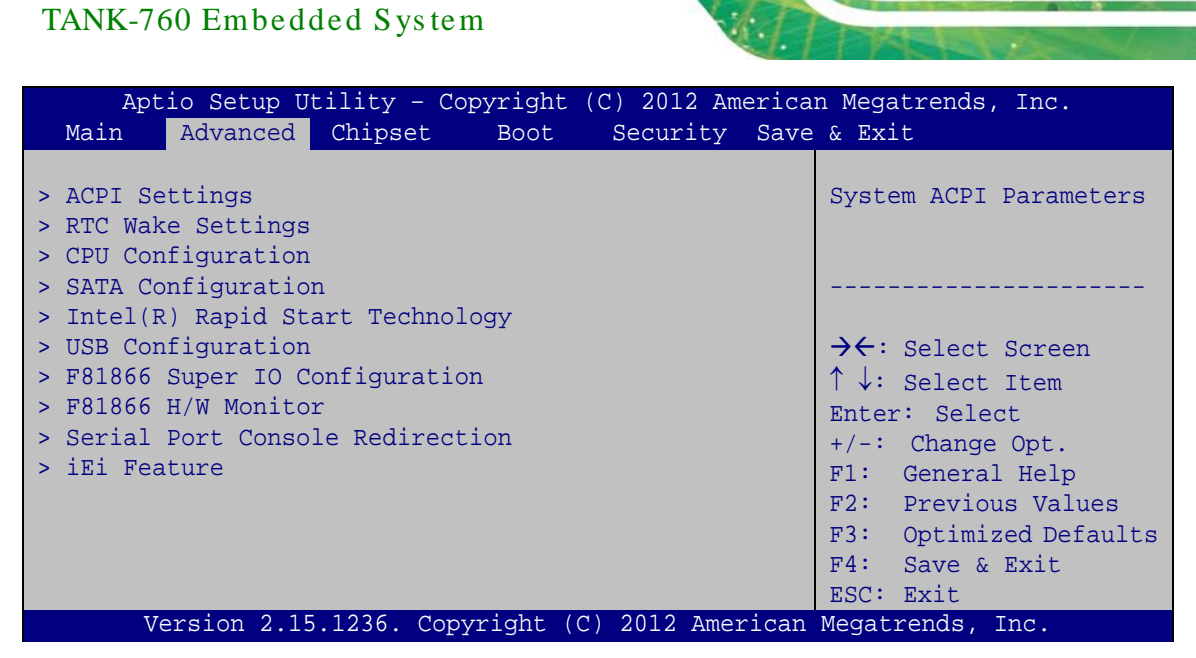

**BIOS Menu 2: Advanced**

#### <span id="page-68-0"></span>5.3.1 ACPI Settings

The **ACPI Settings** menu (**BIOS [Menu](#page-68-1) 3**) configures the Advanced Configuration and Power Interface (ACPI) options.

|                  | Aptio Setup Utility - Copyright (C) 2012 American Megatrends, Inc. |                                                                                   |
|------------------|--------------------------------------------------------------------|-----------------------------------------------------------------------------------|
| Advanced         |                                                                    |                                                                                   |
| ACPI Settings    |                                                                    | Select ACPI sleep state<br>the system will enter                                  |
| ACPI Sleep State | [S1 only(CPU Stop Clock)]                                          | when the SUSPEND button<br>is pressed.                                            |
|                  |                                                                    |                                                                                   |
|                  |                                                                    | $\rightarrow$ $\leftarrow$ : Select Screen<br>$\uparrow \downarrow$ : Select Item |
|                  |                                                                    | Enter: Select                                                                     |
|                  |                                                                    | $+/-$ : Change Opt.<br>F1: General Help                                           |
|                  |                                                                    | F2: Previous Values<br>F3: Optimized Defaults                                     |
|                  |                                                                    | F4: Save & Exit<br>ESC: Exit                                                      |
|                  |                                                                    |                                                                                   |
|                  | Version 2.15.1236. Copyright (C) 2012 American Megatrends, Inc.    |                                                                                   |

<span id="page-68-1"></span>**BIOS Menu 3: ACPI Settings**

• ACPI Sleep State [S1 only (CPU Stop Clock)]

Use the **ACPI Sleep State** option to specify the sleep state the system enters when it is not being used.

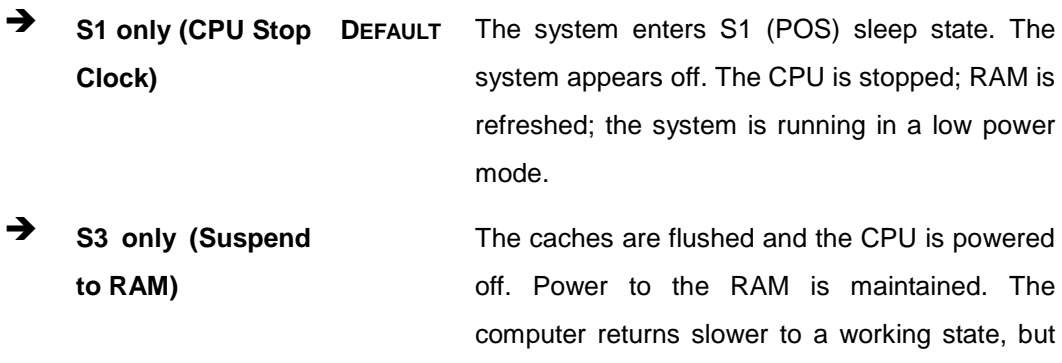

more power is saved.

#### 5.3.2 RTC Wake Settings

The **RTC Wake Settings** menu (**BIOS [Menu](#page-69-0) 4**) enables the system to wake at the specified time.

|                                        | Aptio Setup Utility - Copyright (C) 2012 American Megatrends, Inc. |                                                                                                    |
|----------------------------------------|--------------------------------------------------------------------|----------------------------------------------------------------------------------------------------|
| Advanced                               |                                                                    |                                                                                                    |
| Wake system with Fixed Time [Disabled] |                                                                    | Enable or disable System<br>wake on alarm event. When<br>enabled, System will<br>wake on the<br>date::hr::min::sec<br>specified                                                          |
|                                        |                                                                    |                                                                                                    |
|                                        |                                                                    | →←: Select Screen<br>$\uparrow \downarrow$ : Select Item<br>Enter: Select<br>$+/-$ : Change Opt.<br>F1: General Help<br>F2: Previous Values<br>F3: Optimized Defaults<br>F4: Save & Exit |
|                                        | Version 2.15.1236. Copyright (C) 2012 American Megatrends, Inc.    | ESC: Exit                                                                                                    |

<span id="page-69-0"></span>**BIOS Menu 4: RTC Wake Settings**

**Wake system with Fixed Time [Disabled]** 

Use the **Wake system with Fixed Time** option to enable or disable the system wake on alarm event.

 $\rightarrow$  **Disabled DEFAULT** The real time clock (RTC) cannot generate a wake event **Enabled** If selected, the **Wake up every day** option appears

allowing you to enable to disable the system to wake every day at the specified time. Besides, the following options appear with values that can be selected:

Wake up every day

Wake up date

Wake up hour

Wake up minute

Wake up second

After setting the alarm, the computer turns itself on from a suspend state when the alarm goes off.

# 5.3.3 CPU Configuration

Use the **CPU Configuration** menu (**BIOS [Menu](#page-71-0) 5**) to view detailed CPU specifications and configure the CPU.

| Aptio Setup Utility - Copyright (C) 2012 American Megatrends, Inc.<br>Advanced |                                 |                                                   |  |  |  |
|--------------------------------------------------------------------------------|---------------------------------|---------------------------------------------------|--|--|--|
| CPU Configuration                                                              |                                 | Enabled for Windows XP<br>and Linux (OS optimized |  |  |  |
| $Intel(R)$ Celeron $(R)$ CPU 2000E @ 2.20GHz                                   |                                 | for Hyper-Threading                               |  |  |  |
| CPU Signature                                                                  | 306c3                           | Technology) and Disabled                          |  |  |  |
| Microcode Patch                                                                | 12                              | for other OS (OS not                              |  |  |  |
| Max CPU Speed                                                                  | 2200 MHz<br>800 MHz             | optimized for                                     |  |  |  |
| Min CPU Speed<br>CPU Speed                                                     | 2200 MHz                        | Hyper-Threading<br>Technology). When              |  |  |  |
| Processor Cores                                                                | $\overline{2}$                  | Disabled only one thread                          |  |  |  |
| Intel HT Technology                                                            | Not Supported                   | per enabled core is                               |  |  |  |
| Intel VT-x Technology                                                          | Supported                       | enabled.                                          |  |  |  |
| Intel SMX Technology                                                           | Not Supported                   |                                                   |  |  |  |
| $64$ -bit                                                                      | Supported                       |                                                   |  |  |  |
| EIST Technology                                                                | Supported                       |                                                   |  |  |  |
|                                                                                |                                 | $\rightarrow$ $\leftarrow$ : Select Screen        |  |  |  |
| L1 Data Cache<br>L1 Code Cache                                                 | $32$ kB $\times$ 2<br>32 kB x 2 | $\uparrow \downarrow$ : Select Item               |  |  |  |
| L2 Cache                                                                       | $256$ kB $\times$ 2             | Enter: Select                                     |  |  |  |
| L3 Cache                                                                       | 2048 kB                         | $+/-$ : Change Opt.<br>F1: General Help           |  |  |  |
|                                                                                |                                 | F2: Previous Values                               |  |  |  |
| Active Processor Cores                                                         | [All]                           | F3: Optimized Defaults                            |  |  |  |
| Intel Virtualization Technology [Disabled]                                     |                                 | F4: Save & Exit                                   |  |  |  |
| EIST                                                                           | [Enabled]                       | ESC: Exit                                         |  |  |  |
| Version 2.15.1236. Copyright (C) 2012 American Megatrends, Inc.                |                                 |                                                   |  |  |  |
|                                                                                |                                 |                                                   |  |  |  |

<span id="page-71-0"></span>**BIOS Menu 5: CPU Configuration**

The CPU Configuration menu (**BIOS [Menu](#page-71-0) 5**) lists the following CPU details:

- Processor Type: Lists the brand name of the CPU being used
- CPU Signature: Lists the CPU signature value.
- **Microcode Patch: Lists the microcode patch being used.**
- **Max CPU Speed: Lists the maximum CPU processing speed.**
- Min CPU Speed: Lists the minimum CPU processing speed.
- CPU Speed: Lists the CPU processing speed
- Processor Cores: Lists the number of the processor core
- Intel HT Technology: Indicates if Intel HT Technology is supported by the CPU.
- Intel VT-x Technology: Indicates if Intel VT-x Technology is supported by the CPU.
- Intel SMX Technology: Indicates if Intel SMX Technology is supported by the CPU.
- EIST Technology: Indicates if the Enhanced Intel SpeedStep® Technology (EIST) is supported by the CPU.
- 64-bit: Indicates if 64-bit is supported by the CPU.
- L1 Data Cache: Lists the amount of data storage space on the L1 cache.
- L1 Code Cache: Lists the amount of code storage space on the L1 cache.
- L2 Cache: Lists the amount of storage space on the L2 cache.
- L3 Cache: Lists the amount of storage space on the L3 cache.
- Active Processor Cores [All]

Use the **Active Processor Cores** option to configure the number of cores to enable in each processor package.

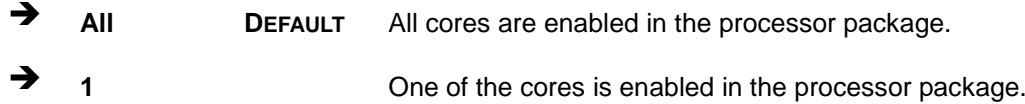

Intel Virtualization Technology [Dis abled]

Use the **Intel Virtualization Technology** option to enable or disable virtualization on the system. When combined with third party software, Intel® Virtualization technology allows several OSs to run on the same system at the same time.

- **Disabled DEFAULT** Disables Intel Virtualization Technology.
- **Enabled** Enables Intel Virtualization Technology.
- EIST [Enabled]

Use the **EIST** BIOS option to enable or disable the Intel SpeedStep® Technology.

 **Disabled** Disables the Intel SpeedStep® Technology. **Enabled DEFAULT** Enables the Intel SpeedStep® Technology.

#### 5.3.4 SATA Configuration

Use the **SATA Configuration** menu (**BIOS [Menu](#page-73-0) 6**) to change and/or set the configuration of the SATA devices installed in the system.

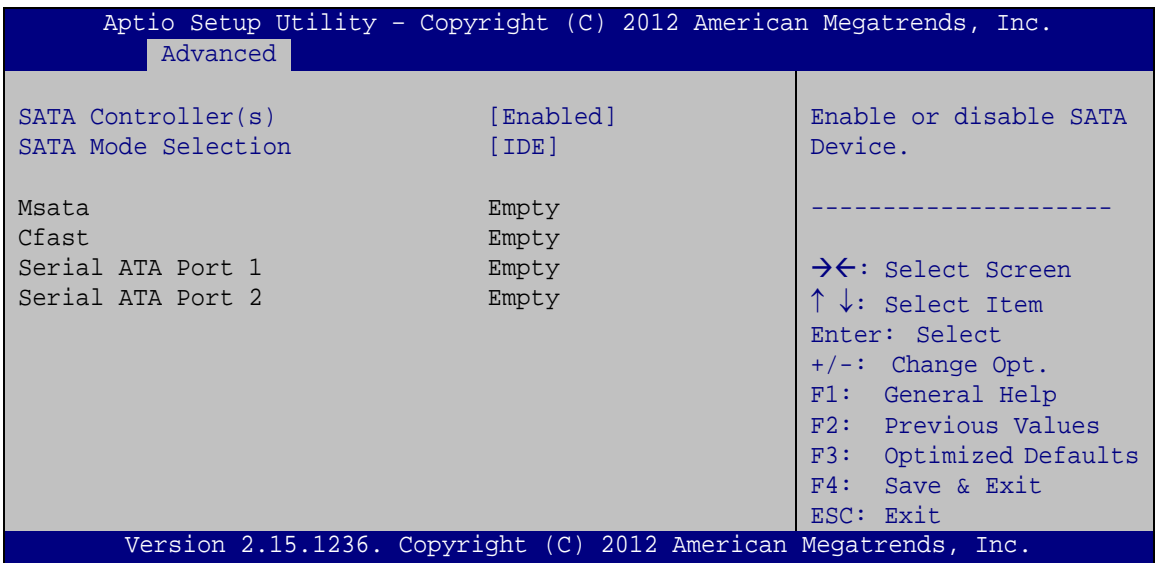

<span id="page-73-0"></span>**BIOS Menu 6: SATA Configuration**

S ATA Controller(s ) [Enabled]

Use the **SATA Controller(s)** option to configure the SATA controller.

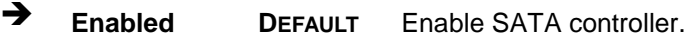

- **→** Disabled Disable SATA controller.
- S ATA Mode Selection [IDE]

Use the **SATA Mode Selection** option to configure SATA devices.

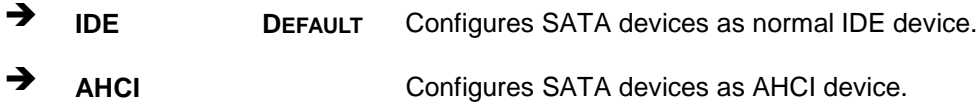

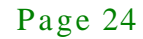

### 5.3.5 Intel(R) Rapid Start Technology

Use the **Intel(R) Rapid Start Technology** (**BIOS [Menu](#page-74-0) 7**) menu to configure Intel® Rapid Start Technology support.

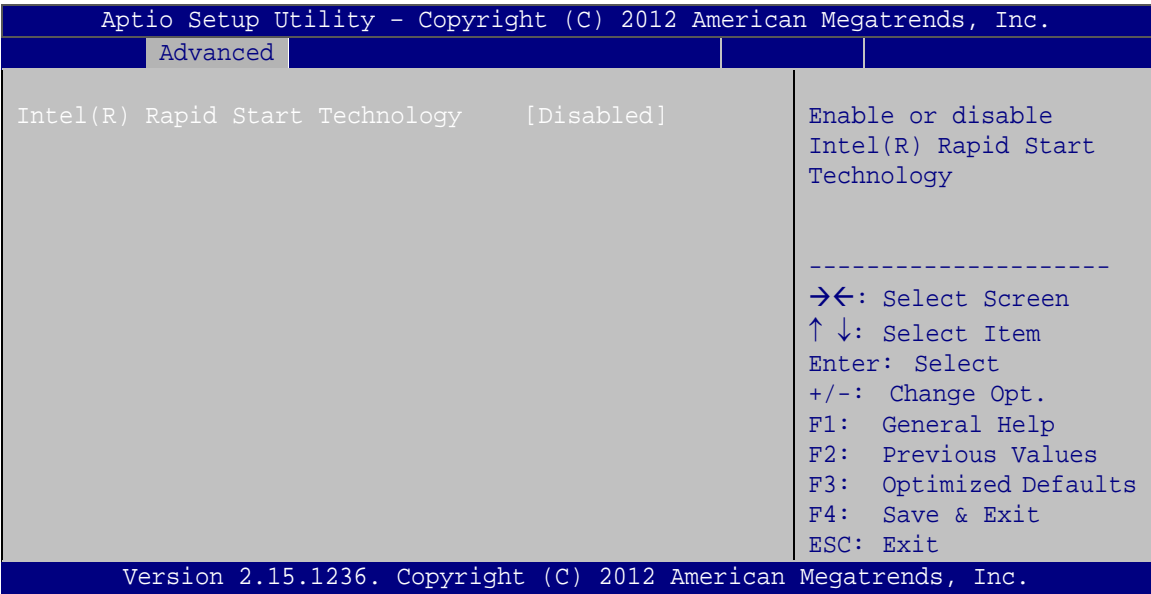

<span id="page-74-0"></span>**BIOS Menu 7: Intel(R) Rapid Start Technology**

Intel(R) Rapid Start Technology [Dis abled]

Use **Intel(R) Rapid Start Technology** option to enable or disable the Intel® Rapid Start Technology function.

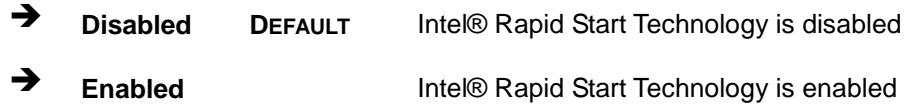

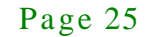

#### 5.3.6 USB Configuration

Use the **USB Configuration** menu (**BIOS [Menu](#page-75-0) 8**) to read USB configuration information and configure the USB settings.

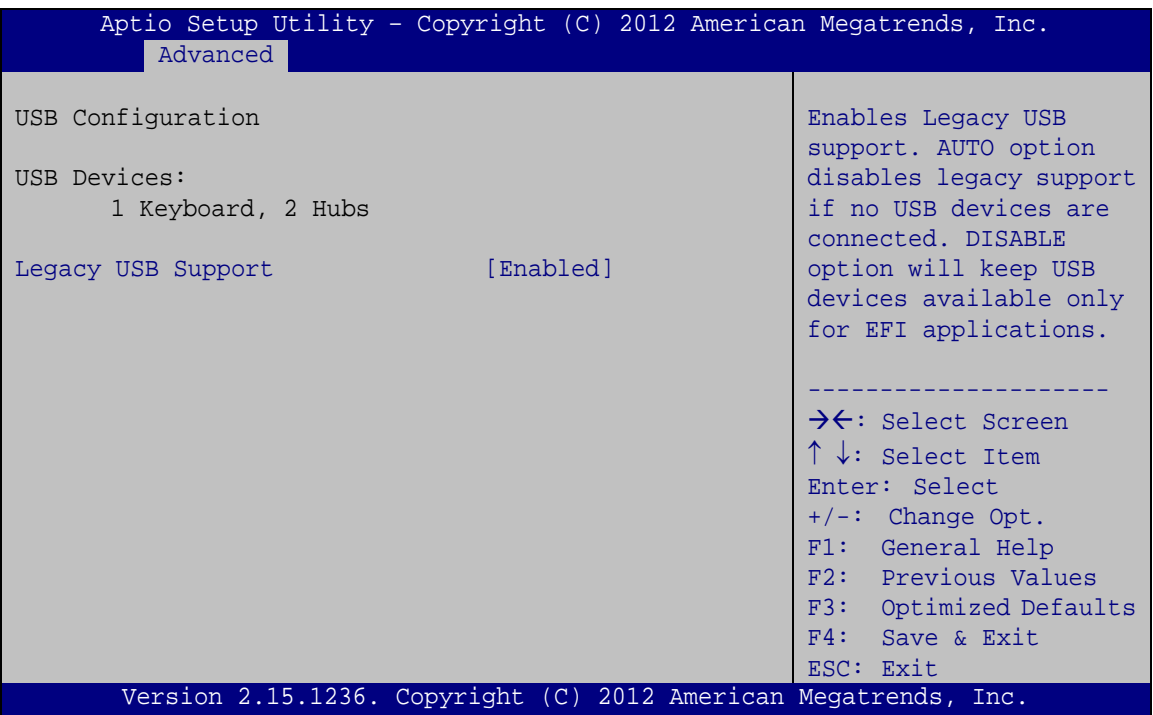

<span id="page-75-0"></span>**BIOS Menu 8: USB Configuration**

USB Devices

The **USB Devices** field lists the USB devices that are enabled on the system

Legacy USB Support [En abled]

Use the **Legacy USB Support** BIOS option to enable USB mouse and USB keyboard support.

Normally if this option is not enabled, any attached USB mouse or USB keyboard does not become available until a USB compatible operating system is fully booted with all USB drivers loaded. When this option is enabled, any attached USB mouse or USB keyboard can control the system even when there is no USB driver loaded onto the system.

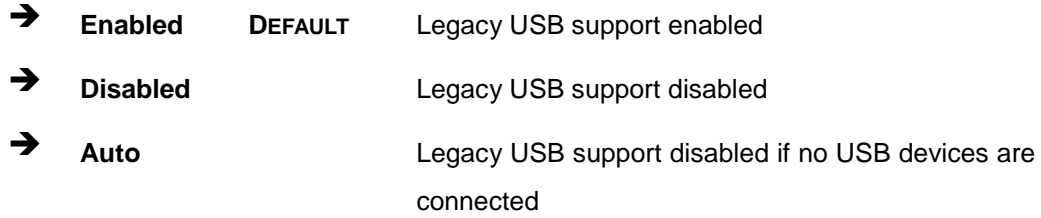

#### 5.3.7 F81866 Super IO Configuration

Use the **F81866 Super IO Configuration** menu (**BIOS [Menu](#page-76-0) 9**) to set or change the configurations for the serial ports.

| Aptio Setup Utility - Copyright (C) 2012 American Megatrends, Inc.<br>Advanced                                                                                                    |                                                                                                    |
|----------------------------------------------------------------------------------------------------|----------------------------------------------------------------------------------------------------|
| F81866 Super IO Configuration                                                                                                    | Set Parameters of Serial<br>Port 1 (COMA)                                                                                                    |
| F81866<br>F81866 Super IO Chip<br>> Serial Port 1 Configuration<br>> Serial Port 2 Configuration<br>> Serial Port 3 Configuration<br>> Serial Port 4 Configuration<br>> Serial Port 5 Configuration<br>> Serial Port 6 Configuration | $\rightarrow$ $\leftarrow$ : Select Screen<br>$\uparrow \downarrow$ : Select Item<br>Enter: Select<br>$+/-$ : Change Opt.<br>F1: General Help<br>F2: Previous Values<br>F3: Optimized Defaults<br>F4: Save & Exit |
| Version 2.15.1236. Copyright (C) 2012 American Megatrends, Inc.                                                                                                    | ESC: Exit                                                                                                    |

<span id="page-76-0"></span>**BIOS Menu 9: F81866 Super IO Configuration**

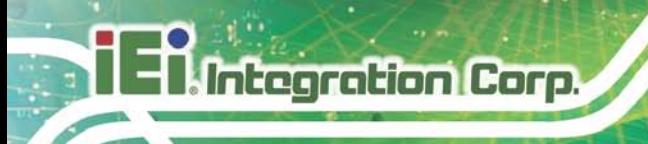

#### 5.3.7.1 Serial Port n Configuration

Use the **Serial Port n Configuration** menu (**BIOS [Menu](#page-77-0) 10**) to configure the serial port n.

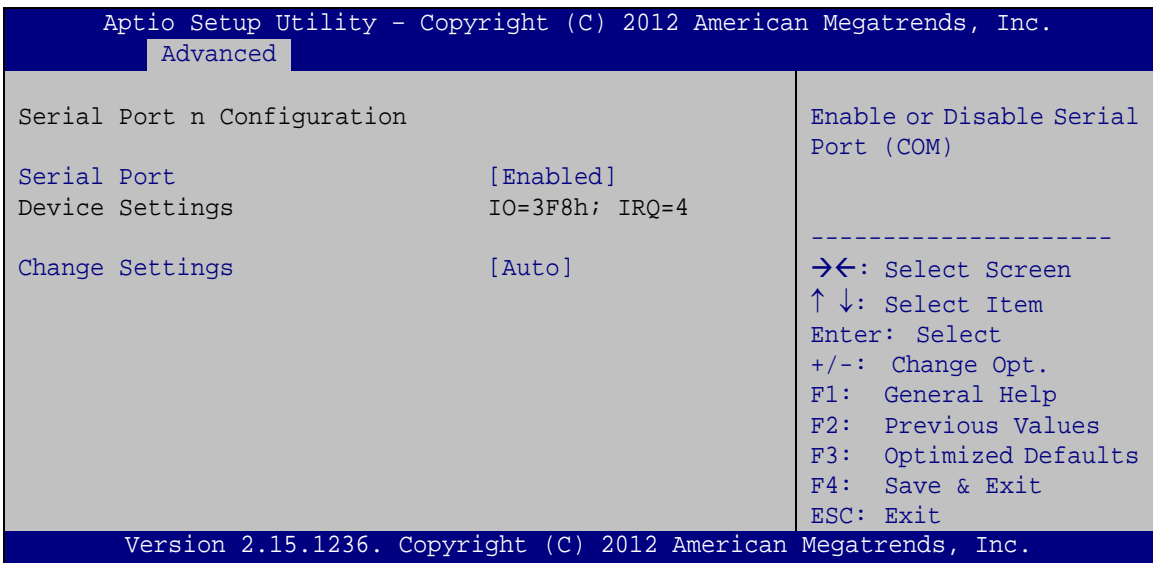

<span id="page-77-0"></span>**BIOS Menu 10: Serial Port n Configuration Menu**

#### 5.3.7.1.1 Serial Port 1 Configuration

Serial Port [En abled]

Use the **Serial Port** option to enable or disable the serial port.

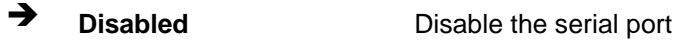

- **Enabled DEFAULT** Enable the serial port
- Change Settings [Auto]

Use the **Change Settings** option to change the serial port IO port address and interrupt address.

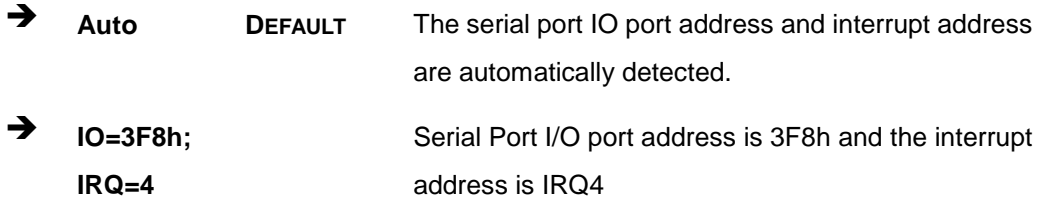

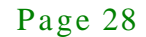

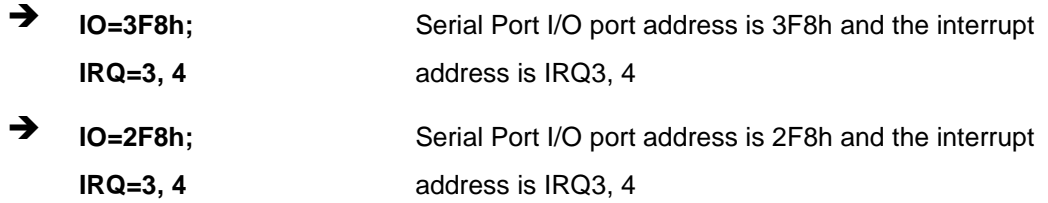

#### 5.3.7.1.2 Serial Port 2 Configuration

Serial Port [En abled]

Use the **Serial Port** option to enable or disable the serial port.

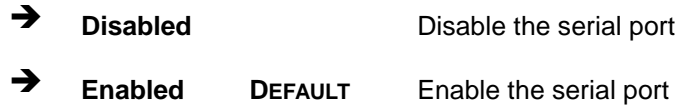

Change Settings [Auto]

Use the **Change Settings** option to change the serial port IO port address and interrupt address.

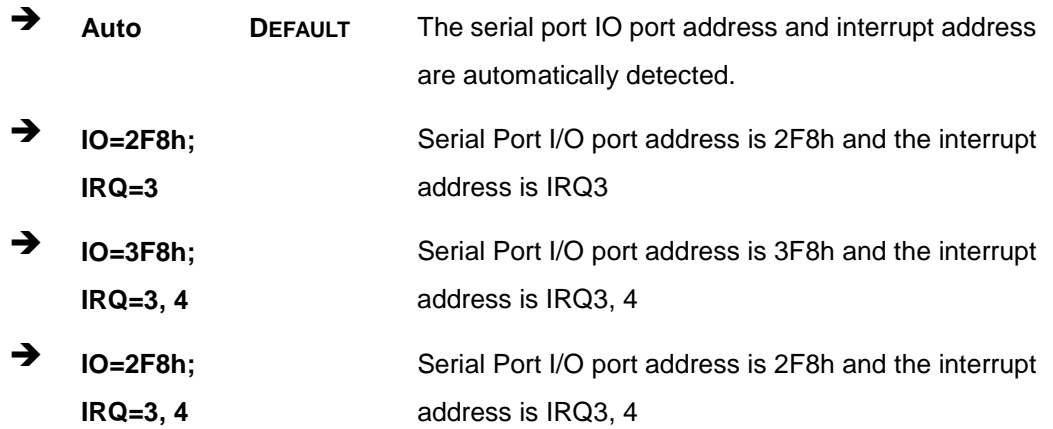

#### 5.3.7.1.3 Serial Port 3 Configuration

Serial Port [En abled]

Use the **Serial Port** option to enable or disable the serial port.

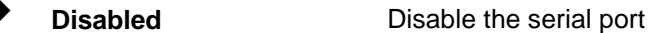

**Tegration Corp.** 

**Enabled DEFAULT** Enable the serial port

Change Settings [Auto]

**Integration Corp.** 

Use the **Change Settings** option to change the serial port IO port address and interrupt address.

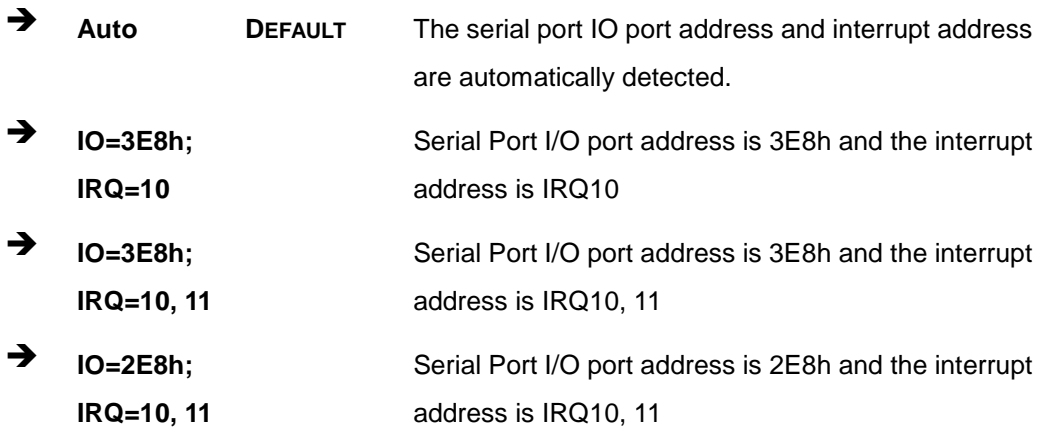

#### 5.3.7.1.4 Serial Port 4 Configuration

Serial Port [En abled]

Use the **Serial Port** option to enable or disable the serial port.

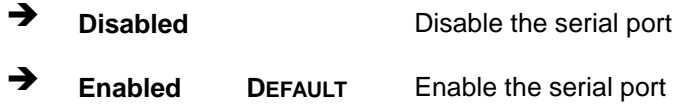

Change Settings [Auto]

Use the **Change Settings** option to change the serial port IO port address and interrupt address.

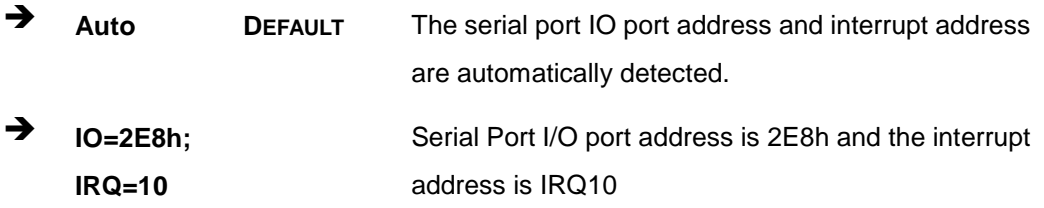

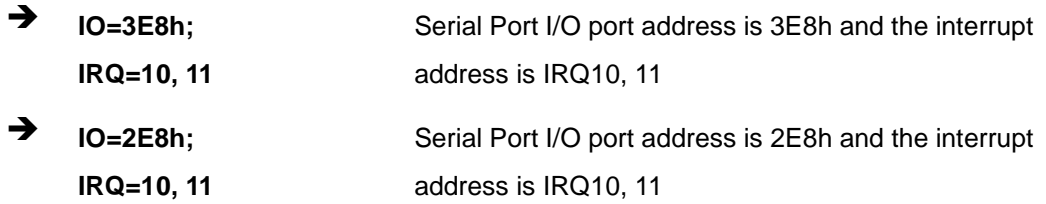

#### 5.3.7.1.5 Serial Port 5 Configuration

Serial Port [En abled]

Use the **Serial Port** option to enable or disable the serial port.

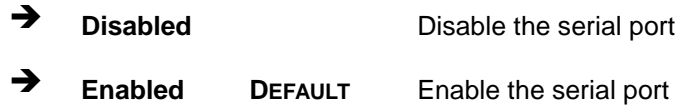

Change Settings [Auto]

Use the **Change Settings** option to change the serial port IO port address and interrupt address.

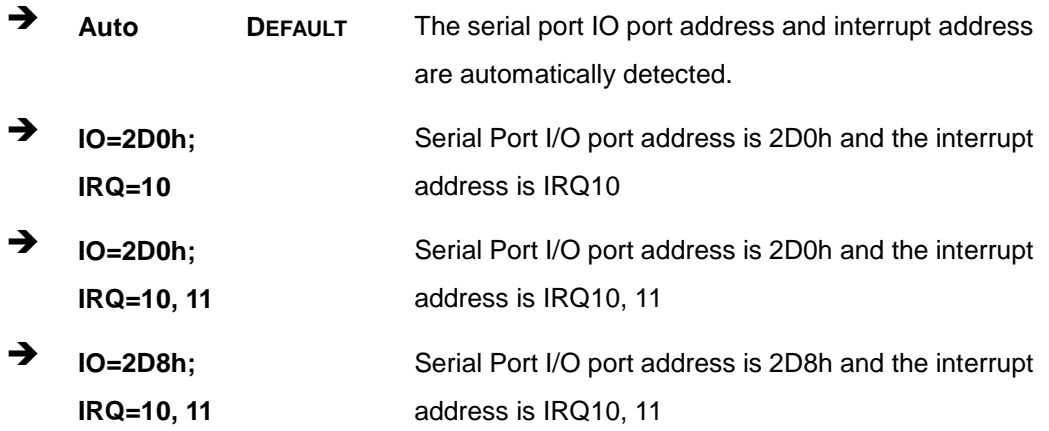

#### $\rightarrow$  Device Mode [RS232]

Use the **Device Mode** option to enable or disable the serial port.

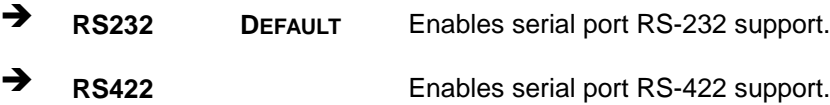

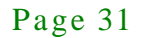

**RS485** Enables serial port RS-485 support.

#### 5.3.7.1.6 Serial Port 6 Configuration

Serial Port [En abled]

Use the **Serial Port** option to enable or disable the serial port.

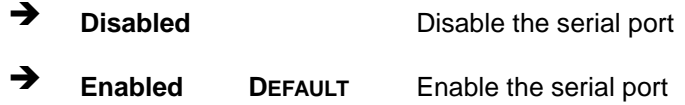

Change Settings [Auto]

Use the **Change Settings** option to change the serial port IO port address and interrupt address.

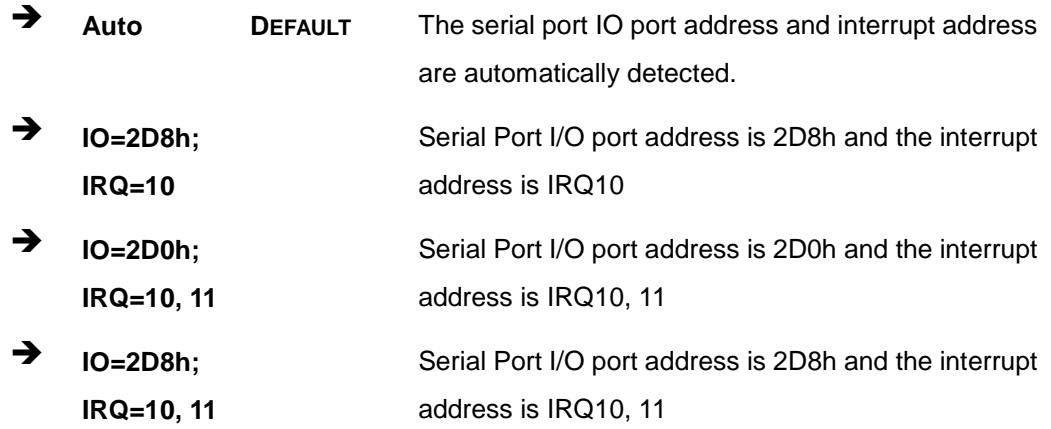

 $\rightarrow$  Device Mode [RS232]

Use the **Device Mode** option to enable or disable the serial port.

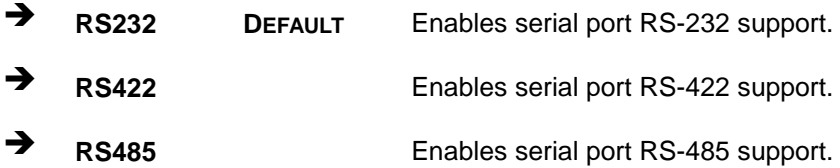

#### 5.3.8 F81866 H/W Monitor

The **F81866 H/W Monitor** menu (**BIOS [Menu](#page-82-0) 11**) displays the CPU temperature and system temperature.

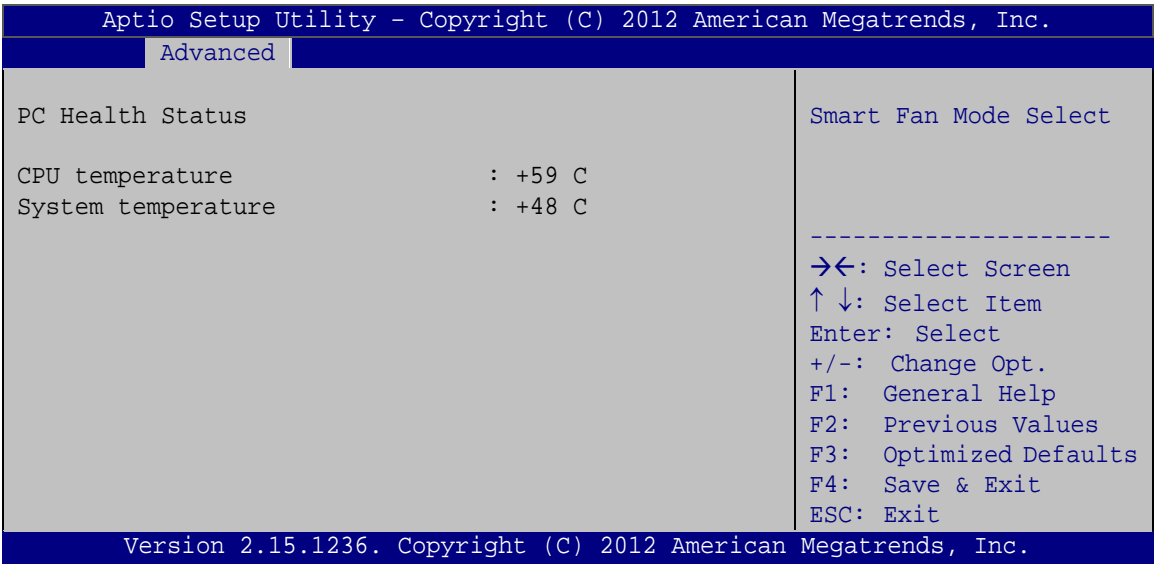

<span id="page-82-0"></span>**BIOS Menu 11: iWDD H/W Monitor**

**PC** Health Status

The following system parameters and values are shown. The system parameters that are monitored are:

- CPU Temperature
- System Temperature

#### 5.3.9 Serial Port Cons ole Redirection

The **Serial Port Console Redirection** menu (**BIOS [Menu](#page-83-0) 12**) allows the console redirection options to be configured. Console redirection allows users to maintain a system remotely by re-directing keyboard input and text output through the serial port.

# **Integration Corp.**

#### TANK-760 Embedded Sys tem

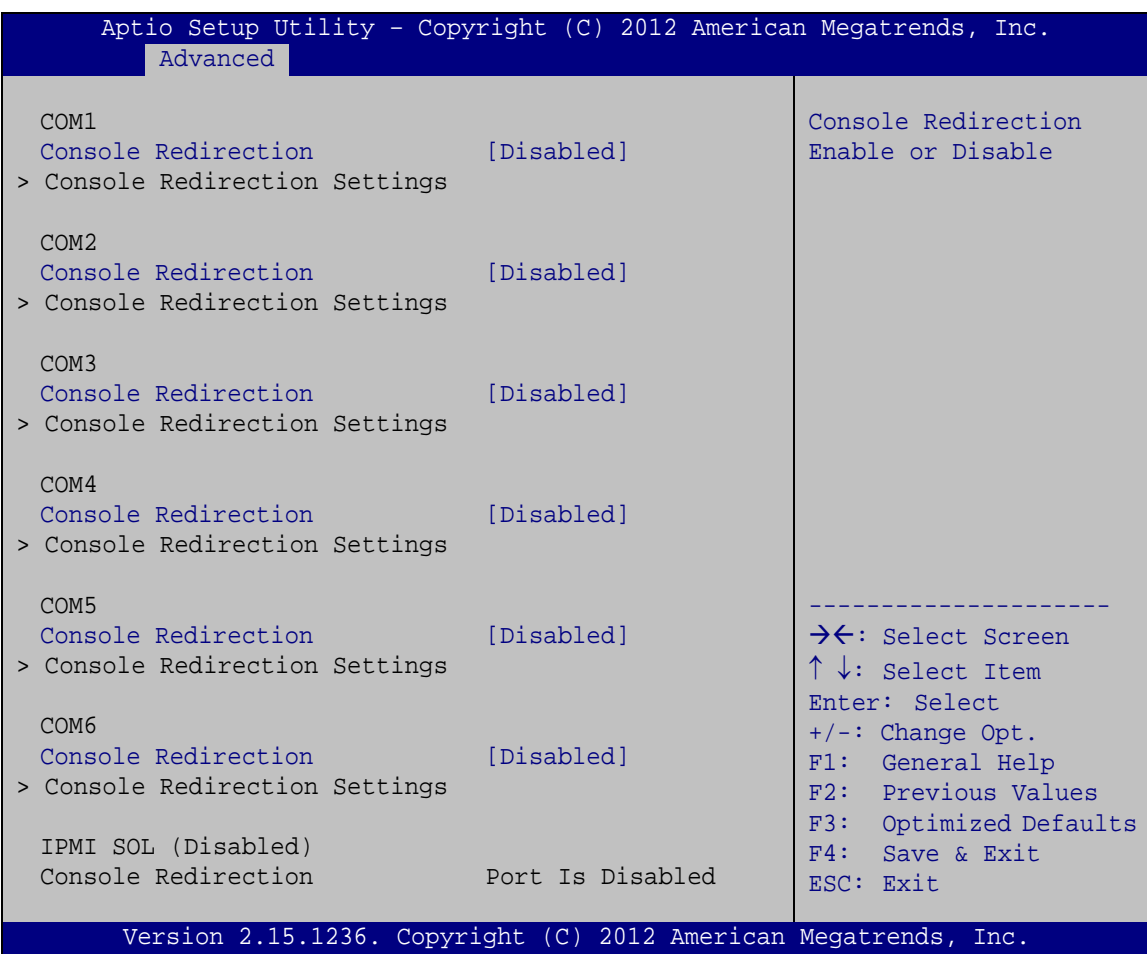

<span id="page-83-0"></span>**BIOS Menu 12: Serial Port Console Redirection**

**Console Redirection** [Disabled]

Use **Console Redirection** option to enable or disable the console redirection function.

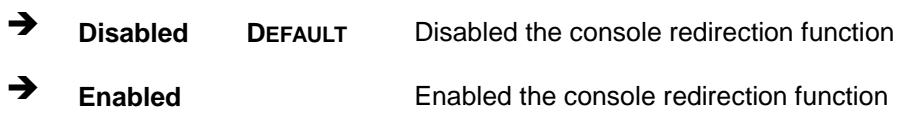

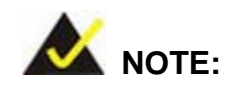

The following five options appear when the Console Redirection option is enabled.

Terminal Type [ANSI]

Use the **Terminal Type** option to specify the remote terminal type.

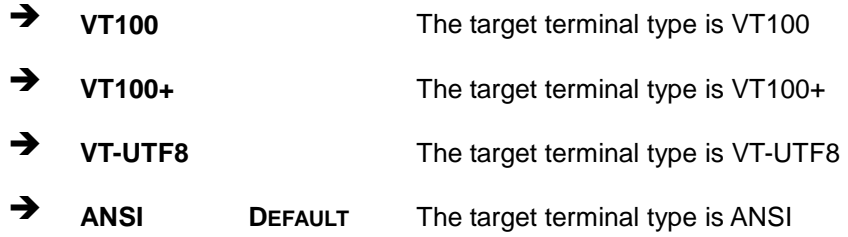

Bits per second [115200]

Use the **Bits per second** option to specify the serial port transmission speed. The speed must match the other side. Long or noisy lines may require lower speeds.

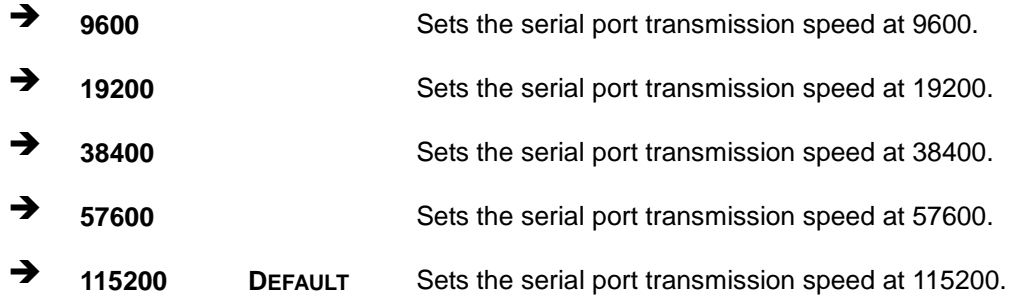

**Data Bits** [8]

Use the **Data Bits** option to specify the number of data bits.

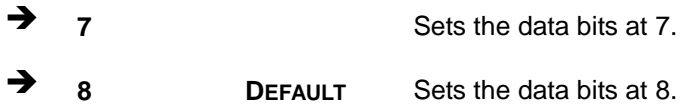

**Parity [None]** 

Use the **Parity** option to specify the parity bit that can be sent with the data bits for detecting the transmission errors.

**None DEFAULT** No parity bit is sent with the data bits.

## **Integration Corp.**

TANK-760 Embedded Sys tem

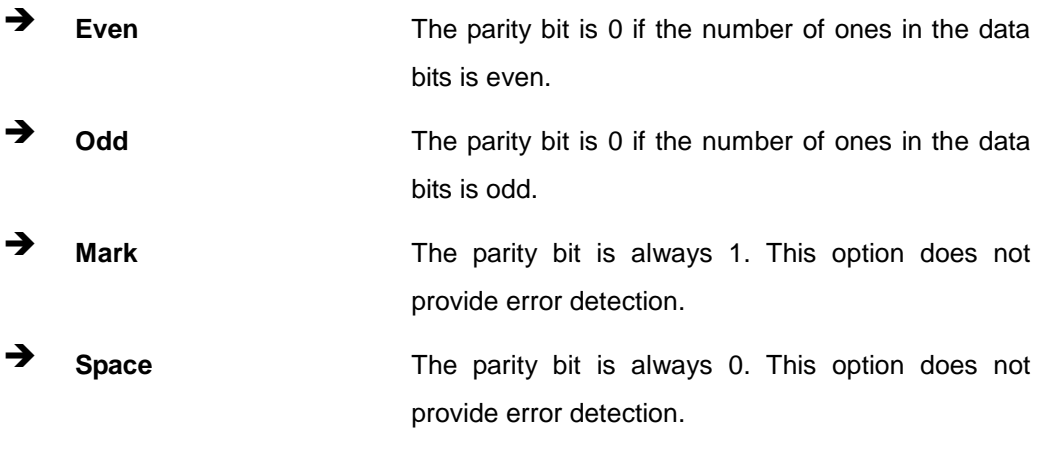

**Stop Bits** [1]

Use the **Stop Bits** option to specify the number of stop bits used to indicate the end of a serial data packet. Communication with slow devices may require more than 1 stop bit.

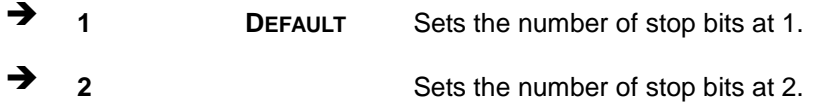

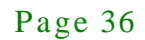

#### 5.3.10 iEi Feature

Use the **iEi Feature** menu (**BIOS [Menu](#page-86-0) 13**) to configure One Key Recovery function.

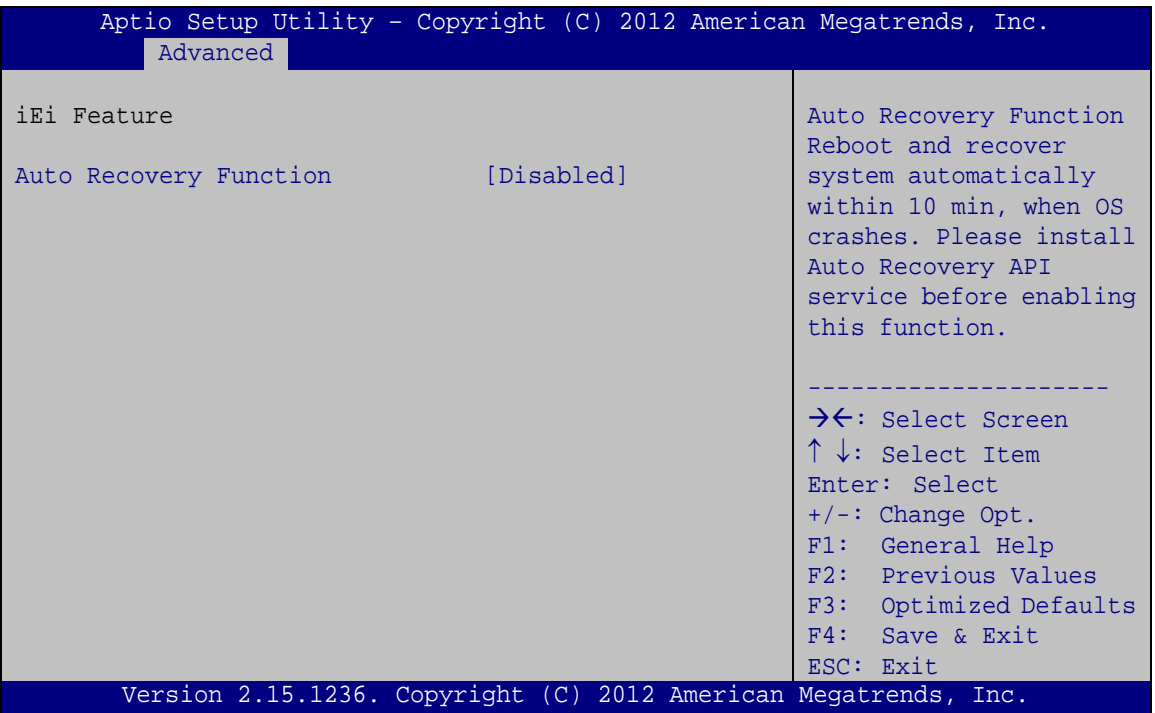

#### <span id="page-86-0"></span>**BIOS Menu 13: iEi Feature**

Au to Recovery Function [Dis abled]

Use the **Auto Recovery Function** BIOS option to enable or disable the auto recovery function of the IEI One Key Recovery.

- **Disabled DEFAULT** Auto recovery function disabled
	- **Enabled Enabled** Auto recovery function enabled

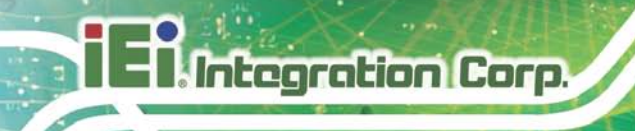

## 5.4 Chips et

Use the **Chipset** menu (**BIOS [Menu](#page-87-0) 14**) to access the PCH IO and System Agent (SA) configuration menus.

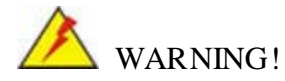

Setting the wrong values for the Chipset BIOS selections in the Chipset BIOS menu may cause the system to malfunction.

| Aptio Setup Utility - Copyright (C) 2012 American Megatrends, Inc.<br>Advanced Chipset<br>Main | <b>Boot</b> | Security Save & Exit |                                                                                                    |
|------------------------------------------------------------------------------------------------|-------------|----------------------|----------------------------------------------------------------------------------------------------|
| > PCH-IO Configuration<br>> System Agent (SA) Configuration                                    |             |                      | PCH Parameters<br>$\rightarrow$ $\leftarrow$ : Select Screen<br>$\uparrow \downarrow$ : Select Item<br>Enter: Select<br>$+/-$ : Change Opt.<br>F1: General Help<br>F2: Previous Values<br>F3: Optimized Defaults<br>F4: Save & Exit<br>ESC: Exit |
| Version 2.15.1236. Copyright (C) 2012 American Megatrends, Inc.                                |             |                      |                                                                                                    |

<span id="page-87-0"></span>**BIOS Menu 14: Chipset**

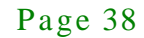

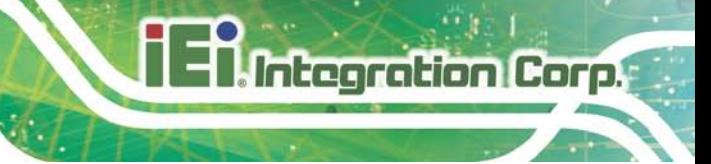

#### 5.4.1 PCH-IO Configuration

Use the **PCH-IO Configuration** menu (**BIOS [Menu](#page-88-0) 15**) to configure the PCH parameters.

| Aptio Setup Utility - Copyright (C) 2012 American Megatrends, Inc.<br>Chipset |                                         |                                                                                                    |
|-------------------------------------------------------------------------------|-----------------------------------------|----------------------------------------------------------------------------------------------------|
| Auto Power Button Status                                                      | [ATX]                                   | Select AC power state<br>with power is re-applied                                                                                                    |
| Restore AC Power Loss<br>Power Saving Function (ERP)<br>USB Power SW1         | [Last State]<br>[Disabled]<br>[5V Dual] | after a power failure.                                                                                                    |
| > PCH Azalia Configuration                                                    |                                         | $\rightarrow$ $\leftarrow$ : Select Screen<br>$\uparrow \downarrow$ : Select Item<br>Enter: Select<br>$+/-$ : Change Opt.<br>F1: General Help<br>F2: Previous Values<br>F3: Optimized Defaults<br>F4: Save & Exit<br>ESC: Exit |
| Version 2.15.1236. Copyright (C) 2012 American Megatrends, Inc.               |                                         |                                                                                                    |

<span id="page-88-0"></span>**BIOS Menu 15: PCH-IO Configuration**

Restore AC Power Loss [Last State]

Use the **Restore AC Power Loss** BIOS option to specify what state the system returns to if there is a sudden loss of power to the system.

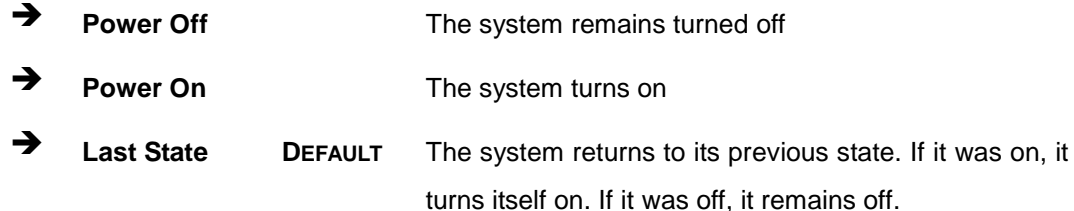

**Power Saving Function [Disabled]** 

Use the **Power Saving Function** option to enable or disable power saving function.

- **Disabled DEFAULT** Power saving function is disabled
- **Enabled** Enable to reduce power consumption in system off state.

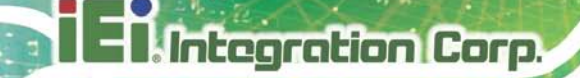

USB Power SW1 [5V\_DUAL]

Use the **USB Power SW1** BIOS option to configure the power of USB port by software.

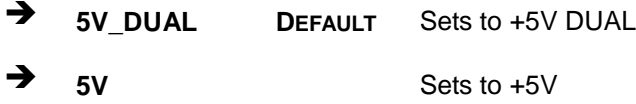

#### 5.4.1.1 PCH Azalia Configuration

Use the **PCH Azalia Configuration** menu (**BIOS [Menu](#page-89-0) 16**) to configure the PCH Azalia settings.

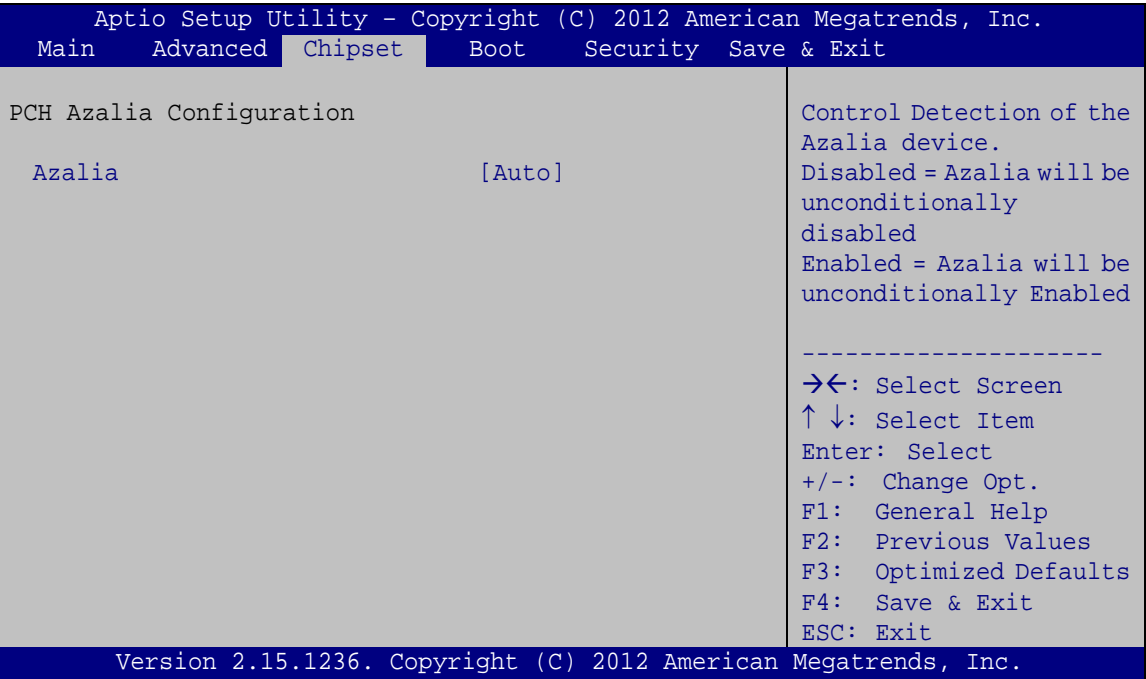

<span id="page-89-0"></span>**BIOS Menu 16: PCH Azalia Configuration Menu**

 $\rightarrow$  Azalia [Enabled]

Use the **Azalia** option to enable or disable the High Definition Audio controller.

**Disabled** The onboard High Definition Audio controller is disabled **Enabled DEFAULT** The onboard High Definition Audio controller automatically detected and enabled

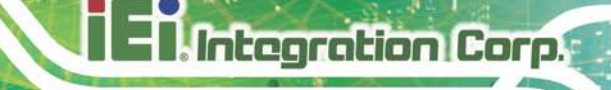

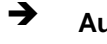

 **Auto DEFAULT** The onboard High Definition Audio controller automatically detected and enabled

#### 5.4.2 Sys tem Agent (S A) Configuration

Use the **System Agent (SA) Configuration** menu (**BIOS [Menu](#page-90-0) 17**) to configure the System Agent (SA) parameters.

| Chipset                                                               | Aptio Setup Utility - Copyright (C) 2012 American Megatrends, Inc. |                                                                                                    |
|-----------------------------------------------------------------------|--------------------------------------------------------------------|----------------------------------------------------------------------------------------------------|
| VT-d Capability<br>> Graphics Configuration<br>> Memory Configuration | Unsupported                                                        | Config Graphics<br>Settings.                                                                                                    |
|                                                                       |                                                                    | $\rightarrow$ $\leftarrow$ : Select Screen<br>$\uparrow \downarrow$ : Select Item<br>Enter: Select<br>$+/-$ : Change Opt.<br>F1: General Help<br>F2: Previous Values<br>F3: Optimized Defaults<br>$F4:$ Save & Exit<br>ESC: Exit |
|                                                                       | Version 2.15.1236. Copyright (C) 2012 American Megatrends, Inc.    |                                                                                                    |

<span id="page-90-0"></span>**BIOS Menu 17: System Agent (SA) Configuration**

#### 5.4.2.1 Graphics Configuration

Use the **Graphics Configuration** (**BIOS [Menu](#page-91-0) 18**) menu to configure the video device connected to the system.

# **Integration Corp.**

#### TANK-760 Embedded Sys tem

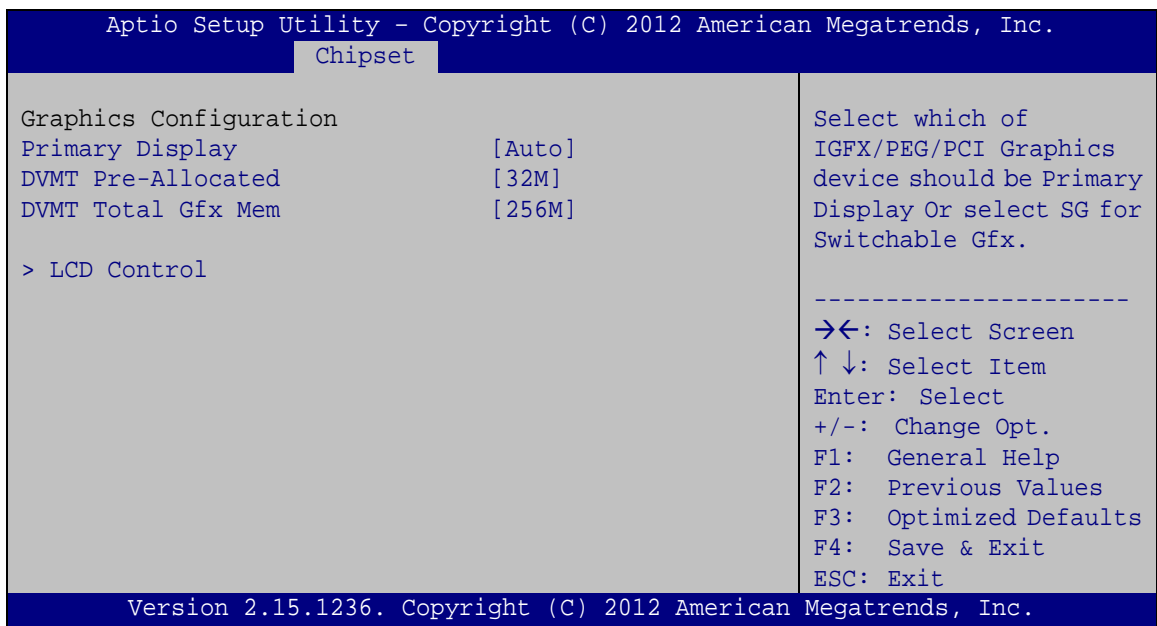

#### <span id="page-91-0"></span>**BIOS Menu 18: Graphics Configuration**

Prim ary Dis play [Auto]

Use the **Primary Display** option to select the primary graphics controller the system uses. The following options are available:

- Auto **Default**
- IGFX
- · PEG
- PCIE
- SG
- DVMT Pre-Allocated [32M]

Use the **DVMT Pre-Allocated** option to set the amount of system memory allocated to the integrated graphics processor when the system boots. The system memory allocated can then only be used as graphics memory, and is no longer available to applications or the operating system. Configuration options are listed below:

- 32M **Default**
- 64M
- 128M
- 256M

- **512M**
- DVMT Total Gfx Mem [256M]

Use the **DVMT Total Gfx Mem** option to select DVMT5.0 total graphic memory size used by the internal graphic device. The following options are available:

**Integration Corp.** 

- 128M
- 256M **Default**
- MAX

#### 5.4.2.1.1 LCD Control

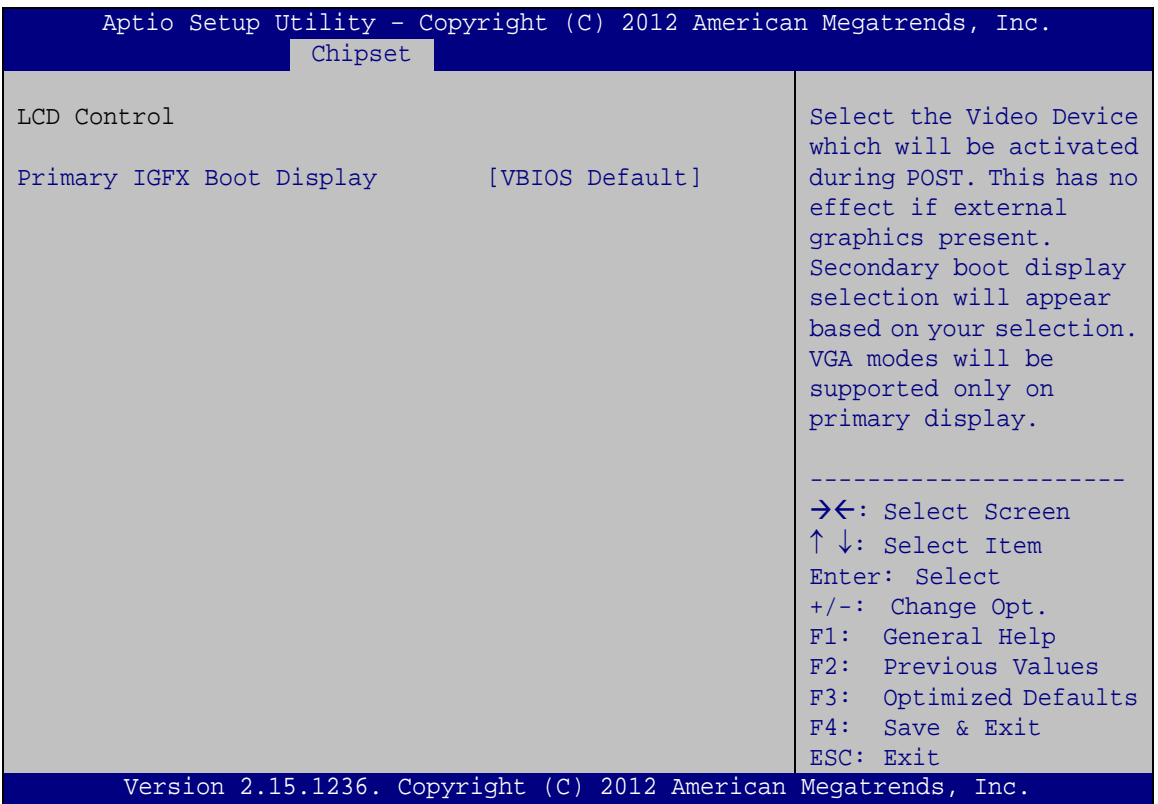

#### **BIOS Menu 19: LCD Control**

Primary IGFX Boot Display [VBIOS Default]

Use the **Primary IGFX Boot Display** option to select the display device used by the system when it boots. Configuration options are listed below.

- VBIOS **DEFAULT**
- CRT

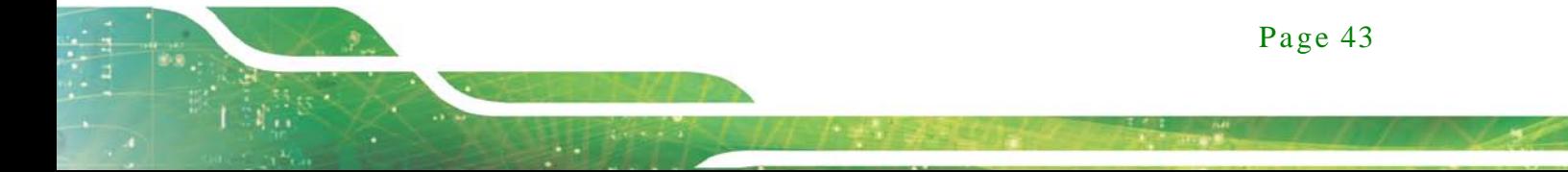

- Display port 1
- HDMI

#### 5.4.2.2 Memory Configuration

Use the **Memory Configuration** submenu (**BIOS [Menu](#page-93-0) 20**) to view memory information.

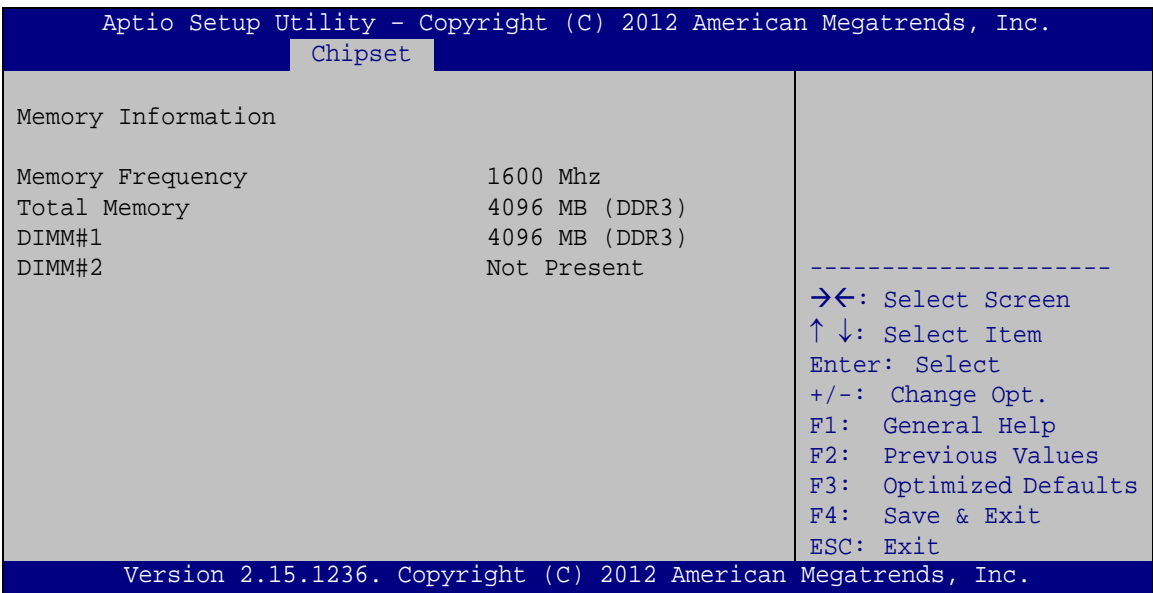

<span id="page-93-0"></span>**BIOS Menu 20: Memory Configuration** 

## 5.5 Boot

Use the **Boot menu** (**BIOS [Menu](#page-94-0) 21**) to configure system boot options.

| Aptio Setup Utility - Copyright $(\overline{C})$ 2012 American Megatrends, Inc. |                                                                 |                                                                                                    |
|---------------------------------------------------------------------------------|-----------------------------------------------------------------|----------------------------------------------------------------------------------------------------|
| Advanced Chipset<br>Main                                                        | Security Save & Exit<br>Boot                                    |                                                                                                    |
| Boot Configuration<br>Bootup NumLock State                                      | [On]                                                            | Select the keyboard<br>NumLock state                                                                                       |
| Ouiet Boot<br>Option ROM Messages<br>Launch PXE OpROM<br><b>UEFI Boot</b>       | [Enabled]<br>[Force BIOS]<br>[Disabled]<br>[Disabled]           | $\rightarrow$ $\leftarrow$ : Select Screen<br>$\uparrow \downarrow$ : Select Item<br>Enter: Select                         |
| Boot Option Priorities                                                          |                                                                 | $+/-$ : Change Opt.<br>F1: General Help<br>F2: Previous Values<br>F3: Optimized Defaults<br>$F4:$ Save & Exit<br>ESC: Exit |
|                                                                                 | Version 2.15.1236. Copyright (C) 2012 American Megatrends, Inc. |                                                                                                    |

<span id="page-94-0"></span>**BIOS Menu 21: Boot**

**Bootup NumLock State [On]** 

Use the **Bootup NumLock State** BIOS option to specify if the number lock setting must be modified during boot up.

- **On DEFAULT** Allows the Number Lock on the keyboard to be enabled automatically when the computer system boots up. This allows the immediate use of the 10-key numeric keypad located on the right side of the keyboard. To confirm this, the Number Lock LED light on the keyboard is lit. **Off** Does not enable the keyboard Number Lock
	- automatically. To use the 10-keys on the keyboard, press the Number Lock key located on the upper left-hand corner of the 10-key pad. The Number Lock LED on the keyboard lights up when the Number Lock is engaged.

Quiet Boot [Enabled]

Use the **Quiet Boot** BIOS option to select the screen display when the system boots.

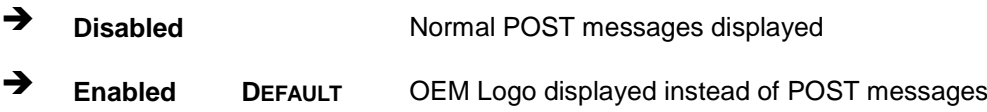

• Option ROM Messages [Force BIOS]

Use the **Option ROM Messages** option to set the Option ROM display mode.

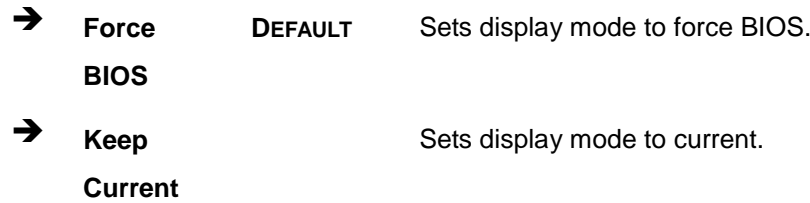

**Launch PXE OpROM** [Dis abled]

Use the **Launch PXE OpROM** option to enable or disable boot option for legacy network devices.

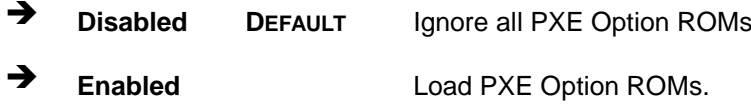

UEFI Boot [Dis abled]

Use the **UEFI Boot** BIOS option to allow the system to boot from the UEFI devices.

 **Disabled DEFAULT** Disables to boot from the UEFI devices. **Enabled** Enables to boot from the UEFI devices.

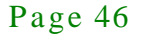

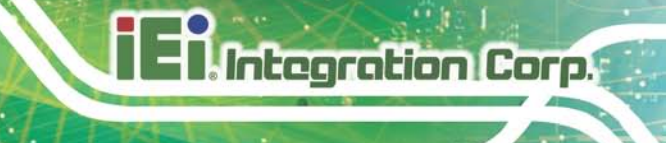

## 5.6 Security

Use the **Security** menu (**BIOS [Menu](#page-96-0) 22**) to set system and user passwords.

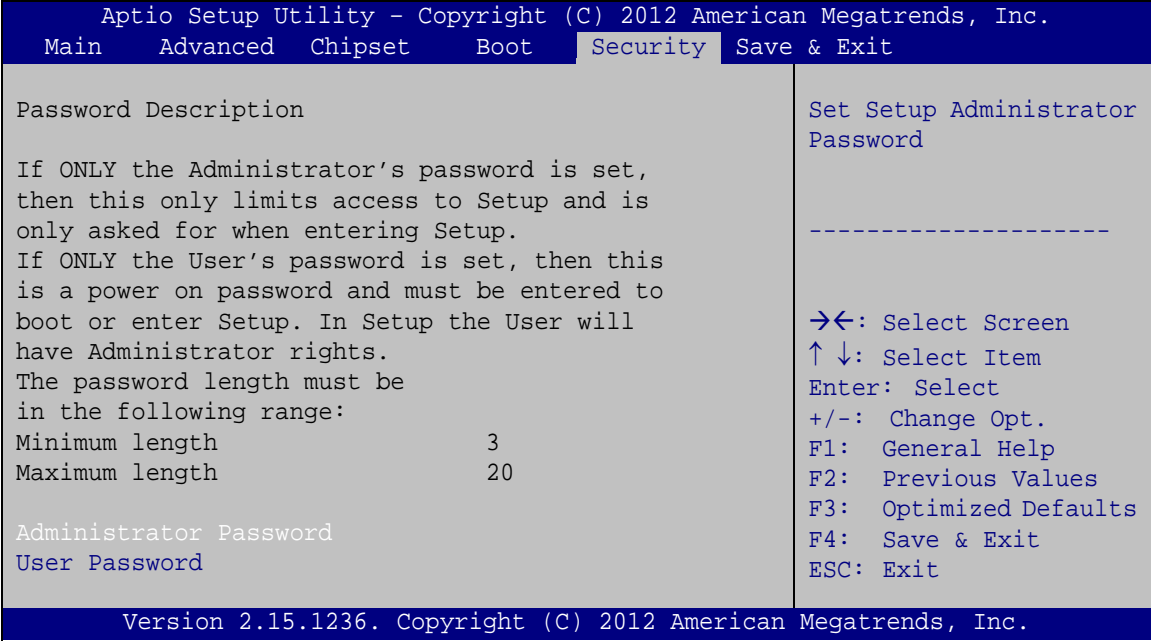

<span id="page-96-0"></span>**BIOS Menu 22: Security**

Ad minis trator Password

Use the **Administrator Password** to set or change an administrator password.

Us er Pas s word

Use the **User Password** to set or change a user password.

#### 5.7 Save & Exit

Use the **Save & Exit** menu (**BIOS [Menu](#page-97-0) 23**) to load default BIOS values, optimal failsafe values and to save configuration changes.

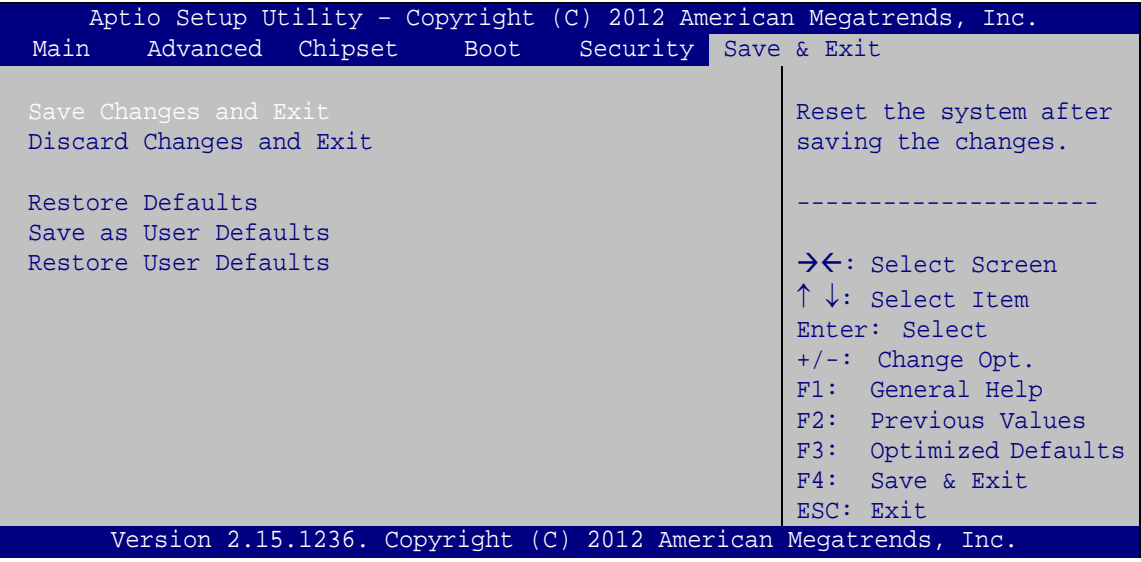

<span id="page-97-0"></span>**BIOS Menu 23: Save & Exit**

Save Changes and Exit

Use the **Save Changes and Reset** option to save the changes made to the BIOS options and exit the system.

Dis card Changes and Exit

Use the **Discard Changes and Reset** option to exit the system without saving the changes made to the BIOS configuration setup program.

Restore Defaults

Use the **Restore Defaults** option to load the optimal default values for each of the parameters on the Setup menus. **F3 key can be used for this operation.**

Save as Us er Defaults

Use the **Save as User Defaults** option to save the changes done so far as user defaults.

Res tore Us er Defau lts

Use the Restore User Defaults option to restore the user defaults to all the setup options.

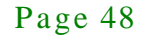

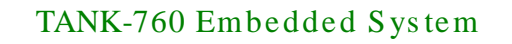

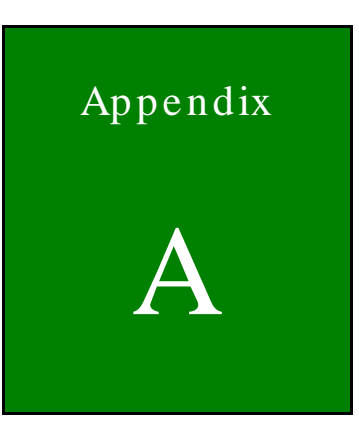

**Integration Corp.** 

# Safety Precautions

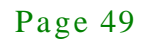

A.1 Safety Precautions

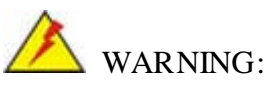

The precautions outlined in this appendix should be strictly followed. Failure to follow these precautions may result in permanent damage to the TANK-760.

Please follow the safety precautions outlined in the sections that follow:

A.1.1 General Safety Precautions

Please ensure the following safety precautions are adhered to at all times.

- *Make sure the power is turned off and the power cord is disconnected* when moving, installing or modifying the system.
- *Do not apply voltage levels that exceed the specified voltage range*. Doing so may cause fire and/or an electrical shock.
- *Electric shocks can occur* if opened while still powered on.
- *Do not drop or insert any objects* into the ventilation openings.
- *If considerable amounts of dust, water, or fluids enter the system*, turn off the power supply immediately, unplug the power cord, and contact the system vendor.
- **DO NOT**:
	- o Drop the system against a hard surface.
	- o In a site where the ambient temperature exceeds the rated temperature

#### A.1.2 Anti-s tatic Precautions

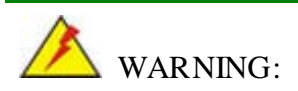

Failure to take ESD precautions during the installation of the TANK-760 may result in permanent damage to the TANK-760 and severe injury to the user.

Electrostatic discharge (ESD) can cause serious damage to electronic components, including the TANK-760. Dry climates are especially susceptible to ESD. It is therefore critical that whenever the TANK-760 is opened and any of the electrical components are handled, the following anti-static precautions are strictly adhered to.

- *Wear an anti-static wristband*: Wearing a simple anti-static wristband can help to prevent ESD from damaging any electrical component.
- **Self-grounding:** Before handling any electrical component, touch any grounded conducting material. During the time the electrical component is handled, frequently touch any conducting materials that are connected to the ground.
- *Use an anti-static pad*: When configuring or working with an electrical component, place it on an antic-static pad. This reduces the possibility of ESD damage.
- *Only handle the edges of the electrical component*: When handling the electrical component, hold the electrical component by its edges.

#### A.1.3 Product Dis posal

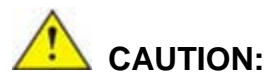

Risk of explosion if battery is replaced by and incorrect type. Only certified engineers should replace the on-board battery.

Dispose of used batteries according to instructions and local regulations.

- Outside the European Union If you wish to dispose of used electrical and electronic products outside the European Union, please contact your local authority so as to comply with the correct disposal method.
- Within the European Union:

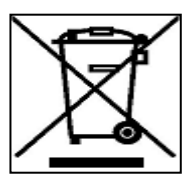

EU-wide legislation, as implemented in each Member State, requires that waste electrical and electronic products carrying the mark (left) must be disposed of separately from normal household waste. This includes

monitors and electrical accessories, such as signal cables or power cords. When you need to dispose of your display products, please follow the guidance of your local authority, or ask the shop where you purchased the product. The mark on electrical and electronic products only applies to the current European Union Member States.

Please follow the national guidelines for electrical and electronic product disposal.

#### A.2 Maintenance and Cleaning Precautions

When maintaining or cleaning the TANK-760, please follow the guidelines below.

#### A.2.1 Maintenance and Cleaning

**Integration Corp.** 

Prior to cleaning any part or component of the TANK-760, please read the details below.

- The interior of the TANK-760 does not require cleaning. Keep fluids away from the TANK-760 interior.
- Be cautious of all small removable components when vacuuming the TANK-760.
- Turn the TANK-760 off before cleaning the TANK-760.
- Never drop any objects or liquids through the openings of the TANK-760.
- Be cautious of any possible allergic reactions to solvents or chemicals used when cleaning the TANK-760.
- Avoid eating, drinking and smoking within vicinity of the TANK-760.

#### A.2.2 Cleaning Tools

Some components in the TANK-760 may only be cleaned using a product specifically designed for the purpose. In such case, the product will be explicitly mentioned in the cleaning tips. Below is a list of items to use when cleaning the TANK-760.

- **Cloth** Although paper towels or tissues can be used, a soft, clean piece of cloth is recommended when cleaning the TANK-760.
- *Water or rubbing alcohol* A cloth moistened with water or rubbing alcohol can be used to clean the TANK-760.
- *Using solvents* The use of solvents is not recommended when cleaning the TANK-760 as they may damage the plastic parts.

- *Vacuum cleaner* Using a vacuum specifically designed for computers is one of the best methods of cleaning the TANK-760. Dust and dirt can restrict the airflow in the TANK-760 and cause its circuitry to corrode.
- *Cotton swabs* Cotton swaps moistened with rubbing alcohol or water are excellent tools for wiping hard to reach areas.
- **Foam swabs** Whenever possible, it is best to use lint free swabs such as foam swabs for cleaning.

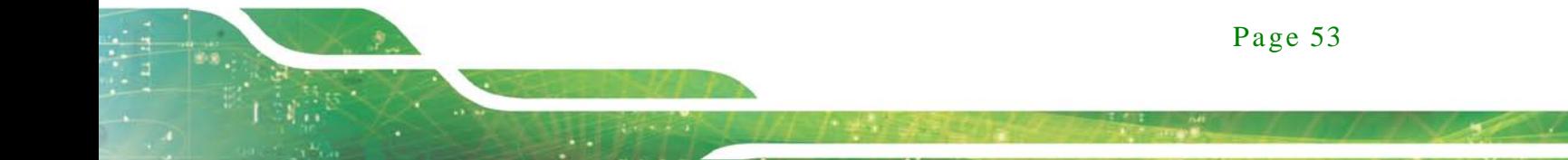

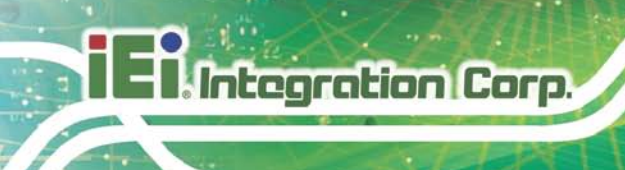

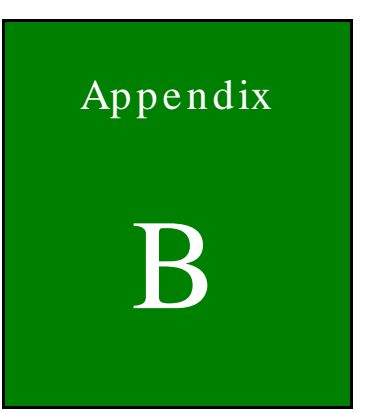

# Hazardous Materials Dis clos ure

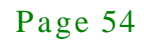

### B.1 Hazardous Materials Dis clos ure Table for IPB Products Certified as RoHS Compliant Under 2002/95/EC Without Mercury

The details provided in this appendix are to ensure that the product is compliant with the Peoples Republic of China (China) RoHS standards. The table below acknowledges the presences of small quantities of certain materials in the product, and is applicable to China RoHS only.

A label will be placed on each product to indicate the estimated "Environmentally Friendly Use Period" (EFUP). This is an estimate of the number of years that these substances would "not leak out or undergo abrupt change." This product may contain replaceable sub-assemblies/components which have a shorter EFUP such as batteries and lamps. These components will be separately marked.

Please refer to the table on the next page.

# **Integration Corp.**

## TANK-760 Embedded Sys tem

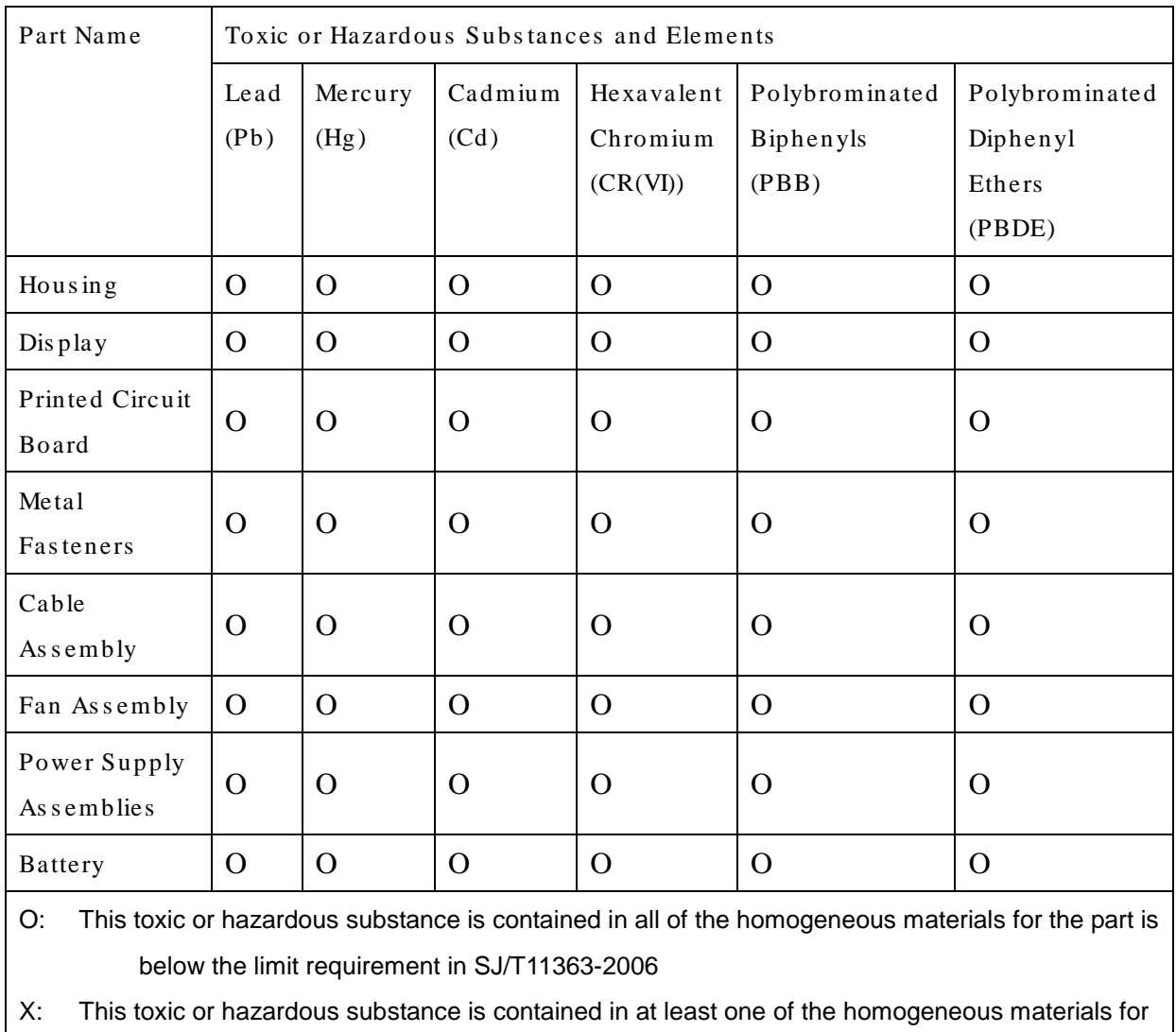

this part is above the limit requirement in SJ/T11363-2006

此附件旨在确保本产品符合中国 RoHS 标准。以下表格标示此产品中某有毒物质的含量符 合中国 RoHS 标准规定的限量要求。

本产品上会附有"环境友好使用期限"的标签,此期限是估算这些物质"不会有泄漏或突变"的 年限。本产品可能包含有较短的环境友好使用期限的可替换元件,像是电池或灯管,这些元 件将会单独标示出来。

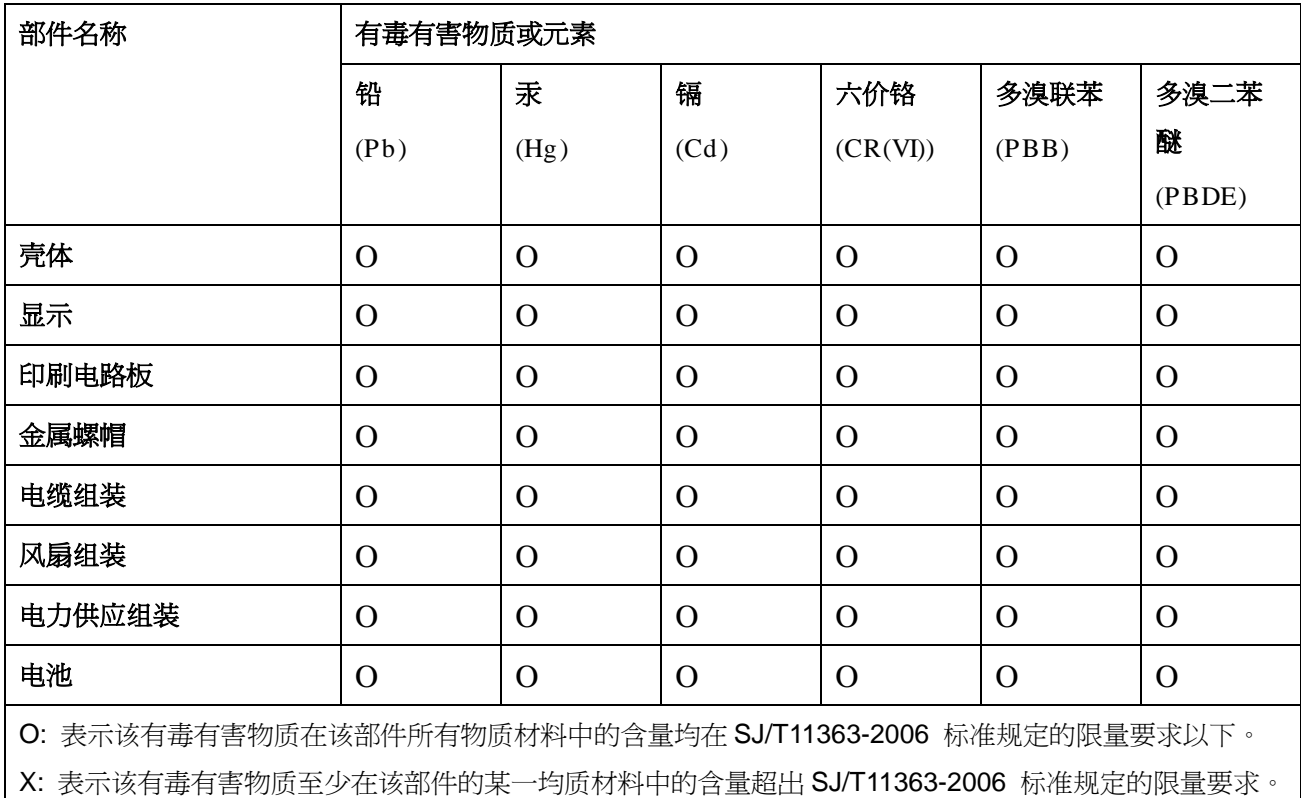

Page 57